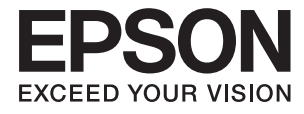

# DS-5500 DS-6500 DS-7500 **Manual de usuario**

# <span id="page-1-0"></span>**Copyright**

Ninguna parte de esta publicación puede ser reproducida, almacenada en un sistema de recuperación o transmitida de ninguna forma ni por ningún medio, electrónico, mecánico, fotocopiado, grabación o de otra manera, sin el permiso previo por escrito de Seiko Epson Corporation. No se asume ninguna responsabilidad de patente con respecto al uso de la información contenida en este documento. Tampoco se asume ninguna responsabilidad por los daños resultantes del uso de la información aquí contenida. La información contenida en este manual está diseñada únicamente para su uso con este producto Epson. Epson no es responsable del uso de esta información si se aplica a otros productos.

Ni Seiko Epson Corporation ni sus afiliados serán responsables ante el comprador de este producto o de terceros por daños, pérdidas, costes o gastos incurridos por el comprador o terceros como resultado de un accidente, mal uso o abuso de este producto o de un uso no autorizado, modificaciones, reparaciones o alteraciones de este producto, o (excluyendo los EE.UU.) el incumplimiento estricto de las instrucciones de operación y mantenimiento de Seiko Epson Corporation.

Seiko Epson Corporation y sus afiliados no serán responsables de los daños o problemas derivados del uso de opciones o productos consumibles distintos de los designados como productos originales Epson o productos aprobados por Seiko Epson Corporation.

Seiko Epson Corporation no se hace responsable de los daños resultantes de las interferencias electromagnéticas que se producen por el uso de cualquier cable de interfaz distinto de los designados como productos aprobados por Seiko Epson Corporation.

© 2021 Seiko Epson Corporation

El contenido de este manual y las especificaciones de este producto están sujetos a cambios sin previo aviso.

# <span id="page-2-0"></span>**Marcas comerciales**

- ❏ EPSON® es una marca comercial registrada y EPSON EXCEED YOUR VISION o EXCEED YOUR VISION son marcas comerciales de Seiko Epson Corporation.
- ❏ Microsoft, Windows, Windows Server, and Windows Vista are either registered trademarks or trademarks of Microsoft Corporation in the United States and/or other countries.
- ❏ Apple, macOS, and OS X are trademarks of Apple Inc., registered in the U.S. and other countries.
- ❏ Adobe, Adobe Reader, and Acrobat are registered trademarks of Adobe Systems Incorporated.
- ❏ Intel® is a registered trademark of Intel Corporation.
- ❏ Aviso general: Los nombres de otros productos utilizados en esta documentación se citan con el mero fin de su identificación y son marcas comerciales de sus propietarios respectivos. Epson renuncia a cualquier derecho sobre esas marcas.

## *Índice*

### *[Copyright](#page-1-0)*

### *[Marcas comerciales](#page-2-0)*

### *[Acerca de este manual](#page-5-0)*

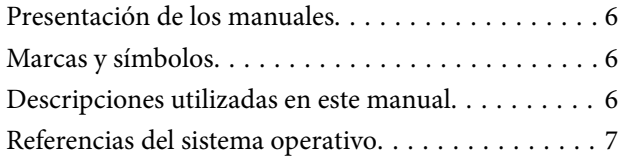

### *[Instrucciones importantes](#page-7-0)*

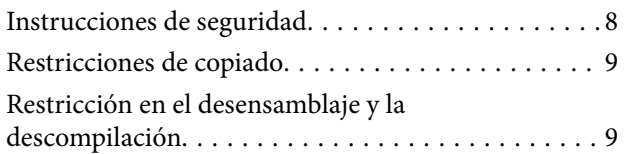

### *[Principios básicos del escáner](#page-9-0)*

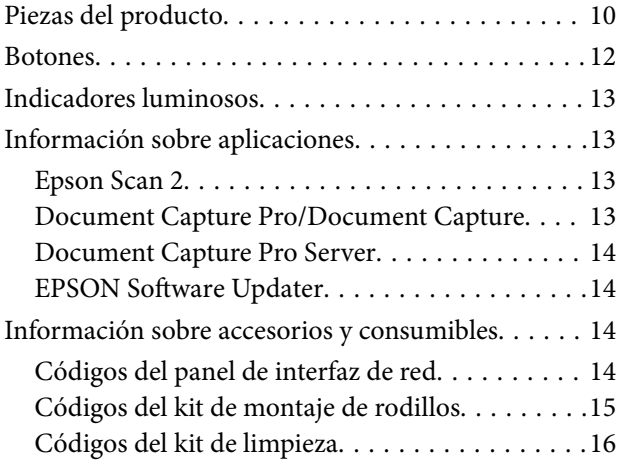

### *[Especificaciones sobre originales y su](#page-16-0)  [colocación](#page-16-0)*

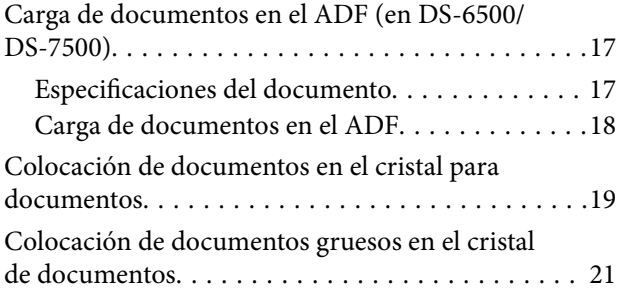

### *[Escaneado básico](#page-22-0)*

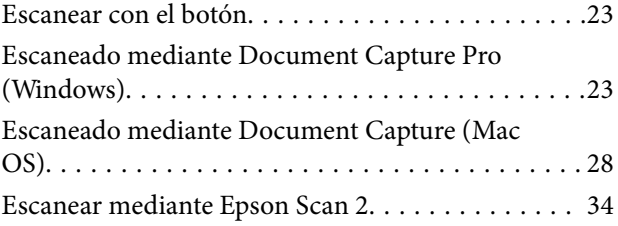

### *[Escaneo avanzado](#page-37-0)*

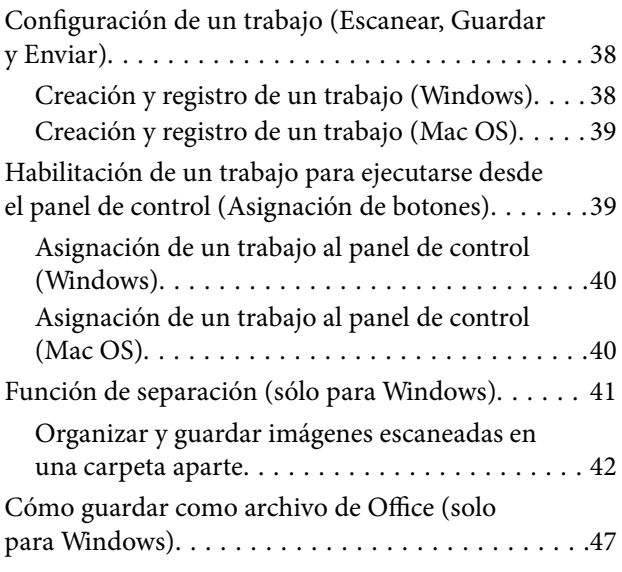

### *[Mantenimiento](#page-49-0)*

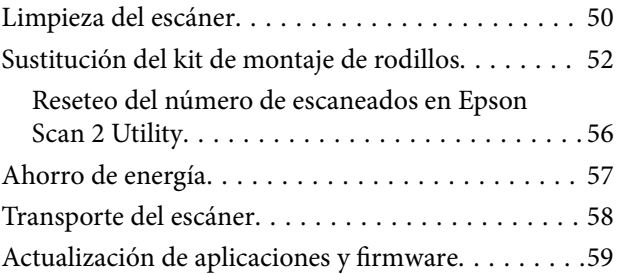

### *[Resolución de problemas](#page-60-0)*

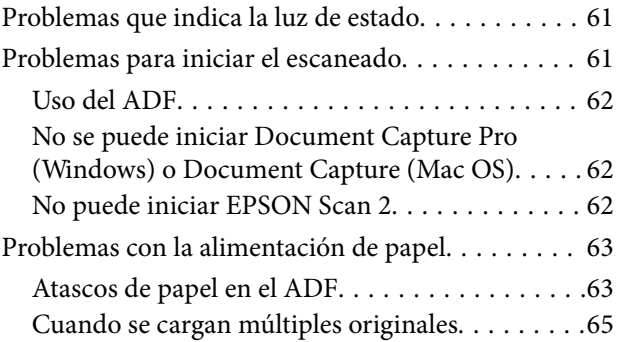

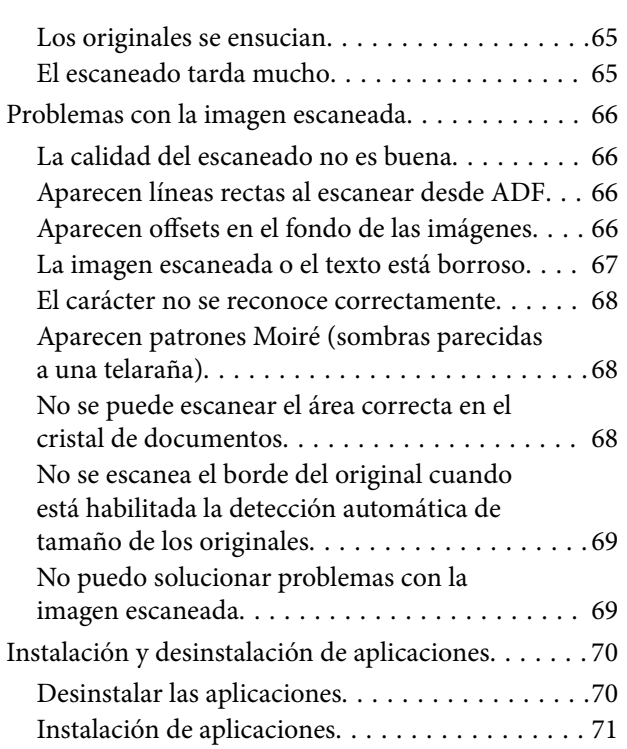

## *[Especificaciones técnicas](#page-72-0)*

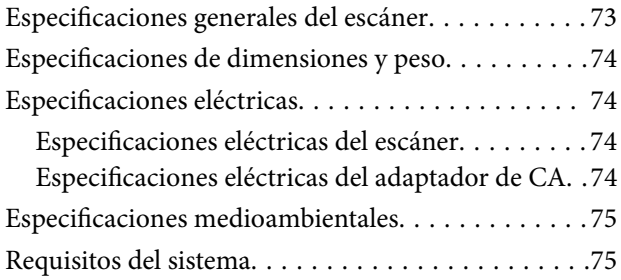

## *[Normas y homologaciones](#page-76-0)*

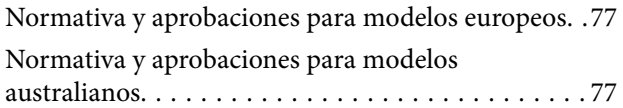

## *[Dónde obtener ayuda](#page-77-0)*

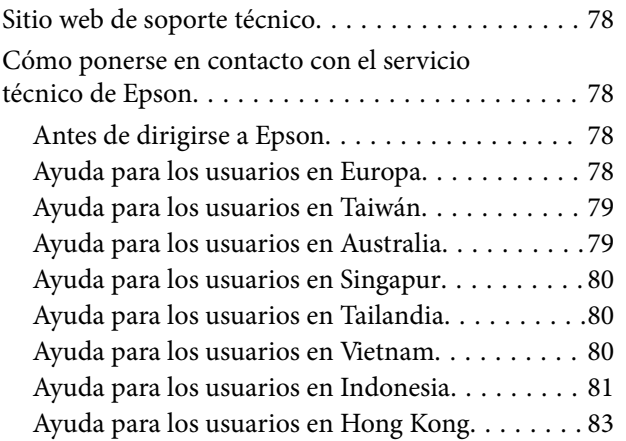

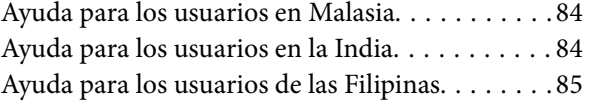

# <span id="page-5-0"></span>**Acerca de este manual**

# **Presentación de los manuales**

Las versiones más recientes de los siguientes manuales están disponibles en la página Web de soporte de Epson.

<http://www.epson.eu/Support> (Europa)

<http://support.epson.net/> (fuera de Europa)

- ❏ Guía de instalación (manual en papel) Proporciona información sobre la configuración del producto e instalación de la aplicación.
- ❏ Manual de usuario (manual en formato electrónico) Proporciona instrucciones sobre el uso del producto, mantenimiento y solución de problemas.

Además de los manuales anteriores, consulte la ayuda incluida en varias aplicaciones de Epson.

# **Marcas y símbolos**

!*Precaución:*

Instrucciones que se deben seguir cuidadosamente para evitar lesiones.

### c*Importante:*

Instrucciones que se deben respetar para evitar daños en el equipo.

### *Nota:*

Suministra información complementaria y de referencia.

### **Información relacionada**

 $\blacktriangleright$  Enlaces a las secciones relacionadas.

# **Descripciones utilizadas en este manual**

- ❏ Las capturas de pantalla de las aplicaciones corresponden a Windows 10 o macOS High Sierra. El contenido mostrado en las pantallas varía dependiendo del modelo y situación.
- ❏ Las ilustraciones usadas en este manual son solo para referencia. Aunque pueden diferir ligeramente del producto real, los métodos de funcionamiento son los mismos.

# <span id="page-6-0"></span>**Referencias del sistema operativo**

### **Windows**

En este manual, términos como «Windows 10», «Windows 8.1», «Windows 8», «Windows 7», «Windows Vista», «Windows XP», «Windows Server 2019», «Windows Server 2016», «Windows Server 2012 R2», «Windows Server 2012», «Windows Server 2008 R2», «Windows Server 2008», «Windows Server 2003 R2» y «Windows Server 2003» se refieren a los siguientes sistemas operativos. Además, «Windows» se utiliza para referirse a todas las versiones y «Windows Server» se usa para referirse a «Windows Server 2016», «Windows Server 2012 R2», «Windows Server 2012», «Windows Server 2008 R2», «Windows Server 2008», «Windows Server 2003 R2» y «Windows Server 2003».

- ❏ Sistema operativo Microsoft® Windows® 10
- ❏ Sistema operativo Microsoft® Windows® 8.1
- ❏ Sistema operativo Microsoft® Windows® 8
- ❏ Sistema operativo Microsoft® Windows® 7
- ❏ Sistema operativo Microsoft® Windows Vista®
- ❏ Sistema operativo Microsoft® Windows® XP Service Pack 3
- ❏ Sistema operativo Microsoft® Windows® XP Professional x64 Edition Service Pack 2
- ❏ Sistema operativo Microsoft® Windows Server® 2019
- ❏ Sistema operativo Microsoft® Windows Server® 2016
- ❏ Sistema operativo Microsoft® Windows Server® 2012 R2
- ❏ Sistema operativo Microsoft® Windows Server® 2012
- ❏ Sistema operativo Microsoft® Windows Server® 2008 R2
- ❏ Sistema operativo Microsoft® Windows Server® 2008
- ❏ Sistema operativo Microsoft® Windows Server® 2003 R2
- ❏ Sistema operativo Microsoft® Windows Server® 2003 Service Pack 2

### **Mac OS**

En este manual, «Mac OS» se usa para referirse a macOS Mojave, macOS High Sierra, macOS Sierra, OS X El Capitan, OS X Yosemite, OS X Mavericks, OS X Mountain Lion, Mac OS X v10.7.x y Mac OS X v10.6.8.

# <span id="page-7-0"></span>**Instrucciones importantes**

# **Instrucciones de seguridad**

Lea y siga estas instrucciones para garantizar un uso seguro de este producto y sus accesorios. Asegúrese de guardar este manual para consultas futuras. Además, debe seguir todas las advertencias e instrucciones señaladas en el producto y sus accesorios.

❏ Algunos de los símbolos usados en su producto tienen como fin garantizar la seguridad y el uso apropiado del producto. Visite la siguiente página web para acceder a la leyenda de los símbolos.

### <http://support.epson.net/symbols>

- ❏ Coloque el producto y sus accesorios en una superficie plana y estable más amplia que la base del producto y sus accesorios en todas direcciones. Si coloca el producto y sus accesorios junto a la pared, deje un espacio de más de 10 cm entre la pared y la parte posterior del producto.
- ❏ Evite los lugares con polvo, o donde pueda sufrir golpes, o vibraciones.
- ❏ Coloque el producto y sus accesorios a una distancia del ordenador que permita que el cable de interfaz llegue a él con facilidad. No coloque ni guarde el producto y sus accesorios o el adaptador de CA a la intemperie, cerca de suciedad o polvo, agua, fuentes de calor o en lugares sometidos a golpes, vibraciones, altas temperaturas o humedad, luz solar directa, fuentes potentes de luz o cambios rápidos de temperatura o humedad.
- ❏ No lo utilice con las manos mojadas o húmedas.
- ❏ Coloque el producto y sus accesorios junto a una toma de corriente en la que sea fácil desenchufar el adaptador.
- ❏ El cable del adaptador de CA no se debe colocar en lugares donde se pueda desgastar, cortar, deshilachar, ondular o enrollar. No coloque ningún objeto sobre el cable del adaptador de CA, ni tampoco coloque el adaptador o el cable donde se puedan pisar o atropellar. Tenga especial cuidado de no doblar el cable en los extremos.
- ❏ Utilice únicamente el cable de alimentación suministrado con el producto y no lo use con ningún otro equipo. El uso de otros cables con este producto o el uso del cable de alimentación suministrado con otros equipos podría provocar un incendio o una descarga eléctrica.
- ❏ Utilice únicamente el adaptador de CA suministrado con el producto. El uso de otro adaptador podría provocar incendios, descargas eléctricas o lesiones.
- ❏ El adaptador de CA está diseñado para ser utilizado con el producto al que acompaña. No intente emplearlo con otros dispositivos electrónicos a menos que se indique lo contrario.
- ❏ Utilice solo el tipo de fuente de alimentación indicado en la etiqueta del producto y suministre corriente siempre directamente desde un enchufe eléctrico doméstico estándar.
- ❏ Cuando conecte este producto y sus accesorios a un ordenador o a otro dispositivo con un cable, compruebe que los conectores tengan la orientación correcta. Cada conector tiene una única orientación correcta. Si inserta un conector con la orientación errónea puede dañar los dos dispositivos conectados por el cable.
- ❏ No utilice enchufes en el mismo circuito que aparatos tales como fotocopiadoras o sistemas de aire acondicionado que se apaguen y enciendan regularmente.
- ❏ Si usa un alargador con el producto, asegúrese de que el total de amperios de intensidad de los dispositivos enchufados a dicho alargador no supera el total de amperios del cable. Además, asegúrese de que el total de amperios de intensidad nominal de todos los dispositivos enchufados a la toma de corriente no supera el total de amperios nominales de dicha toma.
- ❏ Nunca desmonte, modifique ni intente reparar el adaptador de CA, el producto ni sus accesorios por sí mismo a menos que siga las instrucciones expresamente explicadas en los manuales del producto.
- <span id="page-8-0"></span>❏ No inserte objetos en ninguna abertura, ya que podrían tocar puntos de voltaje peligrosos o cortocircuitar piezas. Existe el peligro de descargas eléctricas.
- ❏ En caso de dañarse el enchufe, sustituya el cable conector o consulte a un electricista cualificado. Si el enchufe incluye fusibles, asegúrese de sustituirlos por otros de un tamaño y régimen adecuado.
- ❏ Desenchufe el producto, los accesorios y el adaptador de CA y póngase en contacto con un técnico cualificado ante las siguientes situaciones: El adaptador de CA o el enchufe está dañado, ha entrado líquido en el producto o en el adaptador de CA; el producto o el adaptador de CA se ha caído o se ha dañado la carcasa; el producto, los accesorios o el adaptador de CA no funcionan con normalidad o muestran un cambio evidente en su rendimiento. (No configure los controles que no figuren en las instrucciones de uso.)
- ❏ Desenchufe el producto y el adaptador de CA antes de limpiarlo. Límpielo sólo con un paño húmedo. No utilice productos de limpieza líquidos ni en aerosol a excepción de los detallados expresamente en los manuales del producto.
- ❏ Cuando no vaya a utilizar el producto durante mucho tiempo, desenchufe el adaptador de CA de la toma eléctrica de la pared.
- ❏ Después de sustituir piezas desechables, deshágase de ellas siguiendo la normativa especificada por las autoridades locales. No los desmonte.
- ❏ No coloque objetos pesados sobre el cristal del escáner ni ejerza presión excesiva sobre dicho cristal.

# **Restricciones de copiado**

Observe las siguientes restricciones para realizar un uso responsable y legal de su producto.

Está prohibida por ley la copia de los siguientes documentos:

- ❏ Billetes bancarios, monedas, valores cotizables emitidos por el gobierno, bonos garantizados emitidos por el gobierno y obligaciones municipales
- ❏ Sellos de correo sin usar, tarjetas postales franqueadas y otros documentos postales oficiales franqueados
- ❏ Timbres fiscales y bonos emitidos por el gobierno según el procedimiento legal

Sea prudente a la hora de copiar los siguientes documentos:

- ❏ Valores cotizables privados (títulos de acciones, títulos negociables, cheques, etc.), abonos mensuales, billetes de tarifa reducida, etc.
- ❏ Pasaportes, carnés de conducir, certificados médicos, tarjetas de peaje, cupones de comida, tickets, etc.

#### *Nota:*

También puede estar prohibida por ley la copia de estos artículos.

Uso responsable de materiales con copyright:

Los productos no deberían utilizarse de manera abusiva si se copian materiales sujetos a copyright. A menos que actúe por consejo de un abogado bien informado, sea responsable y respetuoso y obtenga el permiso del titular del copyright antes de copiar material publicado.

# **Restricción en el desensamblaje y la descompilación**

El usuario no puede desensamblar, descompilar o tratar por otros medios de extraer el código fuente de cualquier programa de software que se suministre con este producto.

# <span id="page-9-0"></span>**Piezas del producto**

Las ilustraciones utilizadas en esta guía son del escáner del alimentador automático de documentos (ADF) (se muestra a la izquierda).

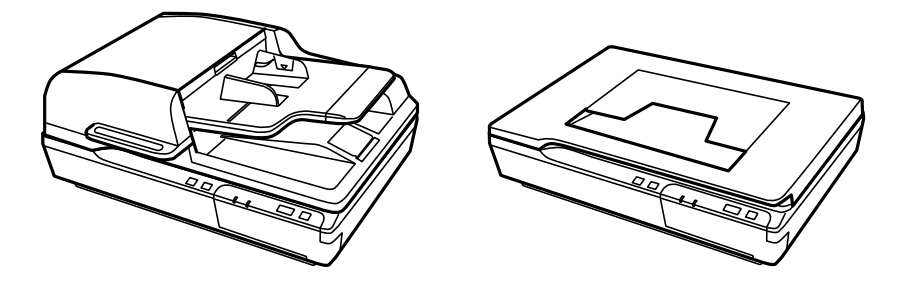

*Nota:* Utilice todos los elementos incluidos con su producto.

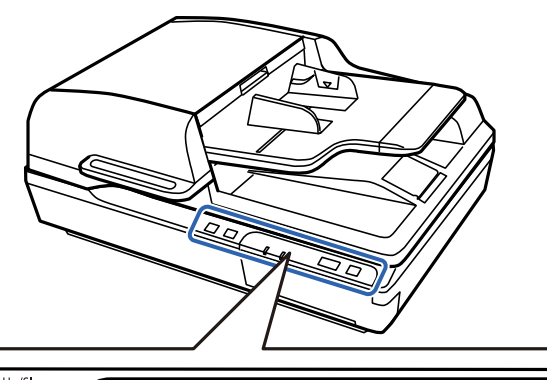

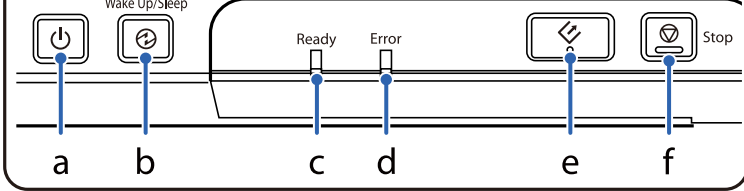

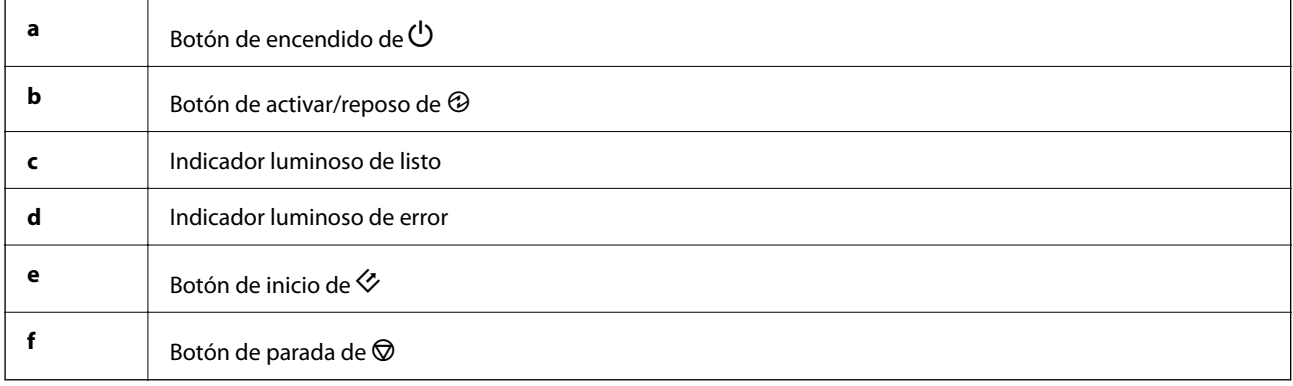

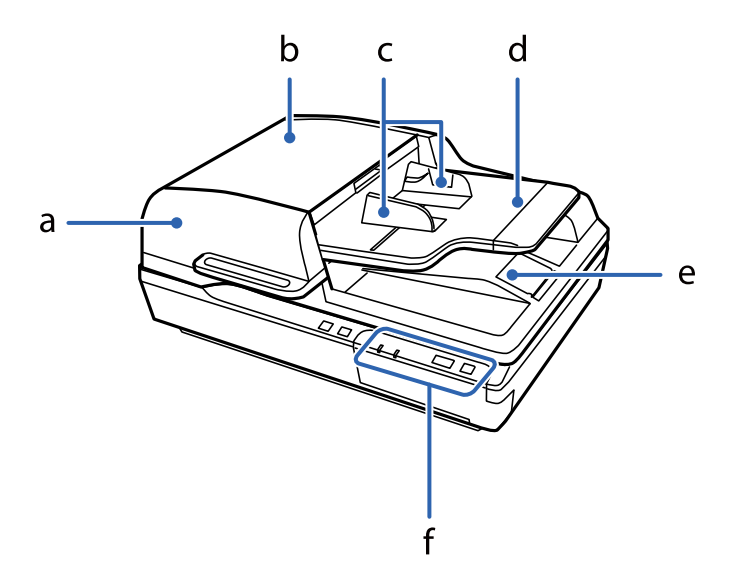

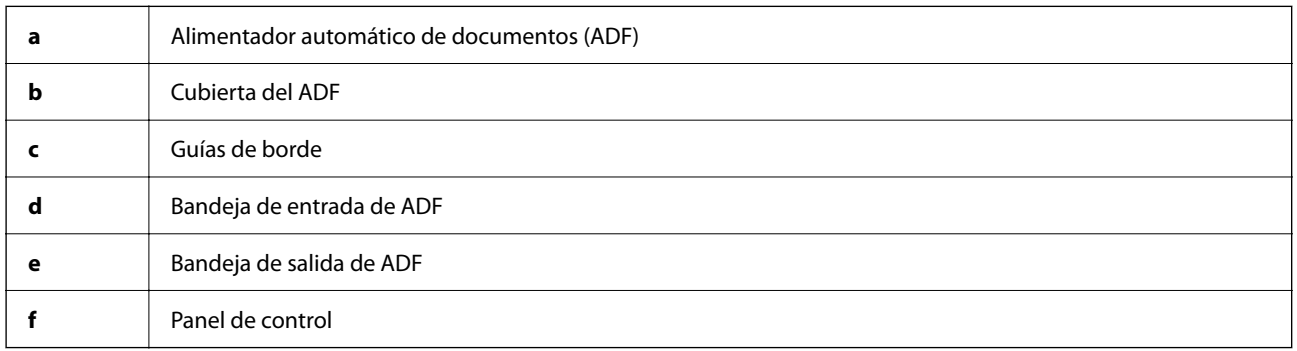

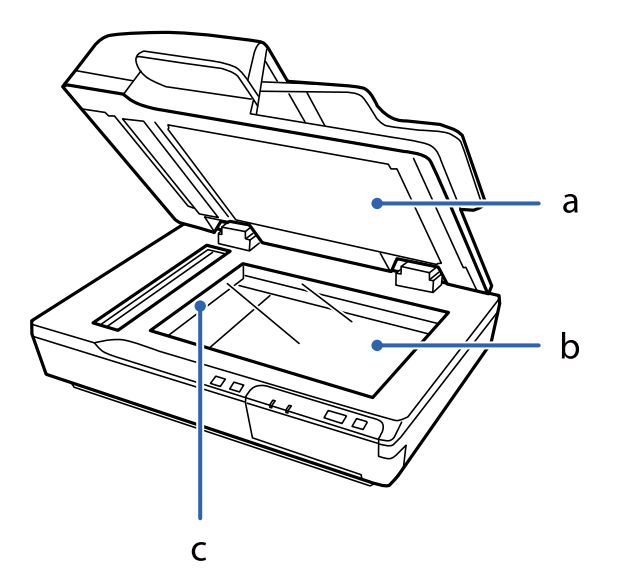

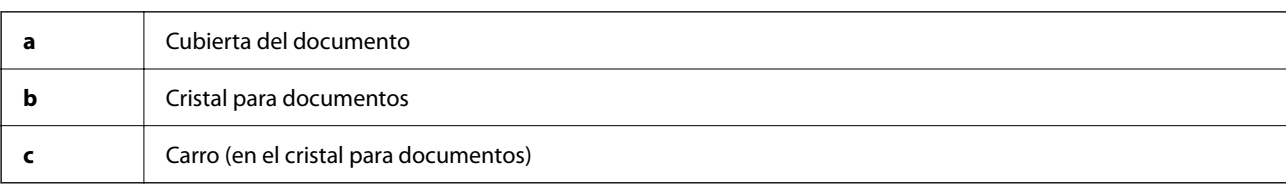

#### <span id="page-11-0"></span>*Nota:*

No quite el soporte para documentos que hay debajo de la cubierta del documento.

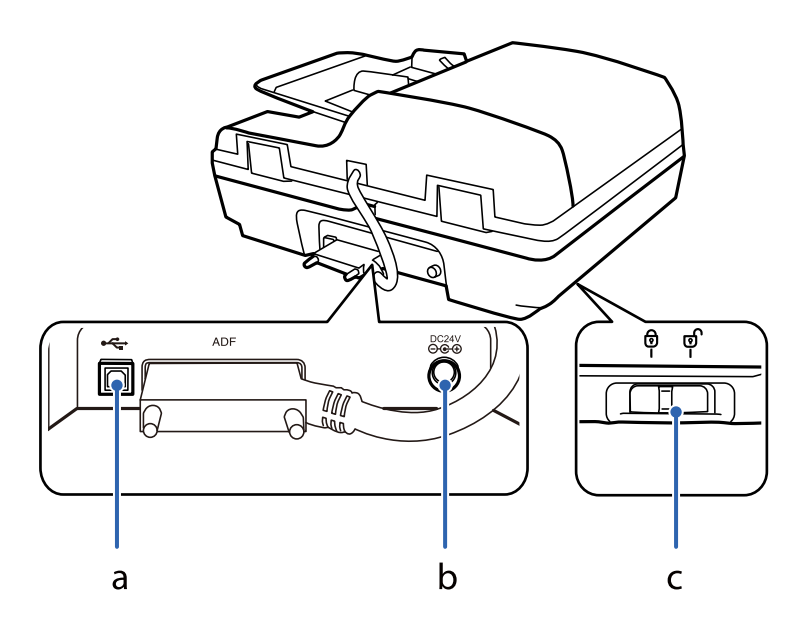

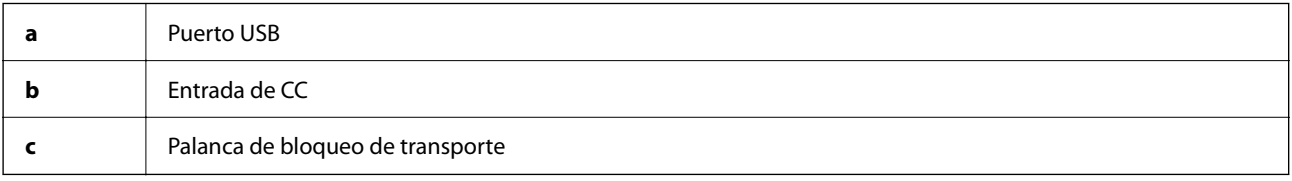

## **Botones**

El producto dispone de cuatro botones para operaciones de escaneado.

Antes de utilizar los botones del producto, asegúrese de haber instalado su software de escaneado.

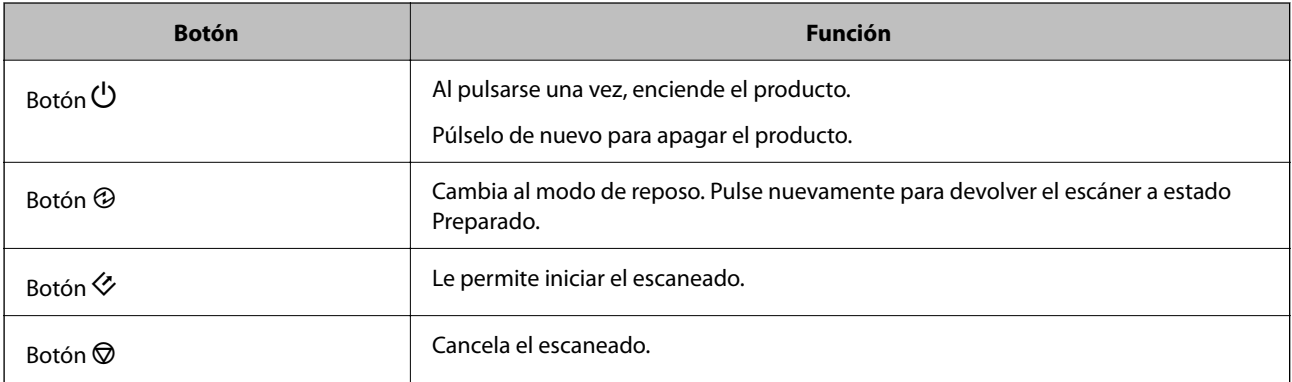

Puede personalizar los controles de los botones desde Document Capture Pro (en Windows) y Document Capture (en Mac OS).

### **Información relacionada**

- & ["Asignación de un trabajo al panel de control \(Windows\)" de la página 40](#page-39-0)
- & ["Asignación de un trabajo al panel de control \(Mac OS\)" de la página 40](#page-39-0)

# <span id="page-12-0"></span>**Indicadores luminosos**

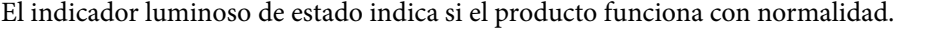

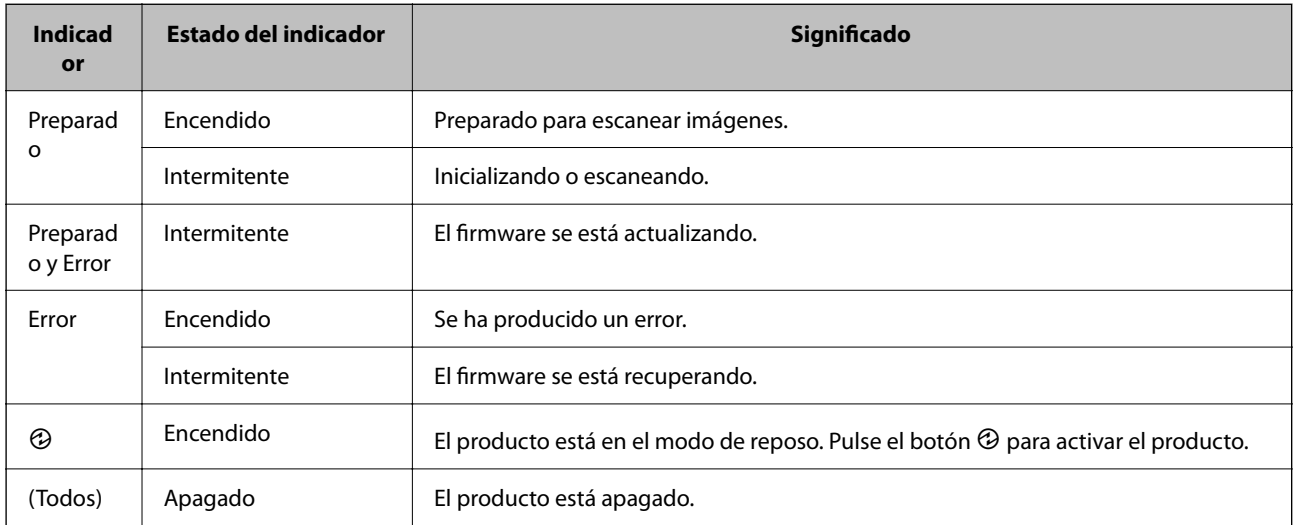

### **Información relacionada**

& ["Problemas que indica la luz de estado" de la página 61](#page-60-0)

# **Información sobre aplicaciones**

En esta sección se indican las aplicaciones disponibles para su escáner. Puede instalar la aplicación más reciente desde el sitio web de Epson.

### **Epson Scan 2**

Epson Scan 2 es un controlador para gestionar su escáner, que habilita varias configuraciones de escaneo. Esto también le permite comenzar ya sea como una aplicación independiente o usando software de aplicación compatible con TWAIN.

Consulte la ayuda de Epson Scan 2 para obtener información detallada sobre el uso de la aplicación.

### **Document Capture Pro/Document Capture**

Document Capture Pro es una aplicación que permite digitalizar fácilmente originales como documentos y formularios.

Puede guardar imágenes escaneadas en una carpeta especificada, enviarlas por correo electrónico y realizar funciones de copia enlazando a una impresora. También puede dividir documentos utilizando información de separación como códigos de barras y procesar automáticamente archivos nuevos. Esto le permite agilizar la manera en que se manejan los documentos electrónicos, como la lectura de documentos grandes y aprovechar al máximo las capacidades de la red.

Document Capture Pro es solo para Windows. Para Mac OS, use Document Capture y, para Windows Server, use Document Capture Pro Server.

<span id="page-13-0"></span>Consulte la ayuda de Document Capture Pro (Windows) o Document Capture (Mac OS) para obtener información detallada sobre el uso de la aplicación.

#### *Nota:*

Document Capture Pro no es compatible con Windows Vista/Windows XP.

### **Trabajo:**

Cuando se realiza en orden, las siguientes operaciones se conocen como trabajo: **1. Escanear** > **2. Guardar** > **3. Enviar**.

Al registrar una serie de operaciones con antelación como trabajo, puede realizar todas las operaciones simplemente seleccionando el trabajo. Al asignar un trabajo al panel de control del escáner, puede iniciar un trabajo desde el panel de control (Asignación de botones).

### **Función de separación:**

Puede procesar automáticamente una clasificación o organización complicada utilizando diversos métodos de detección, como páginas en blanco con o sin códigos de barras que se insertan entre los originales o los códigos de barras de los originales.

También puede clasificar varias imágenes escaneadas como archivos independientes y guardar cada archivo en carpetas específicas utilizando estos métodos o estableciendo páginas específicas.

### **Document Capture Pro Server**

Document Capture Pro Server es una aplicación para Windows Server que le permite administrar hasta 100 escáneres en la red a través de servidores.

Si utiliza un navegador web, puede registrar y monitorear escáneres o registrar trabajos: **1. Escanear** > **2. Guardar** > **3. Enviar** y asígnelos a escáneres individuales. Puede escanear simplemente seleccionando un trabajo en un escáner administrado por Document Capture Pro Server.

Para obtener más información, póngase en contacto con la oficina local de Epson.

### *Nota:*

Para usar esta aplicación, es necesaria la unidad de interfaz de red opcional.

### **EPSON Software Updater**

EPSON Software Updater es una aplicación que busca aplicaciones nuevas o actualizadas en Internet y las instala.

También puede actualizar el manual en formato electrónico del escáner.

*Nota:* Los sistemas operativos Windows Server no son compatibles.

# **Información sobre accesorios y consumibles**

### **Códigos del panel de interfaz de red**

Puede escanear a través de una red usando Document Capture Pro (solo para Windows). Si guarda los ajustes de proceso de escaneado usados frecuentemente como guardar, clasificar, transferir y demás, con un nombre como

<span id="page-14-0"></span>por ejemplo «trabajo», puede reducir el volumen de trabajo e incrementar el rendimiento simplemente seleccionando «trabajo» en el panel de control. Consulte el manual para más información.

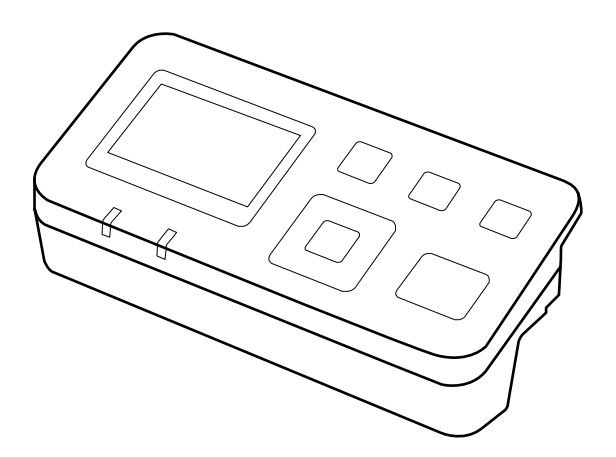

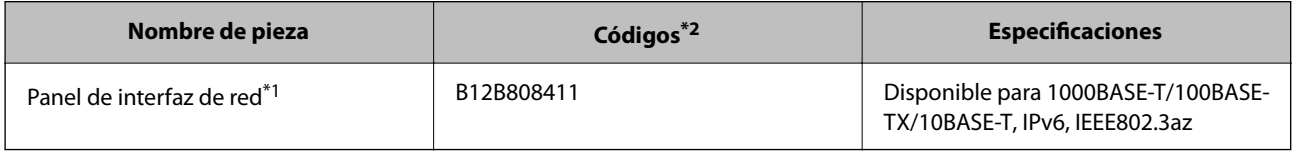

\*1 Una vez montado, no se puede usar el escáner o el ordenador mediante una conexión USB.

\*2 Los códigos pueden variar según la región.

### **Instalación del panel de interfaz de red**

Epson Scan 2 trabaja con el panel de interfaz de red opcional para poder controlar directamente todas las funciones de su escáner en un entorno de red.

Puede descargar la Guía del usuario del panel de interfaz de red en el siguiente sitio web.

<http://support.epson.net/netscan/>

### **Códigos del kit de montaje de rodillos**

Las piezas (el rodillo de alimentación y la almohadilla de separación) se deben sustituir cuando el número de escaneados supere el número de servicio especificado. Puede verificar el último número de escaneados en Epson Scan 2 Utility.

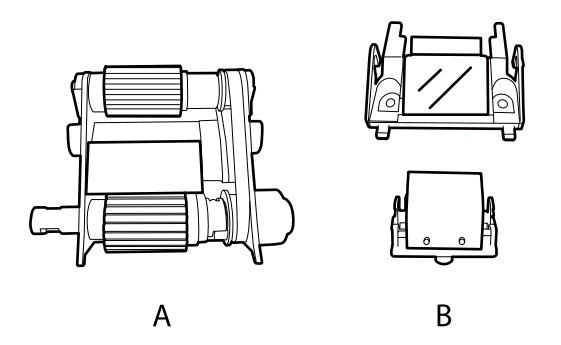

A: rodillo de alimentación, B: almohadilla de separación

<span id="page-15-0"></span>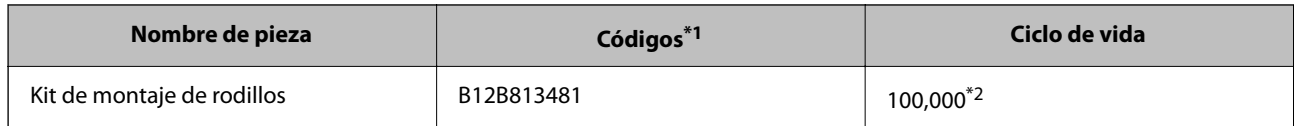

\*1 No puede utilizar ninguna pieza excepto para los códigos especificados.

\*2 Este número se alcanzó escaneando consecutivamente usando papeles de prueba originales de Epson y sirve de guía para el ciclo de sustitución. El ciclo de sustitución puede variar dependiendo de los diferentes tipos de papel, como el papel que genera mucho polvo o el papel con una superficie áspera que pueden acortar el ciclo de vida.

### **Información relacionada**

& ["Sustitución del kit de montaje de rodillos" de la página 52](#page-51-0)

## **Códigos del kit de limpieza**

Utilícelo para limpiar el interior del ADF. Este kit incluye un líquido y un paño de limpieza.

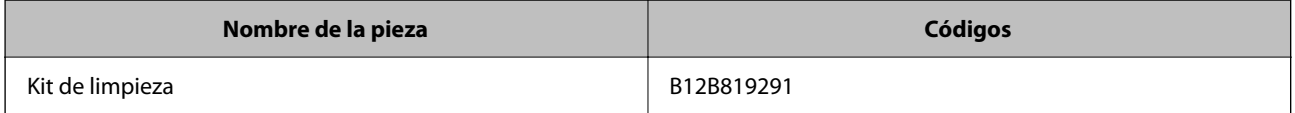

# <span id="page-16-0"></span>**Carga de documentos en el ADF (en DS-6500/ DS-7500)**

Si desea escanear varias páginas rápidamente, puede cargar sus documentos originales en el ADF.

### **Especificaciones del documento**

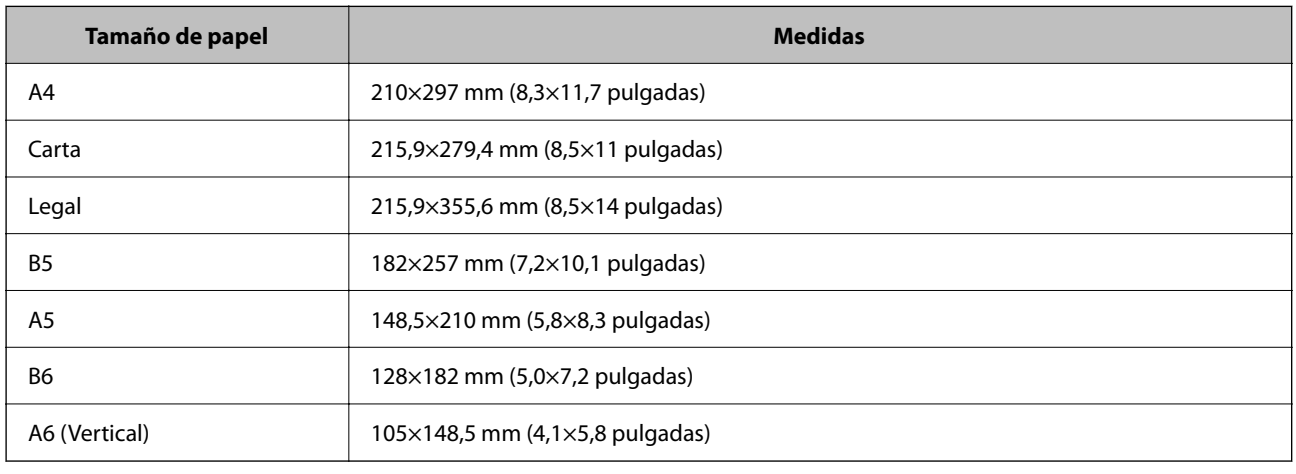

Cargue en el producto solamente documentos que satisfagan las siguientes especificaciones.

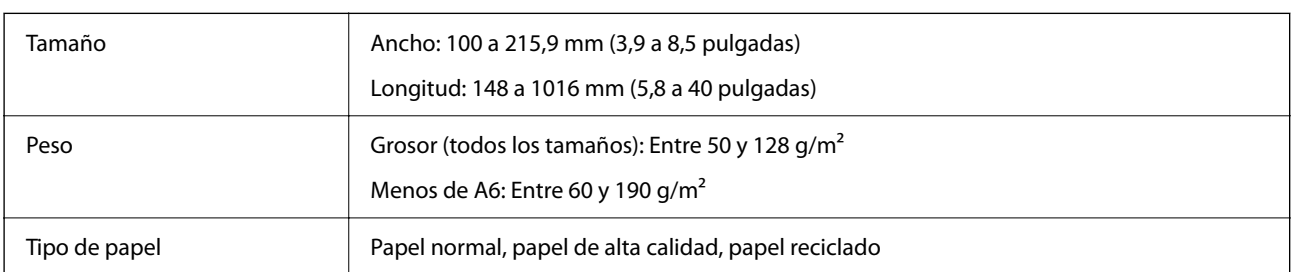

### *Nota:*

Incluso si el original cumple con las especificaciones de los originales que se pueden colocar en el ADF, es posible que no se alimenten desde el ADF o que la calidad del escaneado pueda disminuir dependiendo de las propiedades o la calidad del papel.

En las siguientes condiciones no se pueden cargar documentos.

❏ Fotos

❏ La tinta está húmeda.

❏ El documento está rasgado, arrugado o curvado.

❏ El documento tiene grapas, clips u otros objetos; Estos podrían dañar el mecanismo de alimentación.

- <span id="page-17-0"></span>❏ El documento tiene pliegues o varias páginas pegadas.
- ❏ El documento tiene áreas recortadas.
- ❏ El documento es un formulario de varias partes o encuadernado.
- ❏ El documento tiene una capa de carbón en la parte posterior.
- ❏ El documento no es papel. Por ejemplo, si ha cargado un archivador transparente.
- ❏ El documento es transparente.
- ❏ El documento se ha creado con papel satinado.

### **Carga de documentos en el ADF**

### c*Importante:*

- ❏ No coloque fotografías ni obras de arte originales y valiosas en el ADF. Alimentar el escáner indebidamente puede arrugar o dañar el original. Escanee estos documentos en el cristal para documentos.
- ❏ Retire todos los documentos del cristal para documentos. Asegúrese de que no haya polvo en el vidrio antes de cargar los documentos en el ADF.

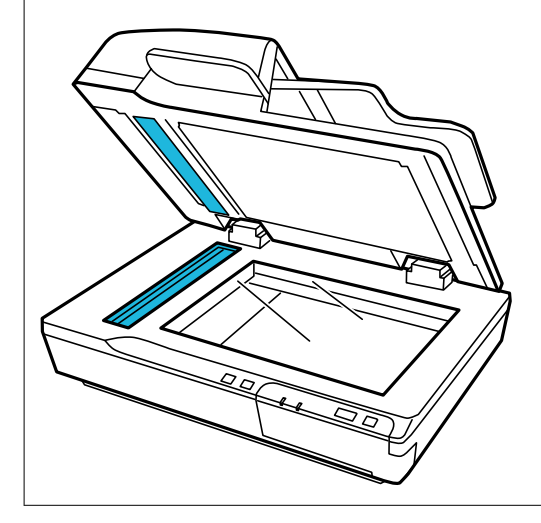

1. Deslice las guías de borde en la bandeja de entrada de ADF completamente hacia afuera.

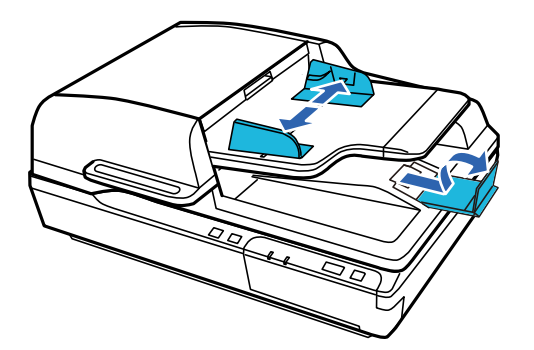

<span id="page-18-0"></span>2. Coloque la primera página del documento en la bandeja de entrada de ADF con la cara impresa hacia arriba y el borde superior mirando hacia el alimentador. Deslice el papel en el alimentador hasta que encuentre resistencia. Luego, deslice las guías de borde hacia el borde del papel.

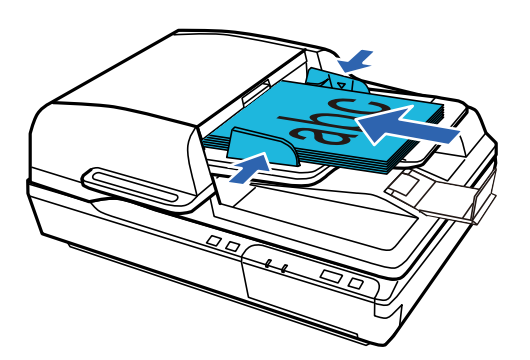

#### c*Importante:*

- $□$  No cargue el papel por encima de la línea que hay justo debajo de la marca de la flecha  $\blacktriangledown$  en las guías de borde.
- ❏ Cuando cargue una pila de papel, ventílelo para eliminar el polvo, golpee los bordes del papel sobre una superficie plana para alinear las hojas y, a continuación, cárguelo correctamente.
- ❏ No cargue otros documentos mientras el documento actual se escanea.

#### **Información relacionada**

- & ["Escanear con el botón" de la página 23](#page-22-0)
- & ["Escaneado mediante Document Capture Pro \(Windows\)" de la página 23](#page-22-0)
- & ["Escanear mediante Epson Scan 2" de la página 34](#page-33-0)

# **Colocación de documentos en el cristal para documentos**

### c*Importante:*

No coloque objetos pesados sobre el cristal para documentos ni presione el cristal con fuerza.

#### *Nota:*

Las ilustraciones utilizadas en esta guía son del escáner ADF.

1. Abra la cubierta del documento.

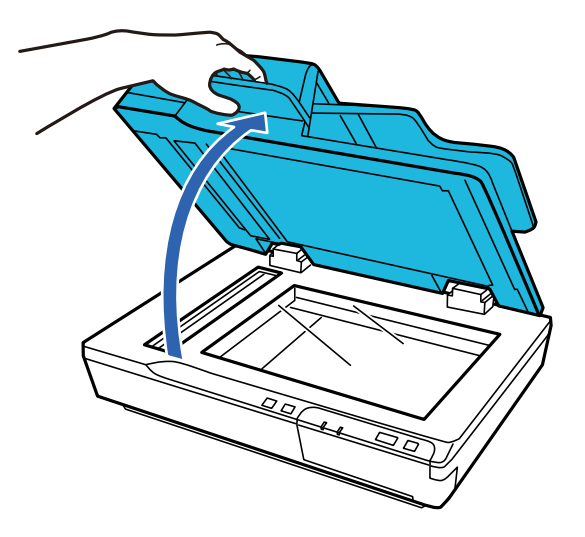

2. Coloque el documento boca abajo en el cristal para documentos. Asegúrese de que la parte superior del documento quede contra el borde izquierdo y centrada en la marca de flecha.

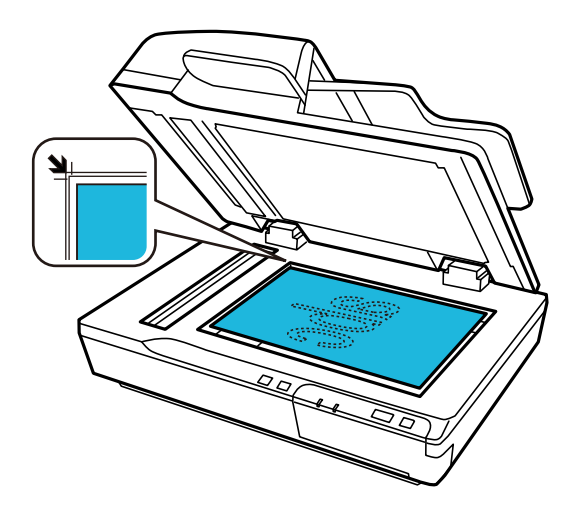

3. Cierre la cubierta del documento con cuidado, para evitar que se mueva el original.

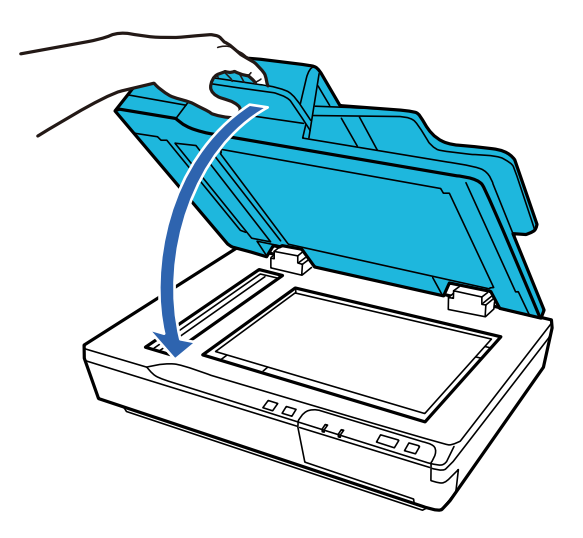

#### <span id="page-20-0"></span>c*Importante:*

Utilice el asa para abrir o cerrar el ADF.

#### *Nota:*

- ❏ No deje fotos en el cristal de documentos durante mucho tiempo, ya que pueden adherirse al cristal.
- ❏ Mantenga siempre limpio el cristal para documentos.
- ❏ Puede colocar documentos de hasta 15 mm (0,6 pulgadas) de grosor.

#### **Información relacionada**

- & ["Escanear con el botón" de la página 23](#page-22-0)
- & ["Escaneado mediante Document Capture Pro \(Windows\)" de la página 23](#page-22-0)
- & ["Escanear mediante Epson Scan 2" de la página 34](#page-33-0)

# **Colocación de documentos gruesos en el cristal de documentos**

c*Importante:*

No coloque objetos pesados sobre el cristal para documentos ni presione el cristal con fuerza.

#### *Nota:*

Las ilustraciones utilizadas en esta guía son del escáner ADF.

Siga estos pasos para escanear un documento grande o grueso en el cristal para documentos:

1. Coloque un documento grande o grueso boca abajo sobre el cristal para documentos. Asegúrese de que la parte superior del documento quede contra el borde izquierdo y centrada en la marca de flecha.

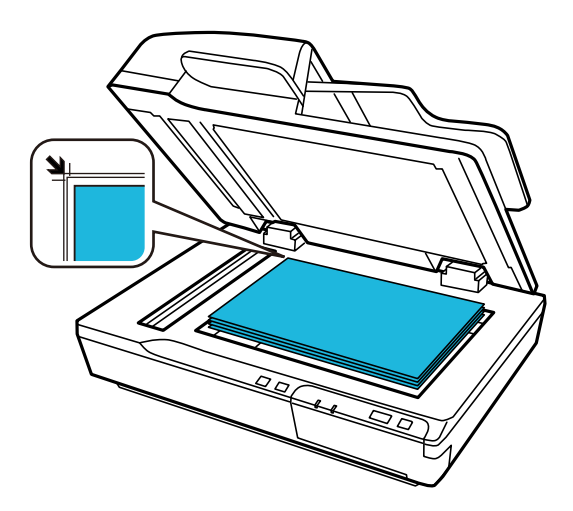

2. Cierre la cubierta del documento y manténgala presionada firmemente mientras escanea.

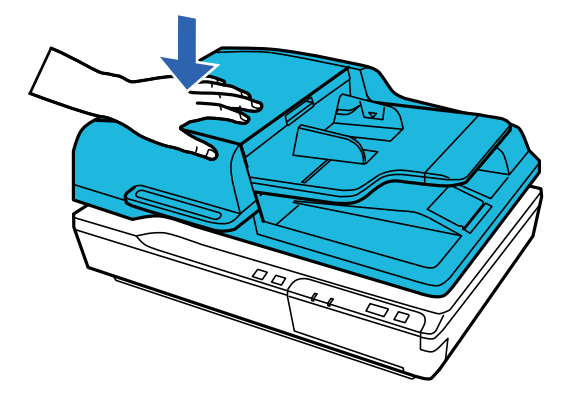

*Nota:*

- ❏ Si escanea sin la cubierta del documento, presione suavemente sobre el documento para aplanarlo.
- ❏ Si el documento es muy grueso o está curvado en los extremos, cubra los extremos con papel para bloquear la luz externa cuando escanee.
- ❏ Puede colocar documentos de hasta 15 mm (0,6 pulgadas) de grosor.

### **Información relacionada**

- & ["Escanear con el botón" de la página 23](#page-22-0)
- & ["Escaneado mediante Document Capture Pro \(Windows\)" de la página 23](#page-22-0)
- & ["Escanear mediante Epson Scan 2" de la página 34](#page-33-0)

# <span id="page-22-0"></span>**Escaneado básico**

# **Escanear con el botón**

- 1. Coloque los originales.
- 2. Pulse el botón  $\Diamond$ .

La imagen escaneada se guarda en la carpeta que haya especificado.

### **Información relacionada**

- & ["Especificaciones sobre originales y su colocación" de la página 17](#page-16-0)
- & ["Asignación de un trabajo al panel de control \(Windows\)" de la página 40](#page-39-0)
- & ["Asignación de un trabajo al panel de control \(Mac OS\)" de la página 40](#page-39-0)

# **Escaneado mediante Document Capture Pro (Windows)**

Esta aplicación permite realizar varias tareas, como por ejemplo guardar la imagen en el equipo, enviarla por correo electrónico, imprimirla o guardarla en un servidor o en un servicio en la nube. También puede usar una amplia gama de métodos para ordenar los documentos en archivos independientes, como por ejemplo la detección de códigos de barras o caracteres en las páginas. También puede guardar los ajustes de escaneado para un trabajo para simplificar las operaciones de escaneado.

Consulte la ayuda de Document Capture Pro para obtener información detallada las funciones.

#### *Nota:*

Document Capture Pro no es compatible con Windows Vista, Windows XP y Windows Server.

- 1. Inicie Document Capture Pro.
	- ❏ Windows 10

Haga clic en el botón de inicio y luego seleccione **Epson Software** > **Document Capture Pro**.

❏ Windows 8.1/Windows 8

Introduzca el nombre de la aplicación en el acceso a Buscar y luego seleccione el icono que aparezca.

❏ Windows 7

Haga clic en el botón de inicio, y luego seleccione **Todos los programas** > **Epson Software** > **Document Capture Pro**.

*Nota:*

Puede que necesite seleccionar el escáner que desea usar en la lista de escáneres.

2. Haga clic en **Ajustes de trabajo**.

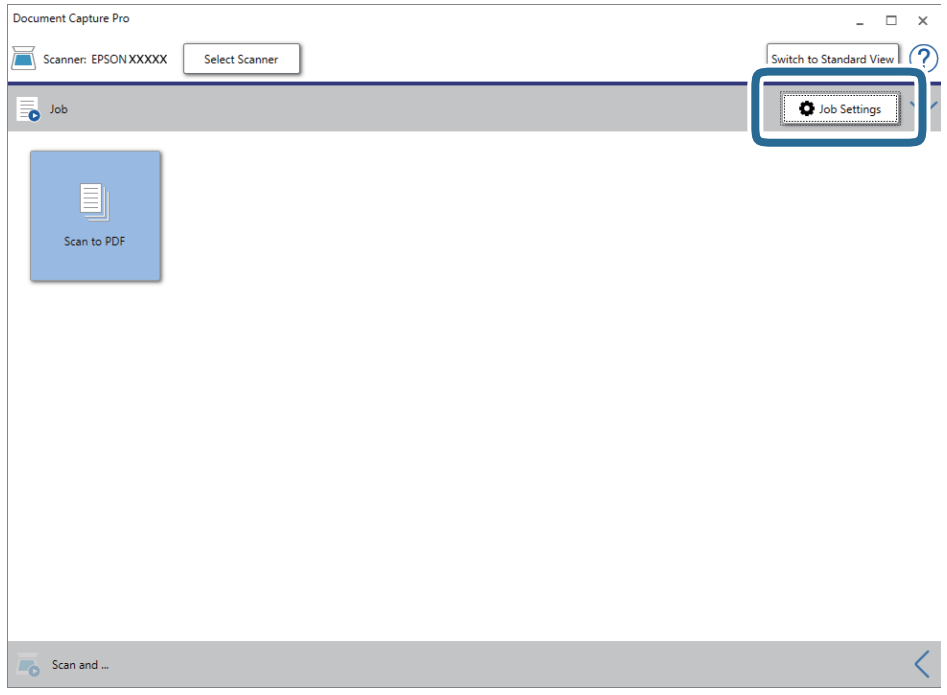

Se muestra la pantalla de lista de trabajos.

### *Nota:*

Hay un trabajo preestablecido disponible que le permite guardar imágenes escaneadas como PDF. Cuando utilice este trabajo, omita este procedimiento y vaya al paso 10.

3. Haga clic en **Nuevo**.

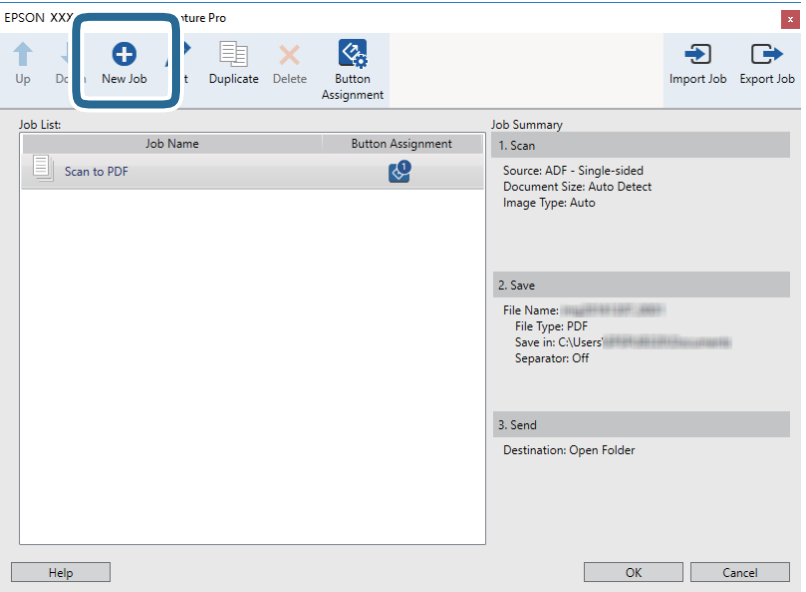

Se muestra la pantalla **Ajustes de trabajo**.

4. Establezca el **Nombre de trabajo**.

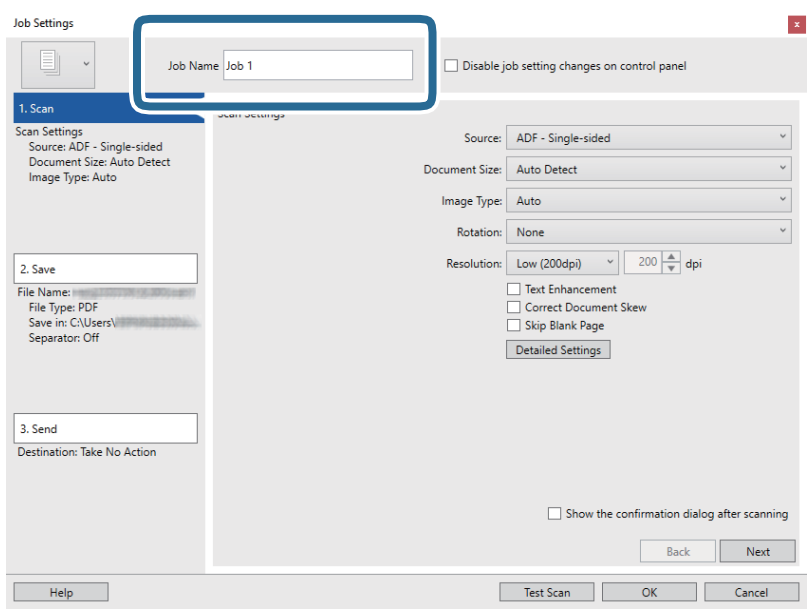

5. Realice los ajustes de escaneado en la pestaña **1. Escanear**.

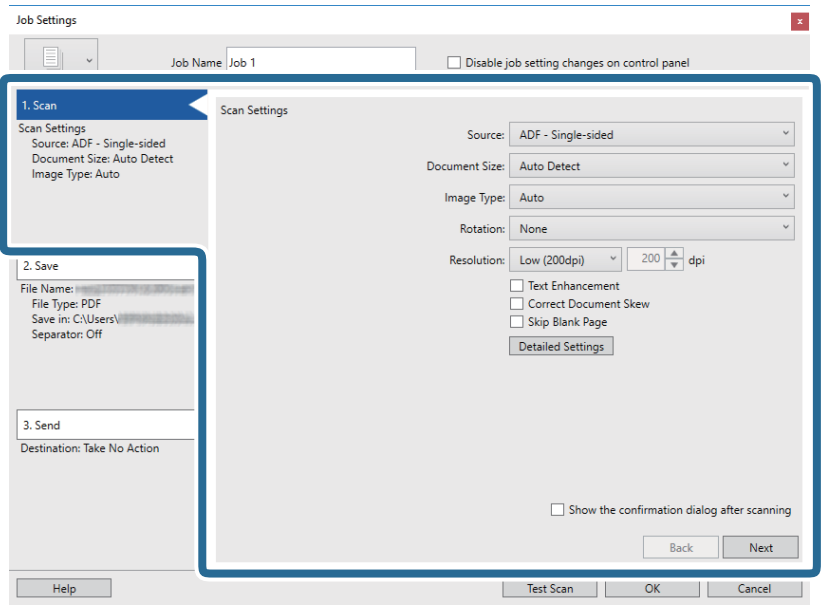

- ❏ **Fuente**: Seleccione el origen donde se coloca el original. Seleccione Doble cara para escanear ambos lados de los originales.
- ❏ **Tamaño del documento**: Seleccione el tamaño del original colocado.
- ❏ **Tipo de imagen**: Seleccione el color que desee utilizar para guardar la imagen escaneada.
- ❏ **Rotación**: Seleccione el ángulo de rotación en función del original que desee escanear.
- ❏ **Resolución**: Seleccione la resolución.

### **Escaneado básico**

#### *Nota:*

También puede aplicar ajustes a la imagen usando los siguientes elementos.

- ❏ *Mejora del texto*: Seleccione esta opción para que las letras borrosas en el original aparezcan claras y nítidas.
- ❏ *Corregir sesgo del documento*: Seleccione esta opción para corregir la inclinación del original.
- ❏ *Omitir página en blanco*: Selecciónelo para omitir las páginas en blanco si hubiese alguna en los originales.
- ❏ Botón *Ajustes detallados*: Selecciónelo para usar las funciones de Epson Scan 2 para ajustar las imágenes escaneadas.
- 6. Haga clic en **2. Guardar** y, seguidamente, realice los ajustes para guardar.

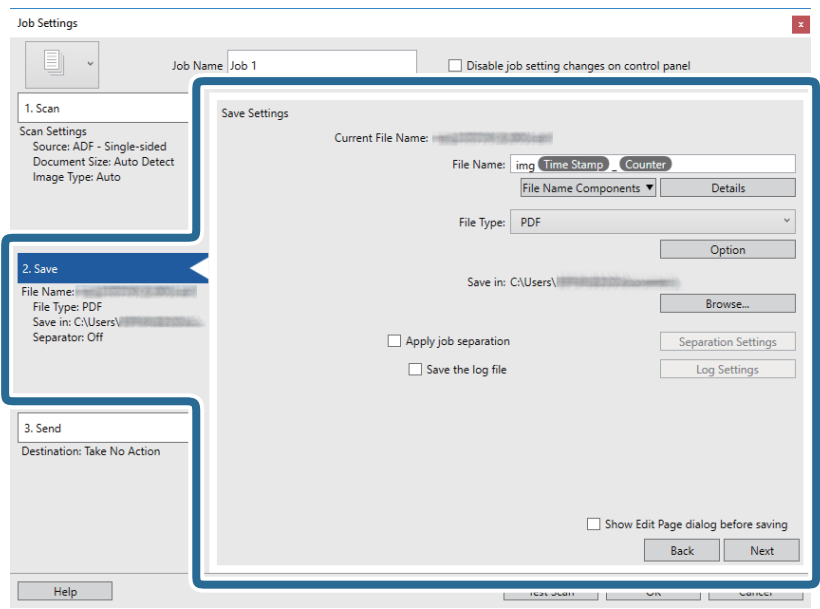

- ❏ **Nombre de archivo**: Establezca el nombre de archivo que desea para guardar la imagen escaneada. Haga clic en **Detalles** para cambiar la configuración de los elementos que componen el nombre del archivo y, a continuación, haga clic en **Componentes de nombre de archivo** para agregar los elementos.
- ❏ **Tipo de archivo**: Seleccione en la lista el formato para guardar los archivos. Haga clic en **Opciones** para realizar ajustes detallados para el archivo.
- ❏ **Examinar**: Seleccione la carpeta de destino para guardar la imagen escaneada.
- ❏ **Usar separación trabajos**: Seleccione esta opción para configurar las separaciones.

7. Haga clic en **3. Enviar** y, a continuación, seleccione **Destino**.

Se muestran los elementos de ajuste de destino en función del destino que haya seleccionado. Realice los ajustes detallados necesarios. Haga clic en **Ayuda** para ver los detalles de cada elemento.

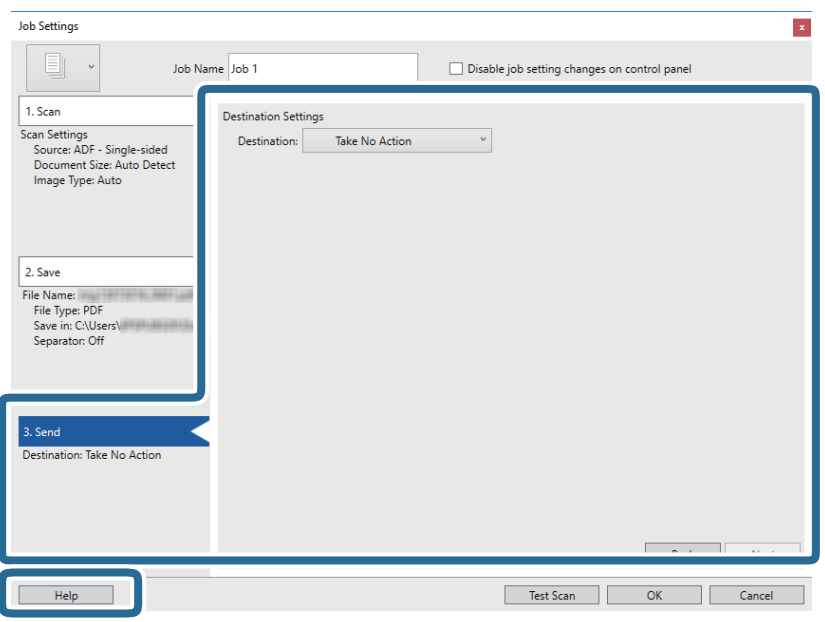

*Nota:*

- ❏ Si desea realizar la carga en un servicio en la nube, necesita configurar la cuenta con el servicio en la nube por adelantado.
- ❏ Si desea usar Evernote como destino, descargue la aplicación Evernote del sitio web de Evernote Corporation e instálela antes de usar esta función.
- 8. Haga clic en **Aceptar** para cerrar la pantalla **Ajustes de trabajo**.
- 9. Haga clic en **Aceptar** para cerrar la pantalla de la lista de trabajos.
- 10. Coloque el original.

<span id="page-27-0"></span>11. Haga clic en el icono del trabajo.

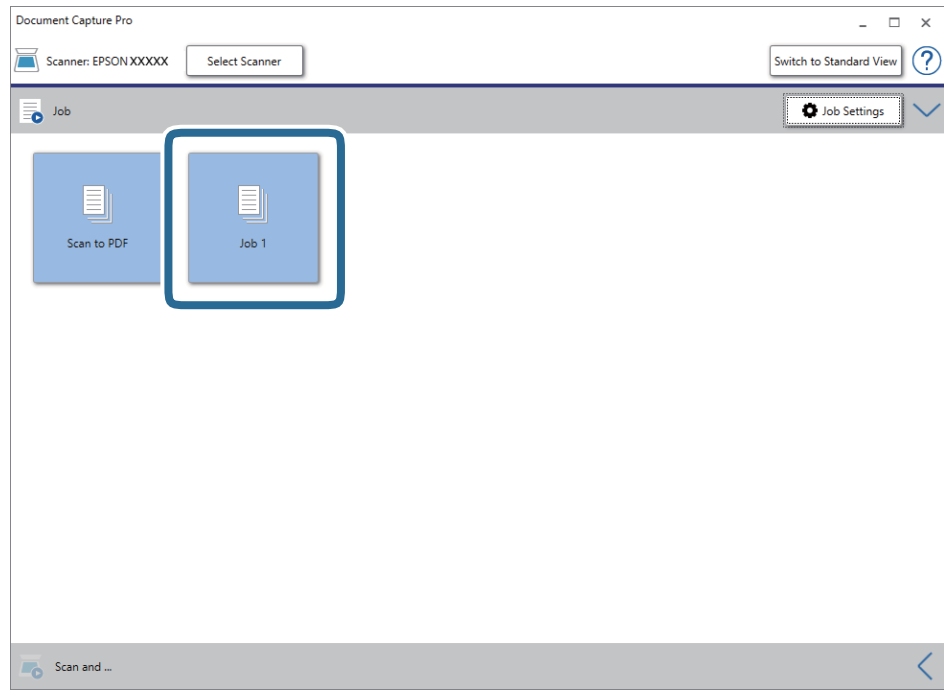

Se realiza el trabajo seleccionado.

12. Siga los pasos indicados en la pantalla.

La imagen escaneada se guarda con los ajustes que haya establecido para el trabajo.

*Nota:*

Puede escanear los originales y enviar la imagen escaneada sin utilizar el trabajo. Haga clic en <sup>L</sup>en la barra *Escanear y…* y, a continuación, haga clic en el destino al que quiere enviar la imagen escaneada.

### **Información relacionada**

- & ["Document Capture Pro/Document Capture" de la página 13](#page-12-0)
- & ["Especificaciones sobre originales y su colocación" de la página 17](#page-16-0)

# **Escaneado mediante Document Capture (Mac OS)**

Esta aplicación permite realizar varias tareas, como por ejemplo guardar la imagen en el equipo, enviarla por correo electrónico, imprimirla o guardarla en un servidor o en un servicio en la nube. También puede guardar los ajustes de escaneado para un trabajo para simplificar las operaciones de escaneado.

Consulte la ayuda de Document Capture para obtener información detallada las funciones.

#### *Nota:*

No utilice la función Cambio rápido de usuario mientras el escáner esté en uso.

1. Inicie Document Capture.

Seleccione **Finder** > **Ir** > **Aplicaciones** > **Epson Software** > **Document Capture**.

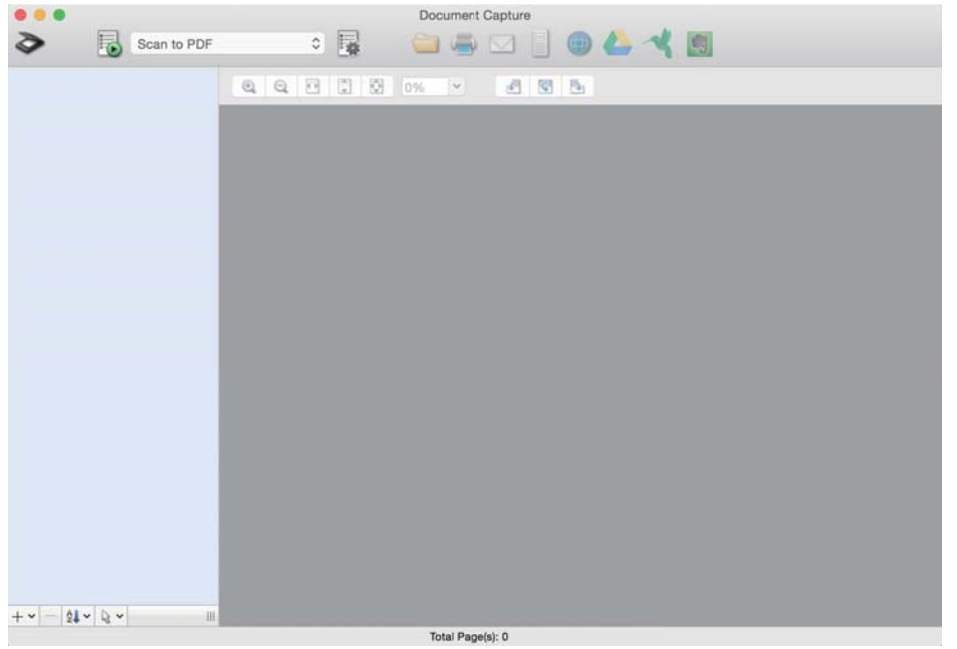

#### *Nota:*

Puede que necesite seleccionar el escáner que desea usar en la lista de escáneres.

2. Haga clic en  $\overline{\mathbb{B}}$ .

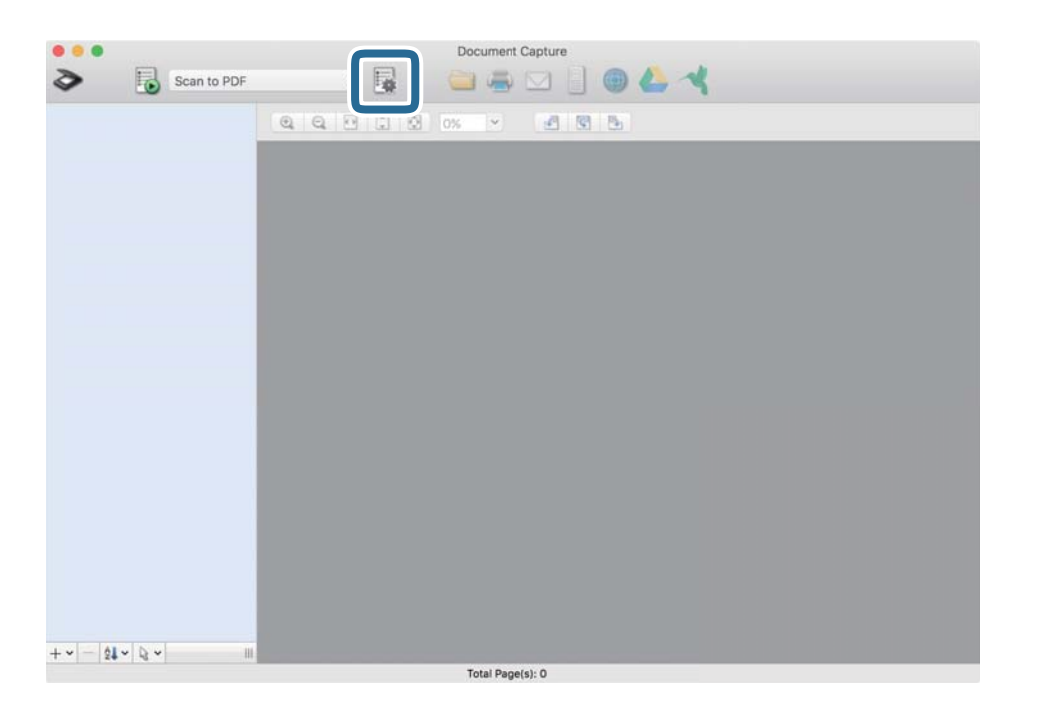

#### Se muestra la pantalla **Lista de trabajos**.

#### *Nota:*

Hay un trabajo preestablecido disponible que le permite guardar imágenes escaneadas como PDF. Cuando utilice este trabajo, omita este procedimiento y vaya al paso 10.

3. Haga clic en el icono +.

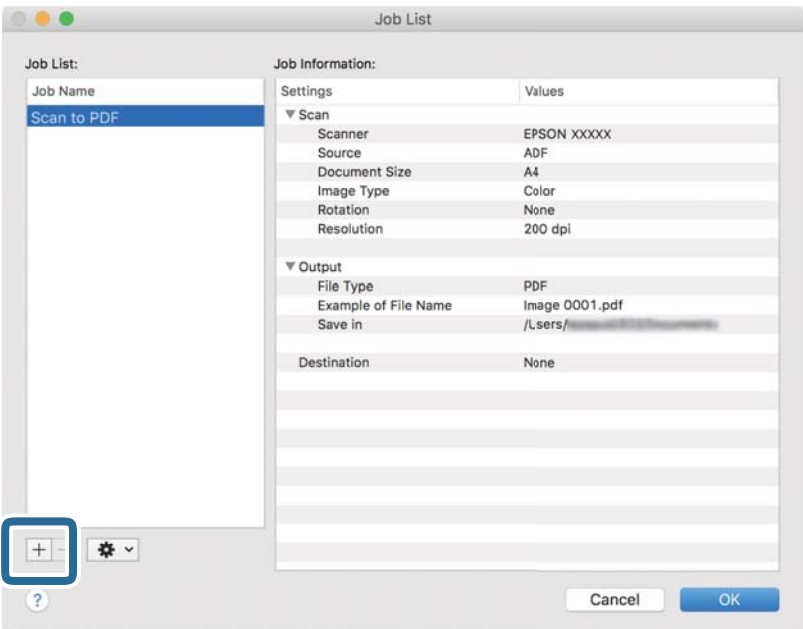

Se muestra la pantalla de ajustes de trabajos.

4. Establezca el **Nombre de trabajo**.

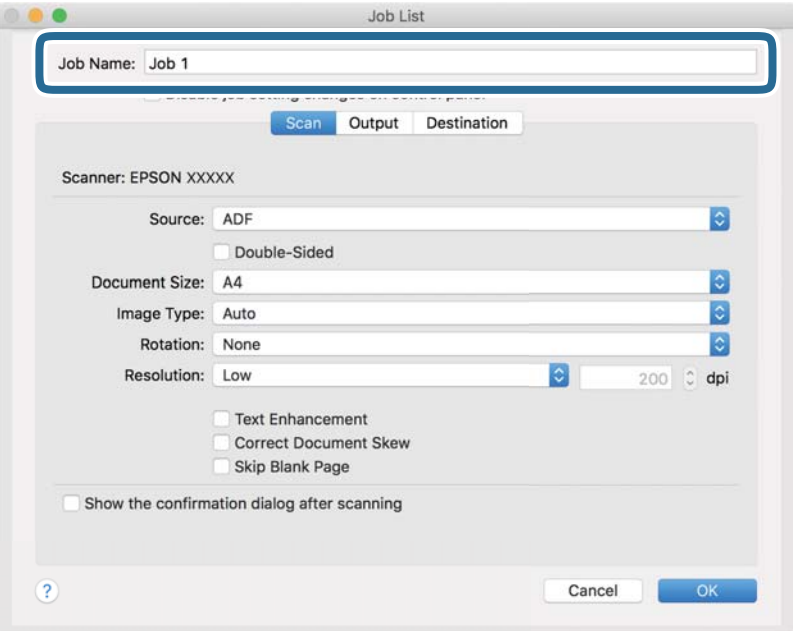

5. Realice los ajustes de escaneado en la pestaña **Escanear**.

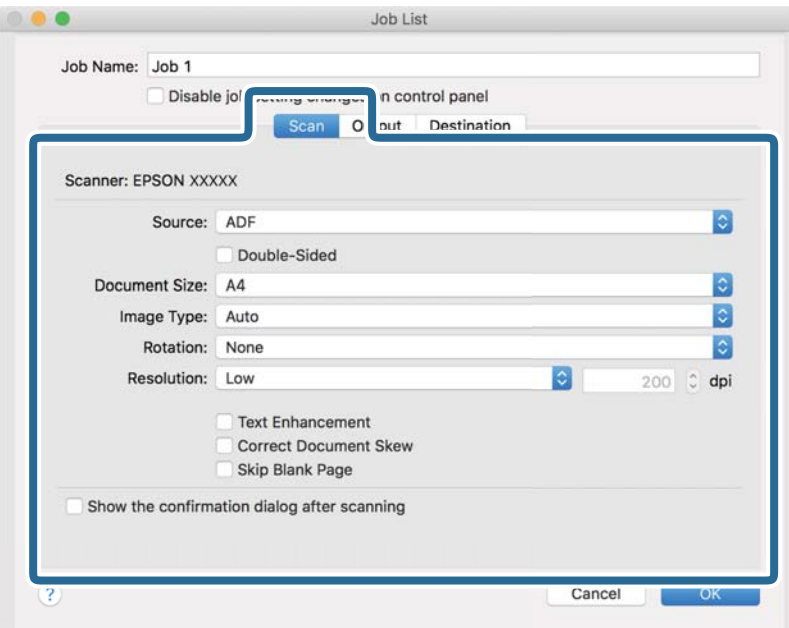

- ❏ **Fuente**: Seleccione el origen donde se coloca el original. Seleccione Doble cara para escanear ambos lados de los originales.
- ❏ **Tamaño del documento**: Seleccione el tamaño del original colocado.
- ❏ **Tipo de imagen**: Seleccione el color que desee utilizar para guardar la imagen escaneada.
- ❏ **Rotación**: Seleccione el ángulo de rotación en función del original que desee escanear.
- ❏ **Resolución**: Seleccione la resolución.

#### *Nota:*

También puede aplicar ajustes a la imagen usando los siguientes elementos.

- ❏ *Mejora del texto*: Seleccione esta opción para que las letras borrosas en el original aparezcan claras y nítidas.
- ❏ *Corregir sesgo del documento*: Seleccione esta opción para corregir la inclinación del original.
- ❏ *Omitir página en blanco*: Selecciónelo para omitir las páginas en blanco si hubiese alguna en los originales.

6. Haga clic en **Salida** y, seguidamente, realice los ajustes de salida.

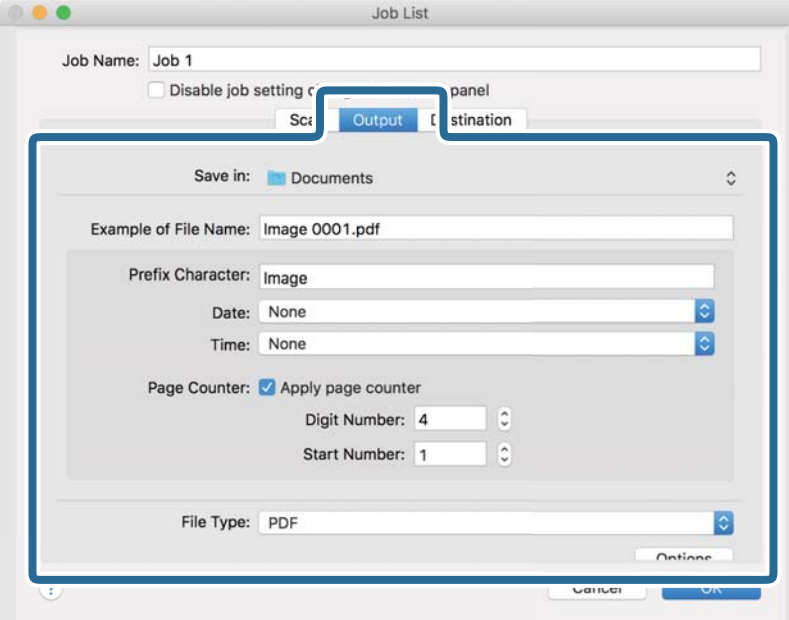

- ❏ **Guardar en**: Seleccione la carpeta de destino para guardar la imagen escaneada.
- ❏ **Ejemplo de nombre de archivo**: Muestra un ejemplo del nombre del archivo para la configuración actual.
- ❏ **Carácter de prefijo**: Establezca un prefijo para el nombre de archivo.
- ❏ **Fecha**: Añade la fecha al nombre del archivo.
- ❏ **Hora**: Añade la hora al nombre del archivo.
- ❏ **Contador de páginas**: Añade el contado de páginas al nombre de archivo.
- ❏ **Tipo de archivo**: Seleccione en la lista el formato para guardar los archivos. Haga clic en **Opciones** para realizar ajustes detallados para el archivo.

7. Haga clic en **Destino** y, a continuación, seleccione **Destino**.

Se muestran los elementos de ajuste de destino en función del destino que haya seleccionado. Realice los ajustes detallados necesarios. Haga clic en el icono ? (Ayuda) para ver los detalles de elemento.

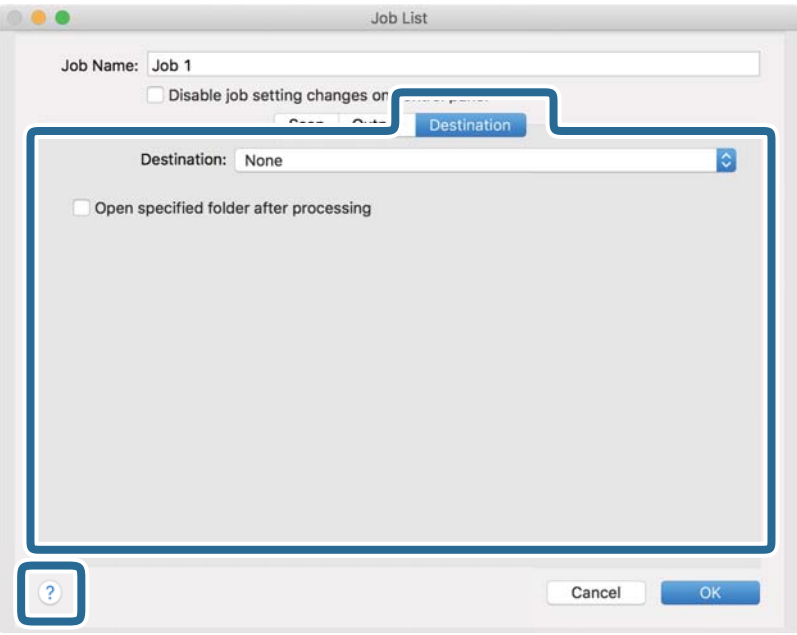

*Nota:*

- ❏ Si desea realizar la carga en un servicio en la nube, necesita configurar la cuenta con el servicio en la nube por adelantado.
- ❏ Si desea usar Evernote como destino, descargue la aplicación Evernote del sitio web de Evernote Corporation e instálela antes de usar esta función.
- 8. Haga clic en **Aceptar** para cerrar la pantalla de ajustes de trabajos.
- 9. Haga clic en **Aceptar** para cerrar la pantalla **Lista de trabajos**.
- 10. Coloque el original.

<span id="page-33-0"></span>11. Seleccione el trabajo en la lista desplegable y, a continuación, haga clic en el icono ...

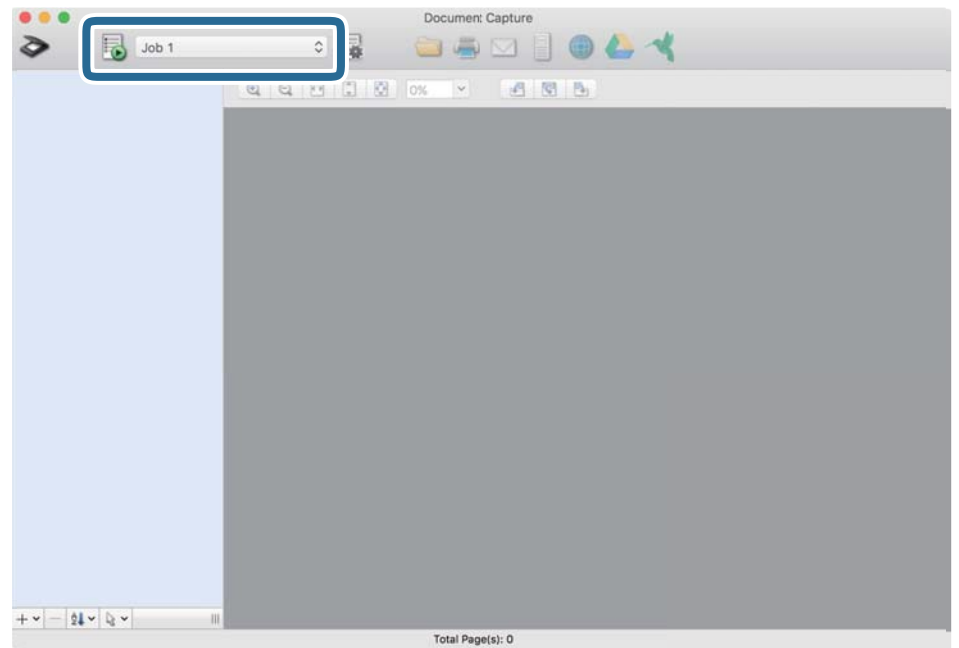

Se realiza el trabajo seleccionado.

12. Siga los pasos indicados en la pantalla.

La imagen escaneada se guarda con los ajustes que haya establecido para el trabajo.

*Nota:*

Puede escanear los originales y enviar la imagen escaneada sin utilizar el trabajo. Haga clic en  $\bullet$  y realice los ajustes de escaneado y, a continuación, haga clic en *Escanear*. Después, haga clic en el destino al cual desea enviar la imagen escaneada.

#### **Información relacionada**

- & ["Document Capture Pro/Document Capture" de la página 13](#page-12-0)
- & ["Especificaciones sobre originales y su colocación" de la página 17](#page-16-0)

# **Escanear mediante Epson Scan 2**

Puede escanear los originales usando los ajustes detallados que sean apropiados para sus documentos de texto.

1. Coloque el original.

#### *Nota:*

Si desea escanear múltiples originales, colóquelos en el ADF.

2. Inicie Epson Scan 2.

❏ Windows 10/Windows Server 2019/Windows Server 2016

Haga clic en el botón de inicio y, a continuación, seleccione **EPSON** > **Epson Scan 2**.

❏ Windows 8.1/Windows 8/Windows Server 2012 R2/Windows Server 2012

Introduzca el nombre de la aplicación en el acceso a Buscar y luego seleccione el icono que aparezca.

❏ Windows 7/Windows Vista/Windows XP/Windows Server 2008 R2/Windows Server 2008/Windows Server 2003 R2/Windows Server 2003

Haga clic en el botón de inicio y, a continuación, seleccione **Todos los programas** o **Programas** > **EPSON** > **Epson Scan 2** > **Epson Scan 2**.

❏ Mac OS

Seleccione **Ir** > **Aplicaciones** > **Epson Software** > **Epson Scan 2**.

3. Realice los siguientes ajustes en la pestaña **Ajustes Principales**.

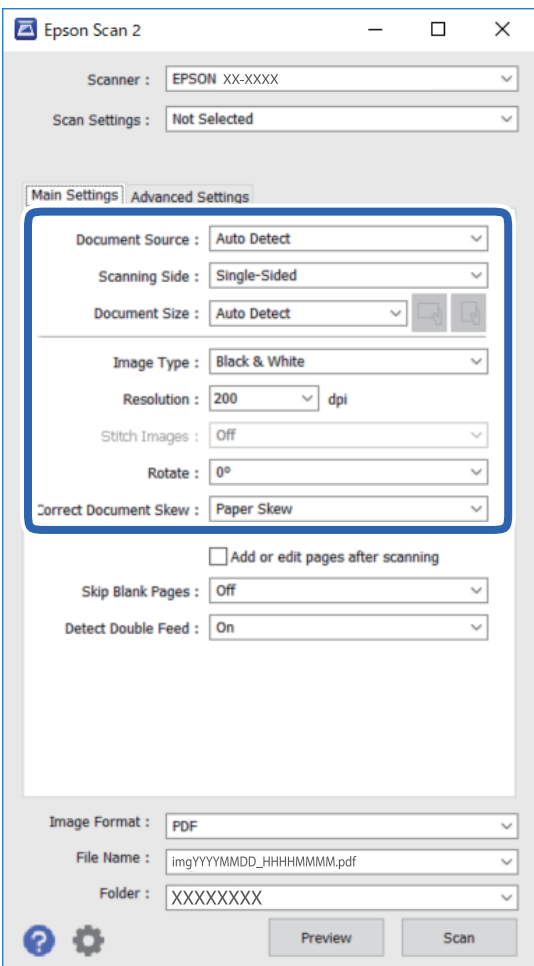

- ❏ **Origen Documento**: Seleccione el origen donde se coloca el original.
- ❏ **Cara escaneado**: Seleccione el lado del original que desea escanear cuando escanee desde el ADF.
- ❏ **Tamaño documento**: Seleccione el tamaño del original colocado.
- ❏ Botones / (orientación original): Seleccione la orientación del original que ha colocado. En función del tamaño del original, este elemento puede estar ajustado automáticamente y quizás no se pueda cambiar.
- ❏ **Tipo Imagen**: Seleccione el color para guardar la imagen escaneada.
- ❏ **Resolución**: Seleccione la resolución.

### **Escaneado básico**

#### *Nota:*

En la pestaña *Ajustes Principales*, también puede realizar los ajustes siguientes.

- ❏ *Juntar Imágenes*: Selecciónelo para grapar las imágenes en la partes frontal y posterior al escanear ambos lados del original.
- ❏ *Girar*: Selecciónelo para rotar el original en el sentido de las agujas del reloj y escanearlo.
- ❏ *Corrección de Sesgo*: Seleccione esta opción para corregir la inclinación del original.
- ❏ *Añadir/editar pág. tras esc.*: Selecciónelo para agregar diferentes originales o editar (rotar, mover y eliminar) las páginas escaneadas después de escanear.
- ❏ *Saltar Págs. en Blanco*: Selecciónelo para omitir las páginas en blanco si hubiese alguna en los originales.
- ❏ *Detectar Alim. Doble*: Selecciónelo para mostrar una advertencia cuando se carguen varios originales a la vez.
- 4. Haga otros ajustes de escaneado si fuese necesario.
	- ❏ Puede visualizar la vista previa de la imagen escaneada haciendo clic en el botón **Previsualización**. La ventana de vista previa se abrirá y se mostrará la vista previa de la imagen.

Cuando realiza una vista previa utilizando el ADF, el original se expulsa del ADF. Coloque de nuevo el original expulsado.

- ❏ En la pestaña **Ajustes avanzados** puede realizar ajustes de imagen detallados que sean adecuados para los documentos de texto, como los siguientes.
	- ❏ **Quitar fondo**: Eliminar el fondo de los originales.
	- ❏ **Mejora del texto**: Puede hacer que las letras borrosas en el original aparezcan claras y nítidas.
	- ❏ **Auto Segmentación de Área**: Puede hacer que las letras sean claras y las imágenes nítidas cuando realice un escaneado en blanco y negro para un documento que contenga imágenes.
	- ❏ **Mejora de Color**: Puede mejorar el color de la imagen escaneada, para guardarla en escala de grises o en blanco y negro.
	- ❏ **Umbral**: Puede ajustar el borde para el binario monocromático (blanco y negro).
	- ❏ **Desenfocar máscara**: Puede mejorar y los contornos de la imagen y hacer que sean nítidos.
	- ❏ **Destramado**: Puede eliminar los patrones de moiré (sombreados parecidos a una red) que aparecen al escanear papel impreso, como revistas.
	- ❏ **Relleno del borde**: Puede eliminar el sombreado de alrededor de la imagen escaneada.
	- ❏ **Salida de imagen dual** (Sólo Windows): Puede escanear una vez y guardar dos imágenes con diferentes configuraciones de salida al mismo tiempo.

#### *Nota:*

Puede que algunas funciones no estén disponibles dependiendo de los ajustes previos que haya hecho.
5. Configure los ajustes de guardado de archivos.

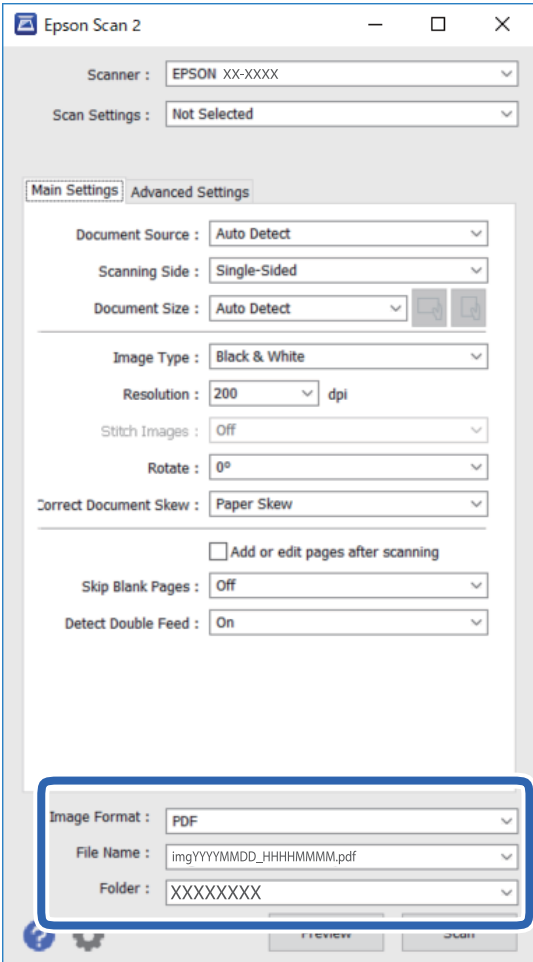

- ❏ **Formato de Imagen**: Seleccione en la lista el formato para guardar los archivos. Puede hacer ajustes detallados para cada formato de guardado excepto BITMAP y PNG. Tras seleccionar el formato de guardado, seleccione **Opciones** en la lista.
- ❏ **Nombre de archivo**: Compruebe el nombre de archivo guardado que se visualiza. Puede cambiar la configuración del nombre del archivo seleccionando **Ajustes** en la lista.
- ❏ **Carpeta**: Seleccione en la lista la carpeta de destino para la imagen escaneada. Puede seleccionar otra carpeta o crear una nueva seleccionando **Seleccionar** en la lista.
- 6. Haga clic en **Escanear**.

La imagen escaneada se guarda en la carpeta que haya especificado.

#### **Información relacionada**

& ["Especificaciones sobre originales y su colocación" de la página 17](#page-16-0)

# **Escaneo avanzado**

## **Configuración de un trabajo (Escanear, Guardar y Enviar)**

Si se llevan a cabo en orden, las siguientes operaciones se conocen como trabajo: **1. Escanear** > **2. Guardar** > **3. Enviar**.

Mediante el registro anticipado de una serie de operaciones utilizando Document Capture Pro (Windows), Document Capture (Mac OS) o Document Capture Pro Server (Windows Server), puede realizar todas las operaciones simplemente seleccionando el trabajo.

*Nota:*

Document Capture Pro no es compatible con Windows Vista/Windows XP ni Windows Server.

## **Creación y registro de un trabajo (Windows)**

Explica cómo establecer un trabajo en Document Capture Pro. Consulte la ayuda de Document Capture Pro para obtener información detallada las funciones.

- 1. Inicie Document Capture Pro.
- 2. Haga clic en **Ajustes de trabajo** en la pantalla superior.

Se muestra **Lista de trabajos**.

3. Haga clic en **Nuevo**.

Se muestra la pantalla **Ajustes de trabajo**.

4. Configure los ajustes del trabajo en la pantalla **Ajustes de trabajo**.

❏ **Nombre de trabajo**: Introduzca el nombre del trabajo que desea registrar.

- ❏ **1. Escanear** (**Ajustes de escaneado**): Modifique los ajustes del escaneado, como el tamaño de los originales o la resolución.
- ❏ **2. Guardar** (**Ajustes para guardar**): Elija el destino de guardado, el formato de guardado, las normas de nomenclatura de los archivos, etc. Puede ordenar y guardar imágenes escaneadas continuas automáticamente mediante métodos de detección como insertar páginas en blanco entre los originales o códigos de barras en los originales.
- ❏ **3. Enviar** (**Ajustes de destino**): Seleccione el destino de las imágenes escaneadas. Puede enviarlas por correo electrónico o reenviarlas a un servidor FTP o servidor Web.
- 5. Haga clic en **Aceptar** para volver a la pantalla **Lista de trabajos**.

El trabajo creado se registra en la **Lista de trabajos**.

6. Haga clic en **Aceptar** para volver a la pantalla principal.

#### **Información relacionada**

& ["Document Capture Pro/Document Capture" de la página 13](#page-12-0)

& ["Escanear con el botón" de la página 23](#page-22-0)

## **Creación y registro de un trabajo (Mac OS)**

Explica cómo establecer un trabajo en Document Capture. Consulte la ayuda de Document Capture para obtener información detallada las funciones.

- 1. Inicie Document Capture.
- 2. Haga clic en el icono  $\overline{\mathbb{R}}$  en la ventana principal.

Se visualiza la ventana **Lista de trabajos**.

3. Haga clic en el icono +.

Se visualiza la ventana **Ajustes de trabajo**.

- 4. Configure el trabajo en la ventana **Ajustes de trabajo**.
	- ❏ **Nombre de trabajo**: introduzca el nombre del trabajo que desea registrar.
	- ❏ **Escanear**: realice ajustes de escaneo como el tamaño de los originales o la resolución.
	- ❏ **Salida**: establezca el destino de almacenamiento, el formato de almacenamiento, las reglas de nomenclatura de los archivos, etc.
	- ❏ **Destino**: seleccione el destino de las imágenes escaneadas. Puede enviarlas por correo electrónico o reenviarlas a un servidor FTP o servidor Web.
- 5. Haga clic en **Aceptar** para volver a la ventana **Lista de trabajos**.

El trabajo creado se registra en la **Lista de trabajos**.

6. Haga clic en **Aceptar** para volver a la ventana principal.

#### **Información relacionada**

- & ["Document Capture Pro/Document Capture" de la página 13](#page-12-0)
- & ["Escanear con el botón" de la página 23](#page-22-0)

## **Habilitación de un trabajo para ejecutarse desde el panel de control (Asignación de botones)**

Al asignar previamente un trabajo al panel de control del escáner utilizando Document Capture Pro (Windows), Document Capture (Mac OS) o Document Capture Pro Server (Windows Server), puede ejecutar trabajos desde el panel de control.

#### *Nota:*

Document Capture Pro no es compatible con Windows Vista/Windows XP ni Windows Server.

## **Asignación de un trabajo al panel de control (Windows)**

Explica cómo asignar un trabajo al panel de control del escáner en Document Capture Pro. Consulte la ayuda de Document Capture Pro para obtener información detallada las funciones.

- 1. Inicie Document Capture Pro.
- 2. Haga clic en **Ajustes de trabajo** en la pantalla superior

Se muestra **Lista de trabajos**.

3. Haga clic en **Ajustes de eventos**.

Se visualiza la pantalla **Ajustes de eventos**.

- 4. Seleccione el trabajo que desea ejecutar en el panel de control desde el menú desplegable.
- 5. Haga clic en **Aceptar** para volver a la pantalla **Lista de trabajos**. El trabajo ya está asignado al panel de control del escáner.
- 6. Haga clic en **Aceptar** para volver a la pantalla principal.

#### **Información relacionada**

& ["Escanear con el botón" de la página 23](#page-22-0)

## **Asignación de un trabajo al panel de control (Mac OS)**

Explica cómo asignar un trabajo al panel de control del escáner en Document Capture. Consulte la ayuda de Document Capture para obtener información detallada las funciones.

- 1. Inicie Document Capture.
- 2. Haga clic en el icono  $\overline{\mathbb{B}}$  en la ventana principal.

Se visualiza la ventana **Lista de trabajos**.

- 3. Haga clic en el icono  $\bullet$   $\bullet$   $\bullet$  y seleccione **Ajustes de eventos**.
- 4. Seleccione el trabajo que desea ejecutar en el panel de control desde el menú desplegable.
- 5. Haga clic en **Aceptar** para volver a la ventana **Lista de trabajos**. El trabajo ya está asignado al panel de control del escáner.
- 6. Haga clic en **Aceptar** para volver a la ventana principal.

#### **Información relacionada**

& ["Escanear con el botón" de la página 23](#page-22-0)

## **Función de separación (sólo para Windows)**

Cuando utilice Document Capture Pro puede utilizar la función de separación.

Al introducir códigos de barras o información de texto, puede identificar y separar automáticamente o clasificar documentos complicados utilizando la información del código de barras del documento o insertando páginas en blanco entre páginas de un documento.

Al escanear varios documentos y utilizar información de separador o un número específico de páginas para separar el documento en varios archivos, cada archivo separado se puede guardar en una carpeta específica.

Por ejemplo, puede realizar ajustes de separación como los siguientes.

#### *Nota:*

Document Capture Pro no es compatible con Windows Vista, Windows XP y Windows Server.

#### **Dividir los datos cada tres páginas y guardar como PDF de varias páginas (páginas fijas)**

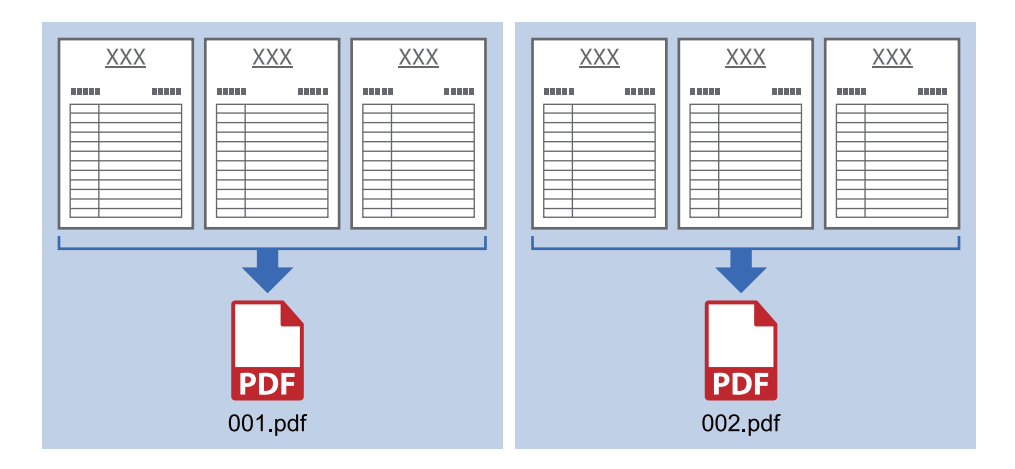

#### **Introduzca la información del código de barras y guárdela como un PDF de varias páginas**

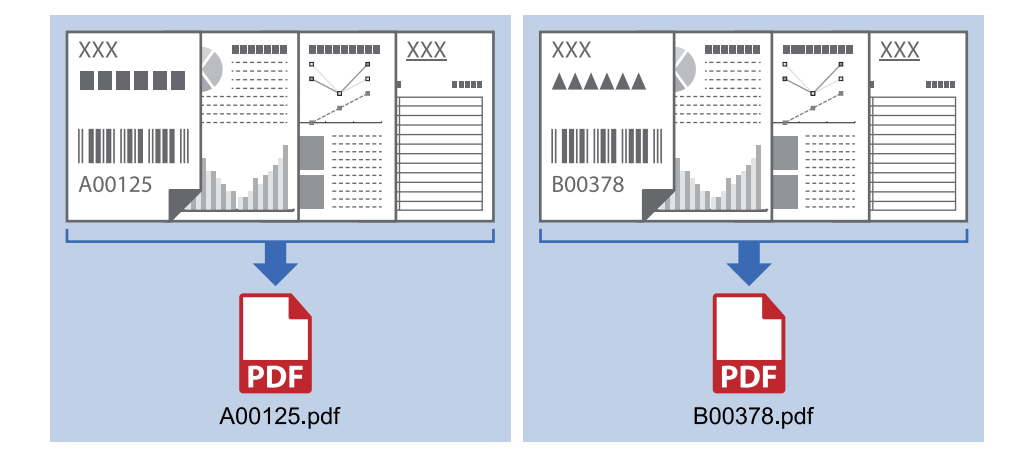

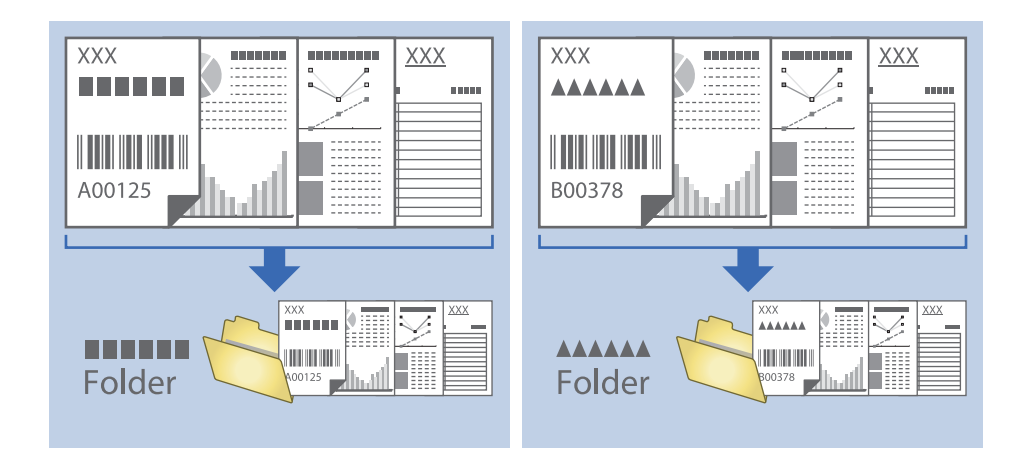

#### **Introducir la información del código de barras y separar en carpetas**

## **Organizar y guardar imágenes escaneadas en una carpeta aparte**

Puede organizar las imágenes escaneadas automáticamente y guardarlas en una carpeta aparte usando Document Capture Pro.

Para organizar las imágenes escaneadas, puede usar una variedad de métodos de detección como insertar páginas en blanco entre los originales o códigos de barras en los originales.

- 1. Coloque los originales incluyendo los indicadores, como por ejemplo páginas en blanco, entre las páginas en las que quiera separar las imágenes escaneadas.
- 2. Inicie Document Capture Pro.
- 3. Haga clic en **Ajustes de trabajo**.

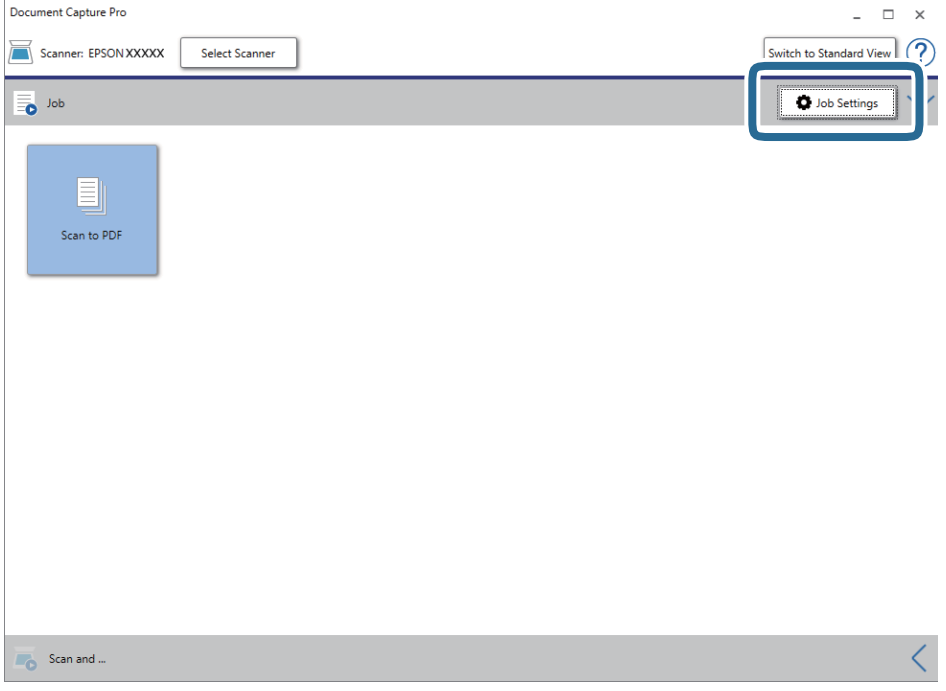

4. Haga clic en **Nuevo**.

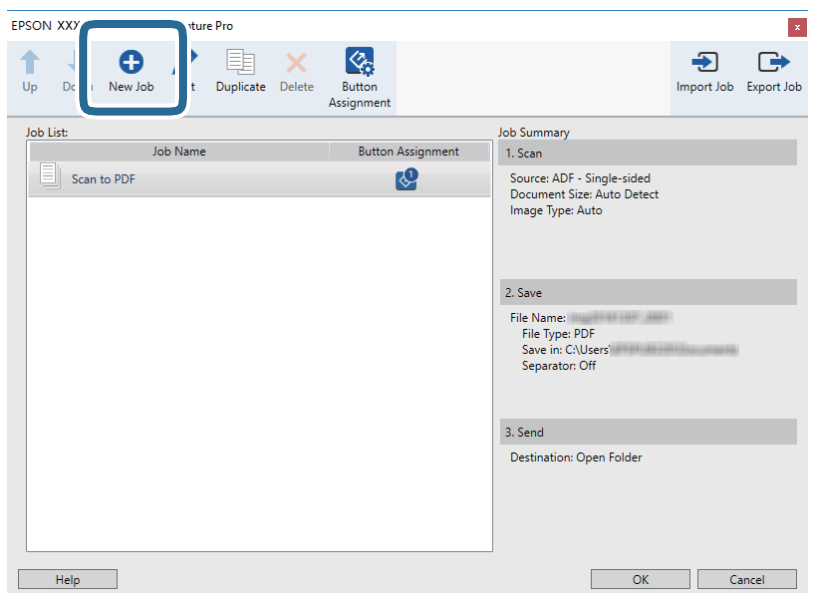

5. Establezca el **Nombre de trabajo**.

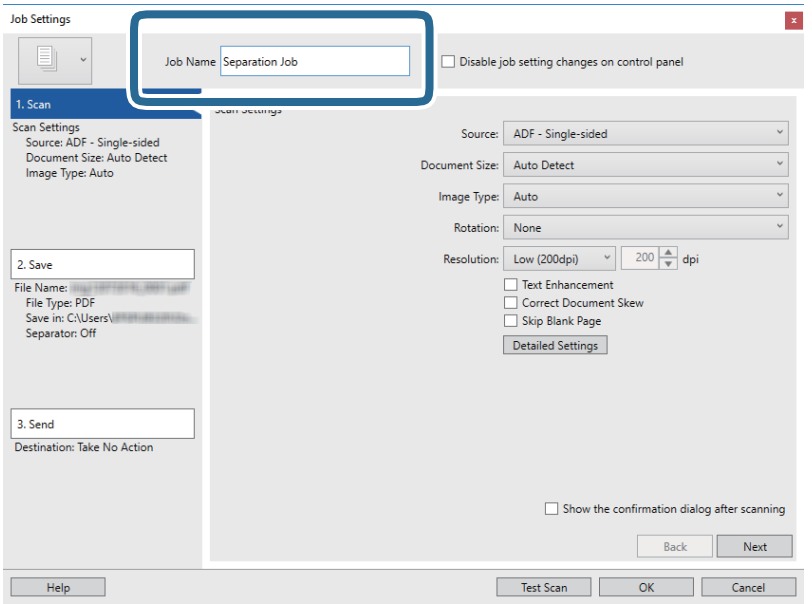

6. Realice los ajustes de escaneado en la ficha **1. Escanear**.

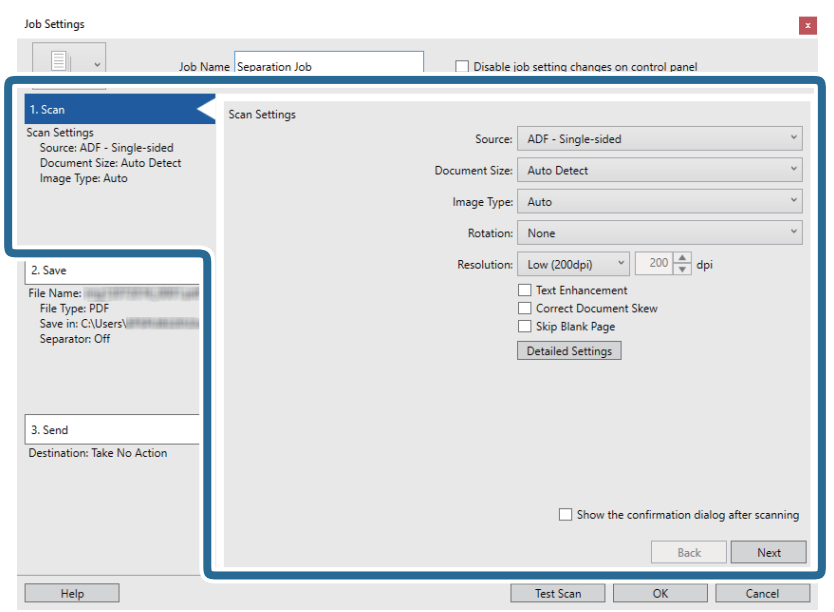

7. Haga clic en **2. Guardar**, realice la configuración de guardado y, a continuación, seleccione **Usar separación trabajos**.

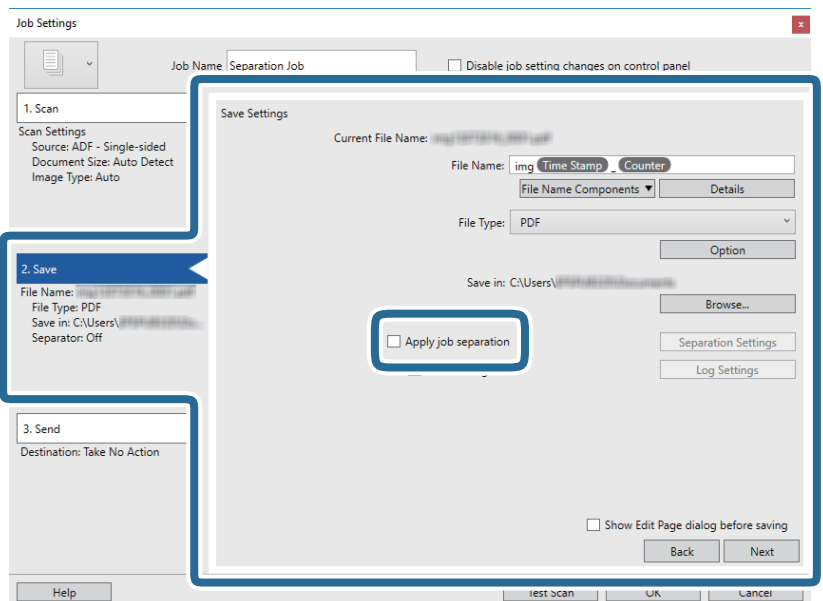

8. Haga clic en **Ajustes separación**.

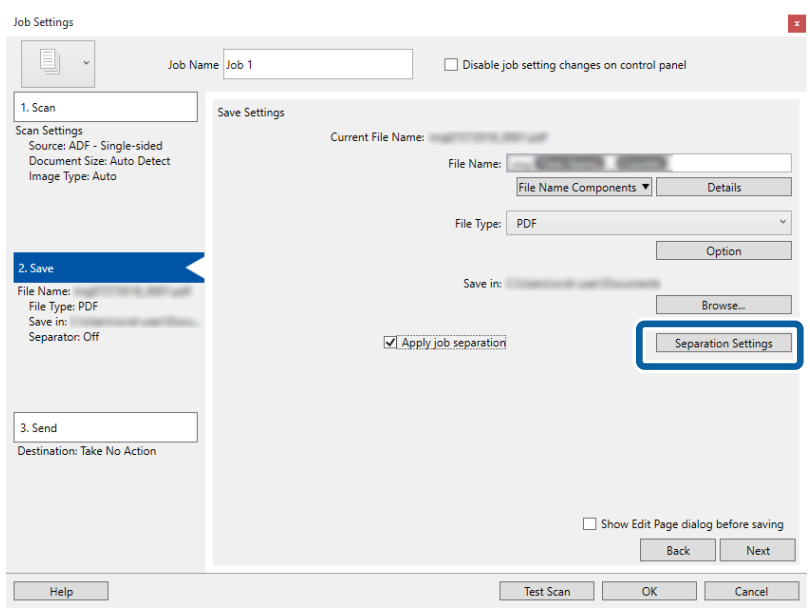

9. Seleccione **Separador** en la pantalla **Ajustes de separación de trabajos**.

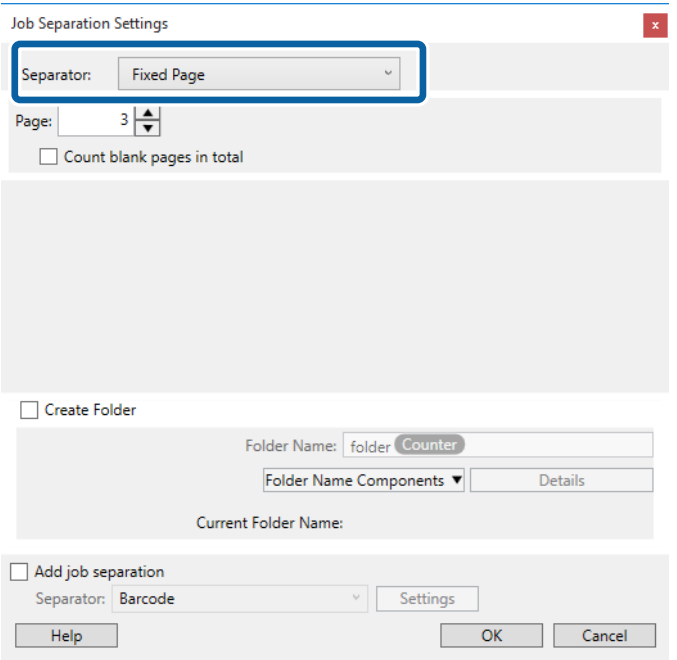

- ❏ **Página fija**: selecciónelo para separar en cada página especificada y dividir en archivos.
- ❏ **Página en blanco**: selecciónelo para separar al detectar páginas en blanco.
- ❏ **Código de barras**: selecciónelo para separar al detectar códigos de barras.
- ❏ **OCR**: selecciónelo para detectar caracteres mediante OCR (Optical Character Recognition) y separarlos como corresponda.
- ❏ **Formulario**: selecciónelo para separar al detectar el tipo de **Formulario**.
- ❏ **Tamaño de archivo**: selecciónelo para separar al detectar el tamaño de archivo de las imágenes escaneadas.
- ❏ **Patch Code**: selecciónelo para separar al detectar el **Patch Code**.

10. Establezca los ajustes detallados de separación y, a continuación, haga clic en **Aceptar**.

Los ajustes de separación varían en función del **Separador** que haya seleccionado. Para ver los detalles de los ajustes de separación, haga clic en **Ayuda** en la ventana y consulte la ayuda de Document Capture Pro.

11. Haga clic en**3. Enviar** y, a continuación, seleccione **Destino**.

Se muestran los elementos de ajuste de destino en función del destino que haya seleccionado. Realice los ajustes detallados necesarios. Haga clic en **Ayuda** para ver los detalles de cada elemento.

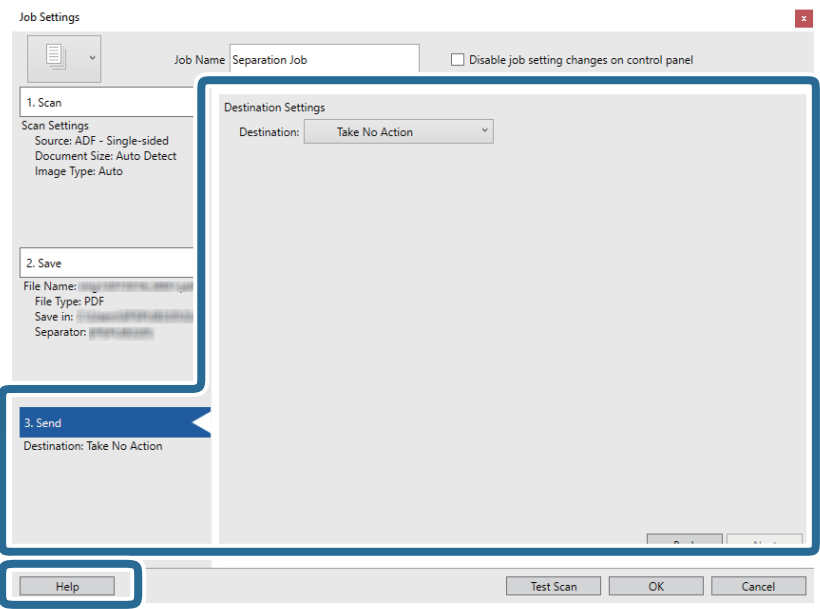

- 12. Haga clic en **Aceptar** para cerrar la ventana **Ajustes de trabajo**.
- 13. Haga clic en **Aceptar** para cerrar la pantalla de la lista de trabajos.

Se ha creado el trabajo de separación.

14. Haga clic en el icono del trabajo.

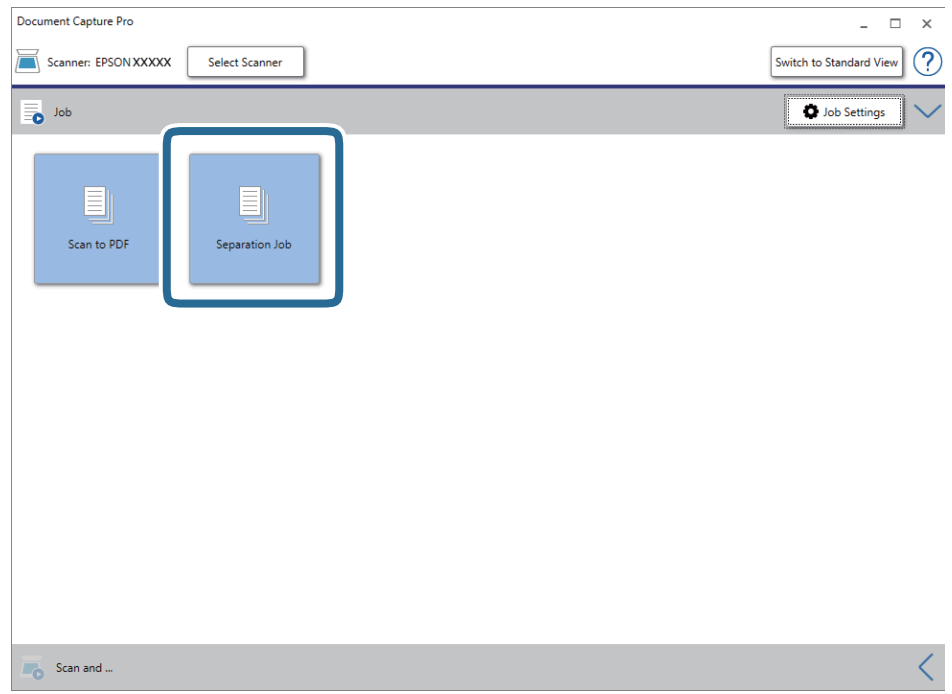

Se ha realizado el trabajo de separación.

15. Siga los pasos indicados en la pantalla.

La imagen escaneada se separa y se guarda con los ajustes que haya establecido para el trabajo.

## **Cómo guardar como archivo de Office (solo para Windows)**

Puede guardar la imagen escaneada como archivo con formato de Microsoft® Office usando Document Capture Pro.

*Nota:*

❏ Document Capture Pro no es compatible con Windows Vista/Windows XP ni Windows Server.

❏ Esta función solo está habilitada cuando el componente OCR de EPSON Scan está instalado.

- 1. Coloque el original.
- 2. Inicie Document Capture Pro.

3. Haga clic en  $\leq$  en la barra **Escanear y...** para mostrar la pantalla de destino. Si ya ha mostrado la pantalla de destinación, omita este paso.

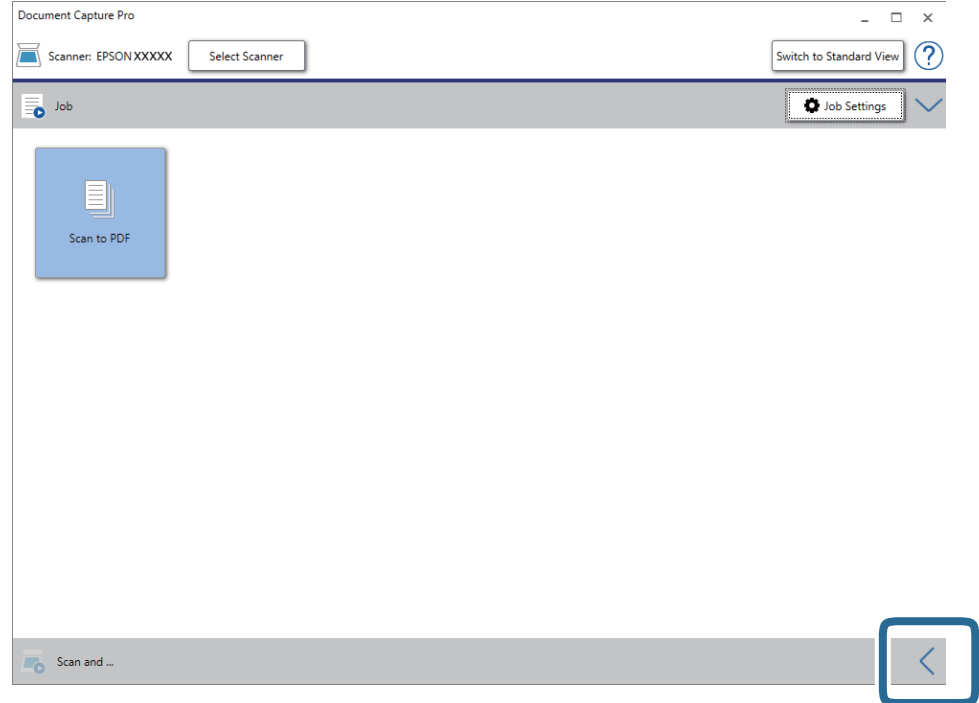

4. Haga clic en **Ajustes de escaneado** para mostrar la pantalla **Ajustes de escaneado**.

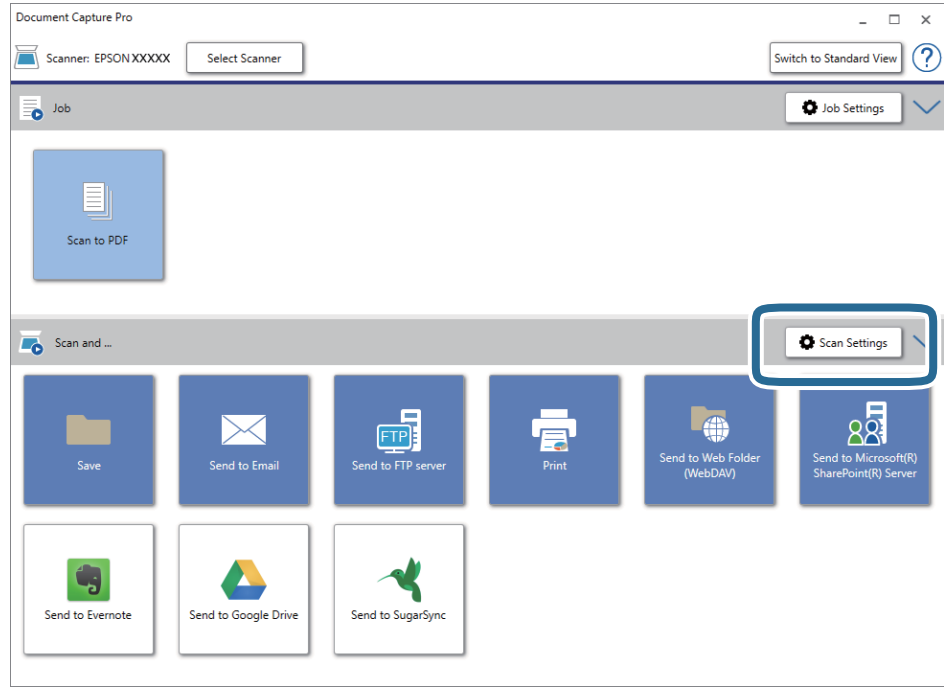

5. Haga los ajustes de escaneado y, a continuación, haga clic en **Aceptar**.

6. Haga clic en uno de los iconos de destino.

Comienza el escaneado. Después de escanear, se muestra la ventana **Ajustes para guardar** o la ventana **Configuración de transferencia**.

- 7. Seleccione el archivo con formato Office que quiera guardar desde la lista **Tipo de archivo**.
- 8. Haga clic en **Opciones** para mostrar la ventana de ajustes opcionales.
- 9. Haga los ajustes para cada elemento en la ventana y, a continuación, haga clic en **Aceptar**.
- 10. Haga otros ajustes en la ventana **Ajustes para guardar** o en la ventana **Configuración de transferencia** y, a continuación, haga clic en **Aceptar**.

La imagen escaneada se guarda como un archivo con formato Office.

# <span id="page-49-0"></span>**Mantenimiento**

## **Limpieza del escáner**

Para mantener el escáner en condiciones óptimas de funcionamiento, debe limpiarlo regularmente como se indica a continuación.

Si la superficie de cristal del ADF se mancha con una sustancia difícil de quitar, utilice un kit de limpieza original de Epson para quitar las manchas. Use una pequeña cantidad del producto en la gamuza para eliminar las manchas.

#### c*Importante:*

- ❏ No presione la superficie del cristal para documentos.
- ❏ Tenga cuidado de no rayar ni dañar la superficie del cristal para ni utilice un cepillo duro o abrasivo para limpiarlo. Una superficie de cristal dañada puede provocar la disminución de la calidad del escaneado.
- ❏ Nunca utilice alcohol, disolventes ni ningún producto corrosivo para limpiar el escáner. Esto puede causar decoloración o deformaciones.
- ❏ Tenga cuidado de no derramar líquido en el mecanismo del producto o en los componentes electrónicos. Podría averiar seriamente el mecanismo y los circuitos.
- ❏ No rocíe lubricantes en el producto.
- ❏ Nunca abra la carcasa del escáner.
- ❏ Si utiliza el kit de limpieza Epson, asegúrese de aplicar el líquido al el paño de limpieza antes de usarlo. Si el líquido gotea directamente dentro del escáner, el producto podría resultar dañado.
- 1. Apague el producto.
- 2. Desenchufe el cable del adaptador de CA del producto.
- 3. Limpie la carcasa exterior con un paño humedecido con detergente neutro y agua.

4. Si la superficie de cristal se ensucia, límpiela con un paño seco y suave. Si el cristal se ensucia con grasa o con algún otro material difícil de eliminar, utilice un paño suave humedecido y un poco de limpiacristales para limpiarlo. Seque todo el líquido restante.

Asegúrese de que no se acumule el polvo en la superficie del cristal. El polvo puede producir puntos y líneas rectas en las imágenes que escanee.

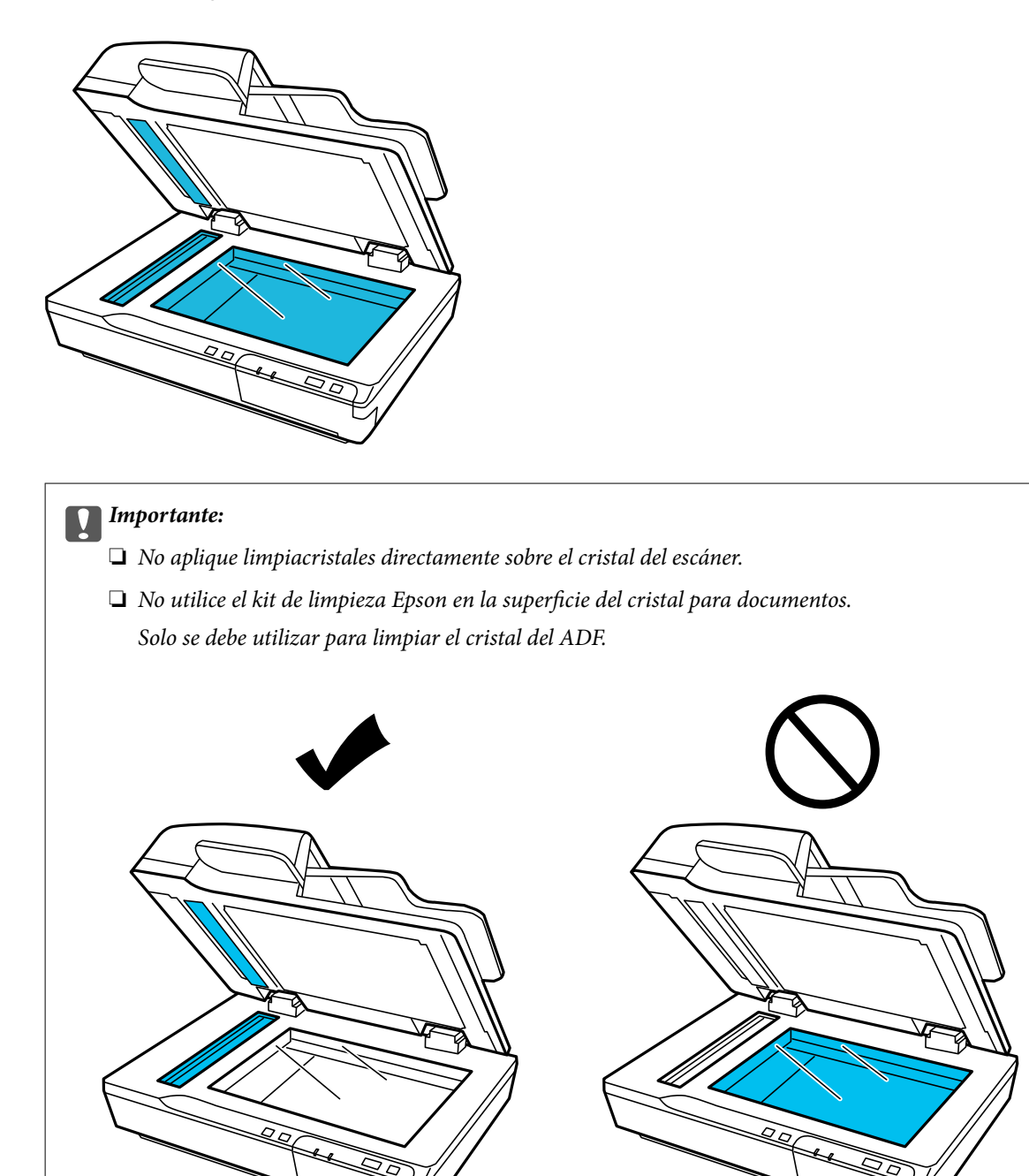

5. Si se ensucia, limpie la cubierta para documentos.

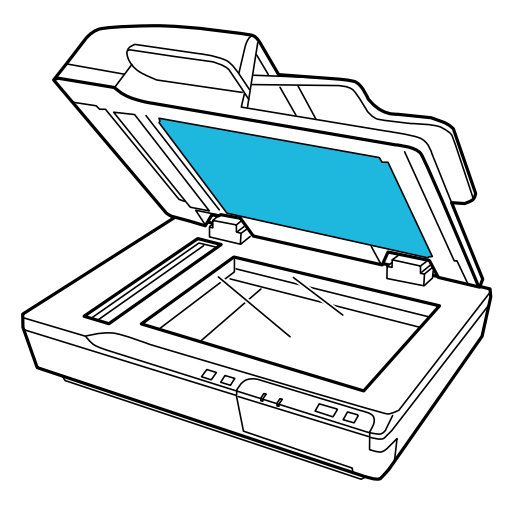

6. Abra la cubierta de ADF y utilice un kit de limpieza original de Epson o un paño suave, seco y limpio para limpiar el rodillo y el interior del ADF.

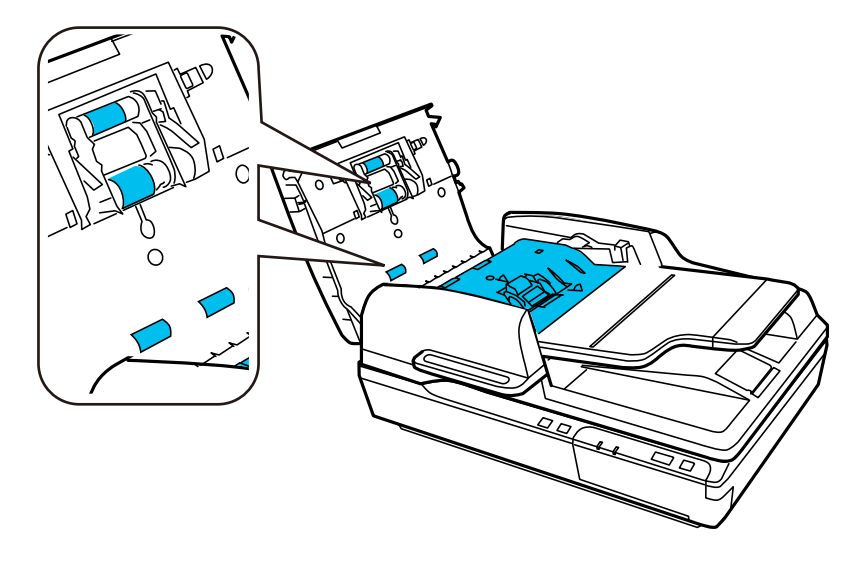

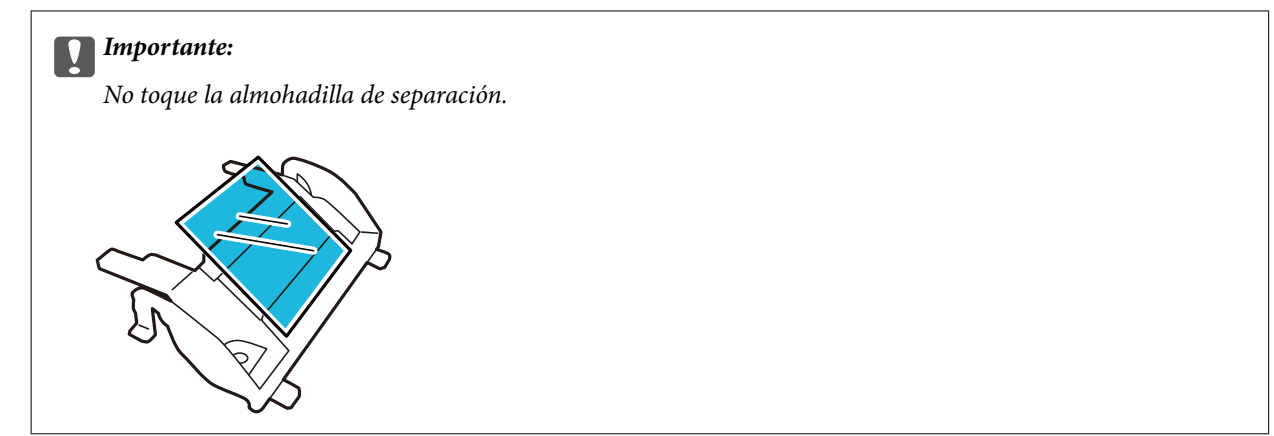

## **Sustitución del kit de montaje de rodillos**

Después de 100.000 escaneados, debe sustituir las piezas del kit de montaje del rodillo.

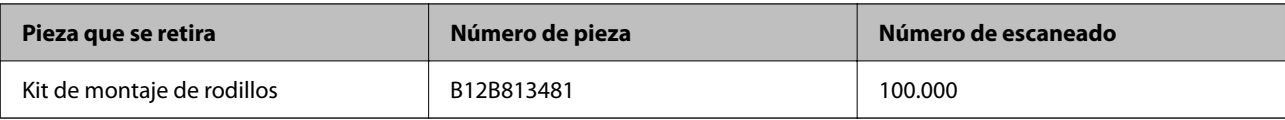

Para sustituir el kit de montaje del rodillo, siga estos.

- 1. Apague el escáner.
- 2. Saque todo el papel de la bandeja de entrada.
- 3. Desenchufe el adaptador de CA del producto.
- 4. Abra la cubierta del ADF.

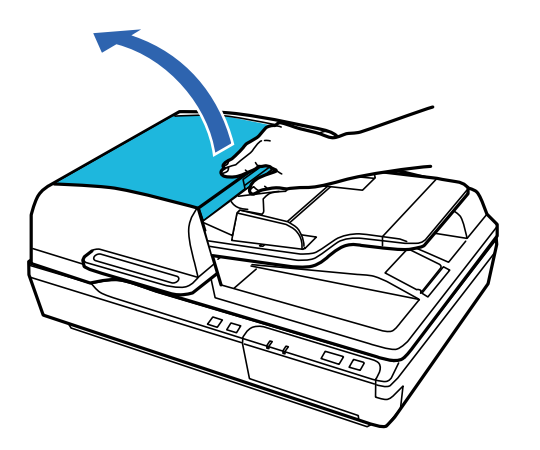

5. Presione el gancho en ambos lados de la cubierta del rodillo de alimentación y, a continuación, abra la cubierta.

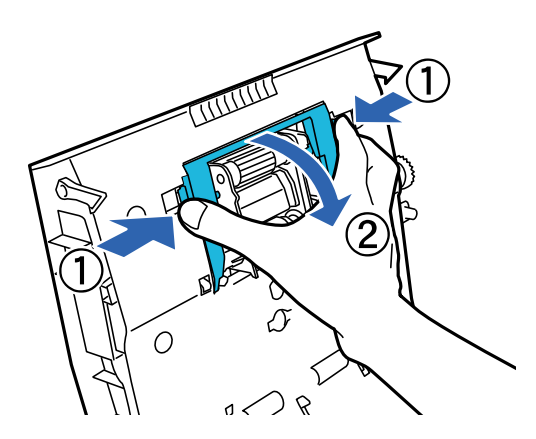

6. Deslice y el rodillo de alimentación instalado.

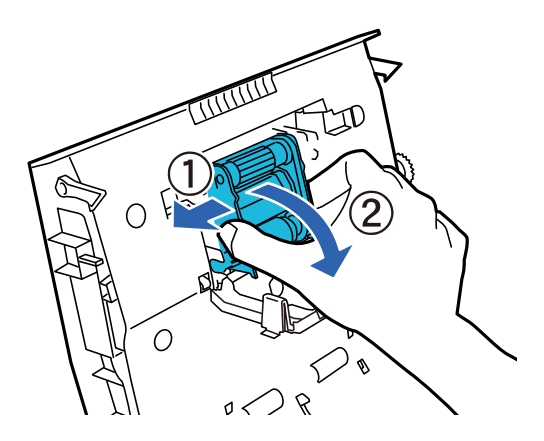

7. Coloque el nuevo rodillo de alimentación en la posición correcta.

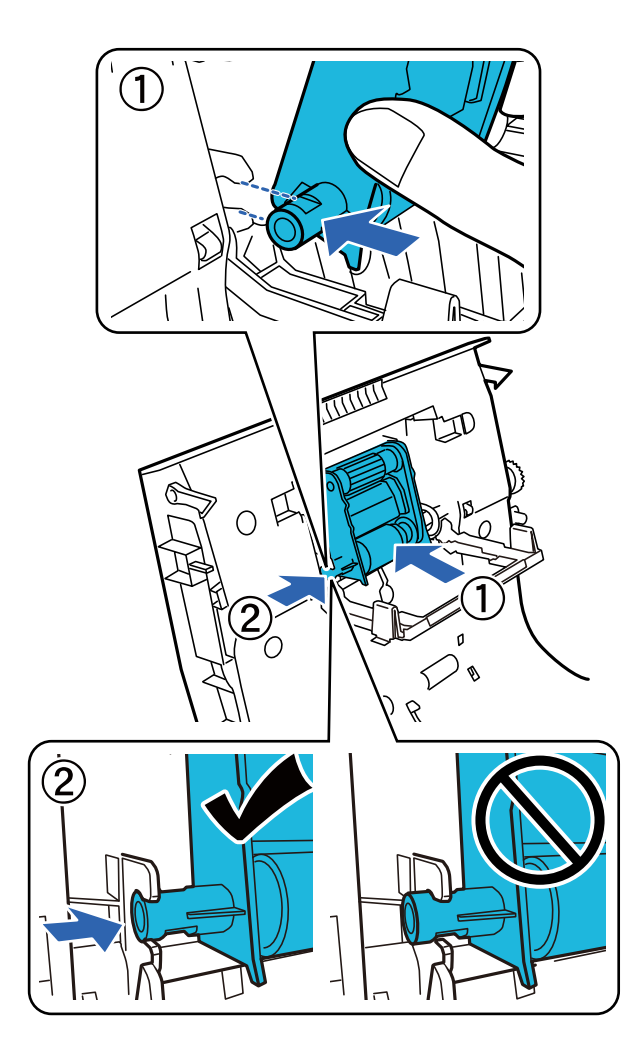

#### c*Importante:*

No toque la superficie del rodillo de alimentación.

8. Cierre la cubierta del rodillo de alimentación.

9. Presione los ganchos en ambos lados de la almohadilla de pre-separación frontal.

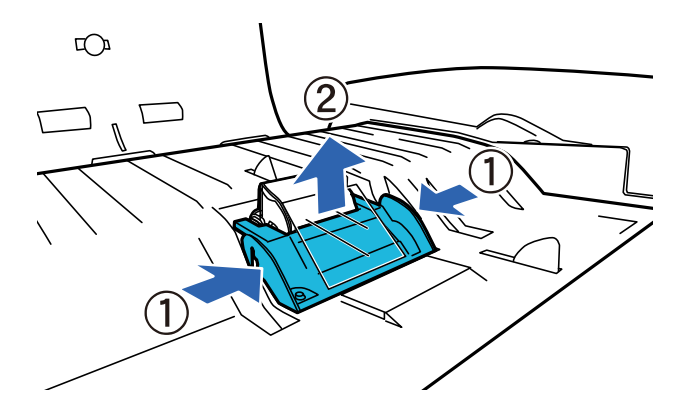

10. Presione el gancho en ambos lados de la almohadilla de separación y retírelo.

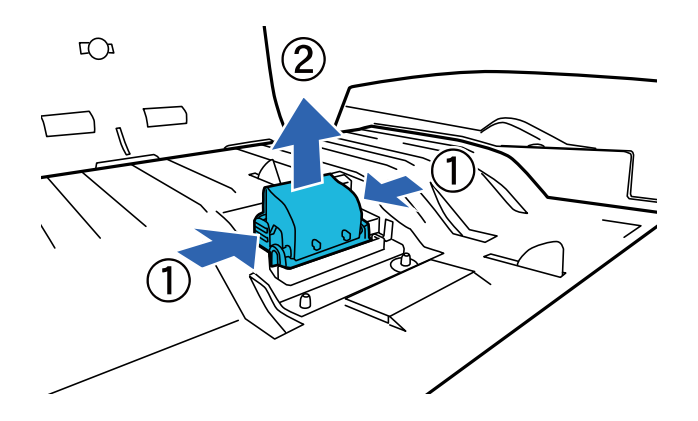

11. Coloque la nueva almohadilla de separación en la posición correcta. Insértela firmemente hasta que escuche un chasquido.

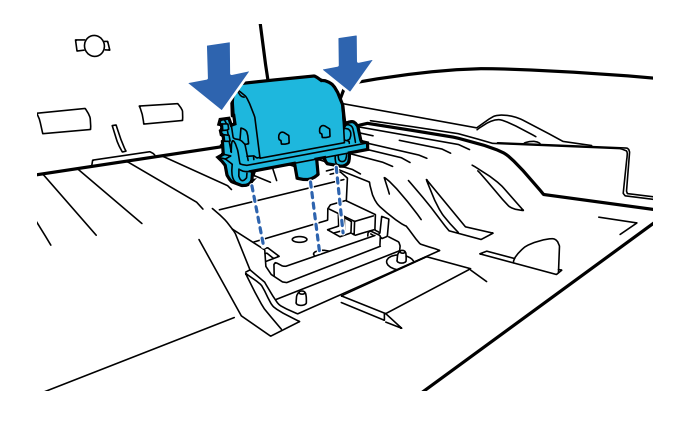

c*Importante:* No toque la superficie de la almohadilla de separación.

#### **Mantenimiento**

12. Coloque la almohadilla de pre-separación frontal como se muestra en la ilustración.

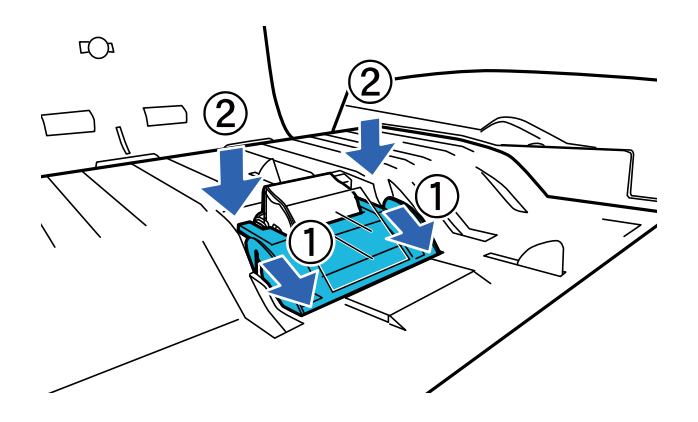

- 13. Cierre la cubierta del ADF.
- 14. Enchufe el adaptador de CA y encienda el escáner.
- 15. Restablezca el número del escáner en el panel de control o mediante Epson Scan 2 Utility.

#### *Nota:*

Deseche el rodillo de alimentación y la almohadilla de separación según las normas y regulaciones que indique la autoridad local. No los desmonte.

#### **Información relacionada**

& ["Códigos del kit de montaje de rodillos" de la página 15](#page-14-0)

### **Reseteo del número de escaneados en Epson Scan 2 Utility**

Resetee el número de escaneados usando Epson Scan 2 Utility tras sustituir el kit de montaje de rodillos.

- 1. Encienda el escáner.
- 2. Inicie Epson Scan 2 Utility.
	- ❏ Windows 10/Windows Server 2019/Windows Server 2016

Haga clic en el botón de inicio y, a continuación, seleccione **EPSON** > **Epson Scan 2** > **Epson Scan 2 Utility**.

❏ Windows 8.1/Windows 8/Windows Server 2012 R2/Windows Server 2012

```
Pantalla Inicio > Aplicaciones > Epson > Epson Scan 2 Utility.
```
❏ Windows 7/Windows Vista/Windows XP/Windows Server 2008 R2/Windows Server 2008/Windows Server 2003 R2/Windows Server 2003

Haga clic en el botón de inicio y, a continuación, seleccione **Todos los programas** (o **Programas**) > **EPSON** > **Epson Scan 2** > **Epson Scan 2 Utility**.

❏ Mac OS

Seleccione **Ir** > **Aplicaciones** > **EPSON Software** > **Epson Scan 2 Utility**.

3. Haga clic en la pestaña **Contador**.

4. Haga clic en **Reiniciar** para el kit de ensamblaje de rodillos.

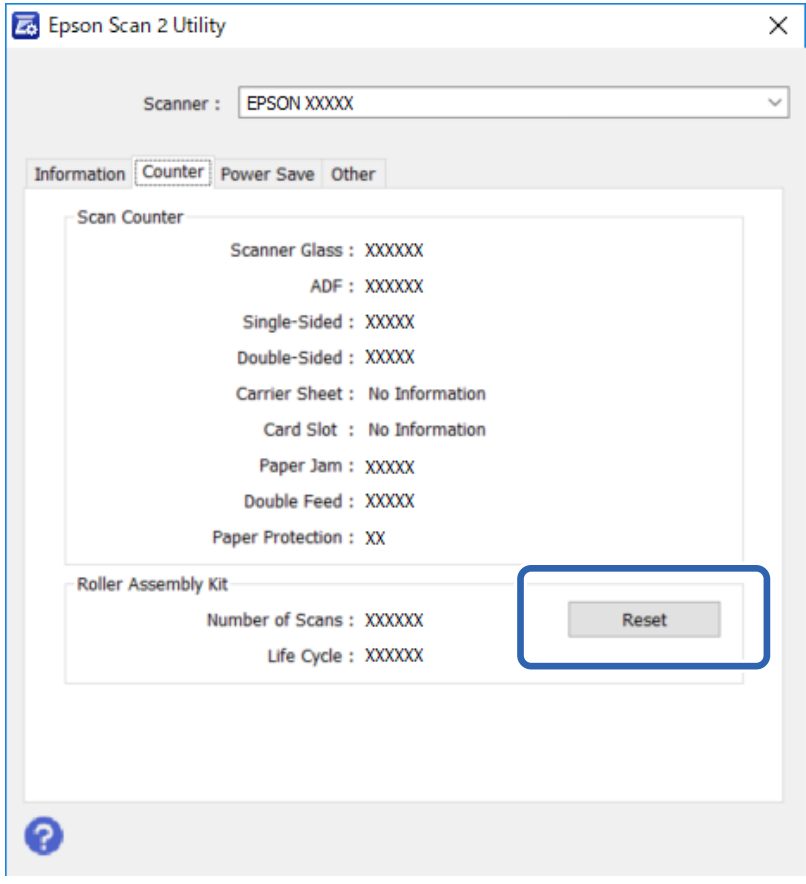

## **Ahorro de energía**

El producto se apaga automáticamente si no se realiza ninguna operación durante el período seleccionado. Puede ajustar el tiempo que debe transcurrir antes del apagado automático. El aumento del valor afectará a la eficacia energética del producto. Antes de modificar el valor, piense en las implicaciones medioambientales.

- 1. Inicie Epson Scan 2 Utility.
	- ❏ Windows 10/Windows Server 2019/Windows Server 2016

Haga clic en el botón de inicio y, a continuación, seleccione **EPSON** > **Epson Scan 2** > **Epson Scan 2 Utility**.

- ❏ Windows 8.1/Windows 8/Windows Server 2012 R2/Windows Server 2012 **Pantalla Inicio** > **Aplicaciones** > **Epson** > **Epson Scan 2 Utility**.
- ❏ Windows 7/Windows Vista/Windows XP/Windows Server 2008 R2/Windows Server 2008/Windows Server 2003 R2/Windows Server 2003

Haga clic en el botón de inicio y, a continuación, seleccione **Todos los programas** (o **Programas**) > **EPSON** > **Epson Scan 2** > **Epson Scan 2 Utility**.

❏ Mac OS

Seleccione **Ir** > **Aplicaciones** > **EPSON Software** > **Epson Scan 2 Utility**.

2. Haga clic en la pestaña **Ahorro energía**.

3. Configure el tiempo deseado para el **Temporizador Apagado (minutos)** y haga clic en **Configurar**.

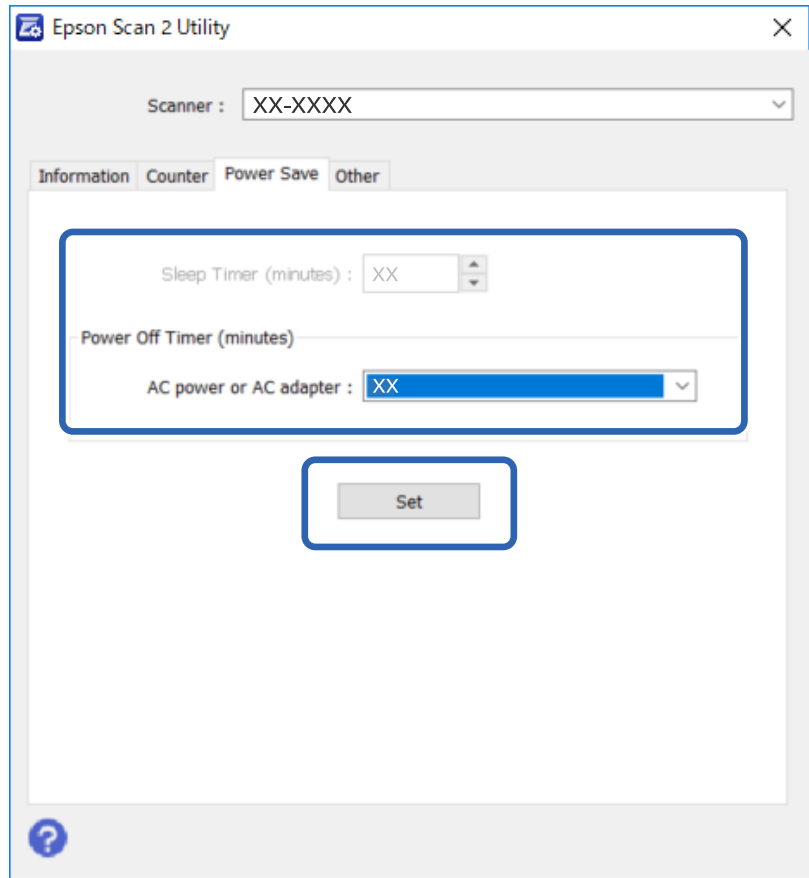

## **Transporte del escáner**

Antes de realizar un transporte de larga distancia del escáner o de guardarlo durante un largo período de tiempo, deberá bloquear el carro para evitar daños.

- 1. Asegúrese de que el carro esté en la posición inicial, en el lado izquierdo del producto. Si el carro no está en la posición inicial, encienda el producto y espere hasta que el carro se mueva a la posición inicial.
- 2. Apague el producto y, a continuación, desenchufe el cable del Adaptador de CA.
- 3. Desconecte del producto el cable USB.

4. Deslice la palanca de cierre de transporte a la izquierda del escáner, hasta la posición de bloqueo, para fijar el carro del escáner.

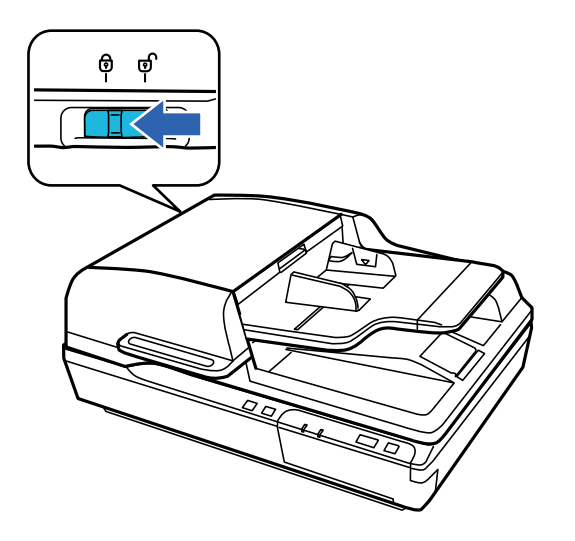

5. Adjunte los materiales de embalaje incluidos con el producto y vuelva a empaquetarlo en su caja original o en una caja parecida que se ajuste perfectamente al producto.

## **Actualización de aplicaciones y firmware**

Puede eliminar ciertos problemas y mejorar o agregar funciones actualizando las aplicaciones y el firmware. Asegúrese de que utiliza la versión más reciente de las aplicaciones y del firmware.

#### c*Importante:*

❏ No apague el equipo o el escáner durante la actualización.

- 1. Asegúrese de que el escáner y el equipo están conectados y que este está conectado a Internet.
- 2. Inicie EPSON Software Updater y actualice todas las aplicaciones o el firmware.

#### *Nota:*

Los sistemas operativos Windows Server no son compatibles.

❏ Windows 10

Haga clic en el botón de inicio y luego seleccione **Epson Software** > **EPSON Software Updater**.

❏ Windows 8.1/Windows 8

Introduzca el nombre de la aplicación en el acceso a Buscar y luego seleccione el icono que aparezca.

❏ Windows 7/Windows Vista/Windows XP

Haga clic en el botón de inicio y seleccione **Todos los programas** o **Programas** > **Epson Software** > **EPSON Software Updater**.

❏ Mac OS

Seleccione **Ir** > **Aplicaciones** > **Epson Software** > **EPSON Software Updater**.

#### **Mantenimiento**

#### *Nota:*

Si no puede encontrar la aplicación que desea actualizar en la lista, no podrá actualizarla mediante el EPSON Software Updater. Busque las versiones más recientes de las aplicaciones en el sitio web local de Epson.

[http://www.epson.com](http://www.epson.com/)

# **Resolución de problemas**

## **Problemas que indica la luz de estado**

- ❏ Asegúrese de que el producto esté debidamente conectado a su equipo.
- ❏ Apague el producto y vuelva a encenderlo. Si el problema no se soluciona, es posible que el producto no funcione correctamente o que haya que sustituir la fuente de luz de la unidad del escáner. Póngase en contacto con su distribuidor.
- ❏ Asegúrese de que el bloqueo de transporte se haya liberado.
- ❏ Si inicia el producto en el modo de recuperación, tendrá que volver a actualizar el firmware.

1. Conecte el equipo y el escáner con un cable USB. La actualización no se puede llevar a cabo en el modo de recuperación a través de una conexión de red.

2. Descargue la última versión del firmware desde la página de inicio de Epson y, a continuación, inicie la actualización.

❏ Póngase en contacto con su distribuidor si no puede eliminar el error.

#### **Información relacionada**

& ["Indicadores luminosos" de la página 13](#page-12-0)

## **Problemas para iniciar el escaneado**

- ❏ Asegúrese de que el software de escaneado esté totalmente instalado.
- Consulte el manual en papel para obtener instrucciones sobre cómo instalar el software de escaneado.
- ❏ Compruebe el indicador luminoso de estado y asegúrese de que el producto esté listo para el escaneado.
- ❏ Asegúrese de que los cables estén firmemente conectados al producto y de que la toma eléctrica funcione.
- ❏ Compruebe que la toma de electricidad funciona. Enchufe otro dispositivo a la toma eléctrica y compruebe si puede encenderlo.
- ❏ Apague el producto y el equipo y, a continuación, compruebe que la conexión del cable de interfaz entre ambos está bien realizada.
- ❏ Si aparece una lista de escáneres al comenzar a escanear, asegúrese de seleccionar el producto correcto.
- ❏ Conecte el producto directamente al puerto USB externo del ordenador o solo a través de un concentrador USB. Es posible que el producto no funcione bien si está conectado al ordenador mediante varios concentradores USB. Si el problema continúa, intente conectar el producto directamente al ordenador.
- ❏ Si hay más de un producto conectado al ordenador, puede que no funcione. Conecte solo el producto que desea utilizar e intente escanear de nuevo.
- ❏ Si el software de escaneado no funciona correctamente, desinstale el software primero y vuelva a instalarlo tal como se describe en el manual en papel.
- ❏ Si el panel de interfaz de red está instalado, no podrá escanear desde un equipo conectado mediante un cable USB.
- ❏ Si la fuente de luz ha llegado al final de su vida útil, un profesional deberá reemplazarla. Para obtener más detalles, póngase en contacto con su distribuidor.

#### **Información relacionada**

& ["Instalación de aplicaciones" de la página 71](#page-70-0)

## **Uso del ADF**

El ADF o la cubierta del ADF está abierta, ciérrela e intente escanear de nuevo.

## **No se puede iniciar Document Capture Pro (Windows) o Document Capture (Mac OS)**

- ❏ Asegúrese de que las siguientes aplicaciones están instaladas:
	- ❏ Document Capture Pro (Windows) o Document Capture (Mac OS)
	- ❏ Epson Scan 2
	- ❏ Epson Event Manager

Si las aplicaciones no están instaladas, instálelas de nuevo.

- ❏ Document Capture Pro no es compatible con Windows Vista, Windows XP y Windows Server. Utilice Epson Scan 2 en su lugar.
- ❏ Compruebe que el ajuste correcto esté asignado al botón del escáner en Document Capture Pro (Windows) o Document Capture (Mac OS).
- ❏ Compruebe la conexión del cable USB.
	- ❏ Asegúrese de que el cable USB está conectado de forma segura al escáner y al ordenador.
	- ❏ Utilice el cable USB suministrado con el escáner.
	- ❏ Conecte el escáner directamente al puerto USB del ordenador. Es posible que el escáner no funcione bien si está conectado al equipo mediante uno o varios concentradores USB.
- ❏ Asegúrese de que el escáner está encendido.
- ❏ Espere a que el indicador luminoso de estado deje de parpadear, lo que indica que el escáner está preparado para escanear.
- ❏ Si está utilizando aplicaciones compatibles con TWAIN, asegúrese de seleccionar el escáner correcto en la configuración de escáner u origen.

#### **Información relacionada**

& ["Instalación de aplicaciones" de la página 71](#page-70-0)

## **No puede iniciar EPSON Scan 2**

Asegúrese de que el escáner esté debidamente conectado a su equipo.

- ❏ Compruebe la conexión del cable USB.
	- ❏ Asegúrese de que el cable USB está conectado de forma segura al escáner y al ordenador.
	- ❏ Utilice el cable USB suministrado con el escáner.
	- ❏ Conecte el escáner directamente al puerto USB del ordenador. Es posible que el escáner no funcione bien si está conectado al equipo mediante uno o varios concentradores USB.
- ❏ Si está usando el escáner con la unidad de interfaz de red, asegúrese de que el cable de red está conectado de forma segura.
- ❏ Asegúrese de que el escáner está encendido.
- ❏ Espere a que el indicador luminoso de estado deje de parpadear, lo que indica que el escáner está preparado para escanear.
- ❏ Si está utilizando aplicaciones compatibles con TWAIN, asegúrese de seleccionar el escáner correcto en la configuración de escáner u origen.

#### **Información relacionada**

& ["Instalación de aplicaciones" de la página 71](#page-70-0)

## **Problemas con la alimentación de papel**

## **Atascos de papel en el ADF**

Si el papel se atasca dentro del ADF, abra el ADF y retire el papel del cristal para documentos. A continuación, observe si el papel sobresale por alguno de los extremos del alimentador.

Para quitar el papel atascado, siga estos pasos.

#### *Nota:*

Quite cualquier página que quede en cualquier extremo del ADF.

- 1. Apague el producto.
- 2. Si el ADF está abierto, ciérrelo.
- 3. Abra la cubierta del ADF.

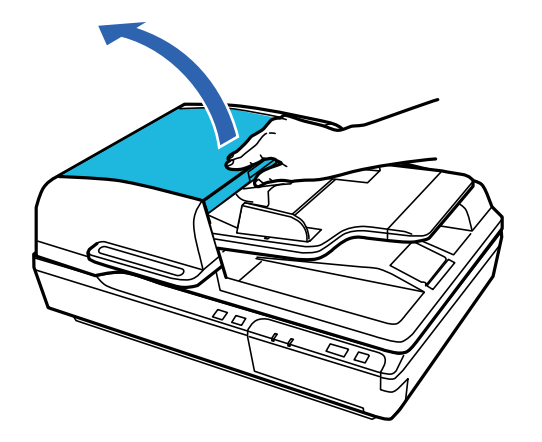

4. Al tiempo que gira el mando, saque poco a poco el papel atascado.

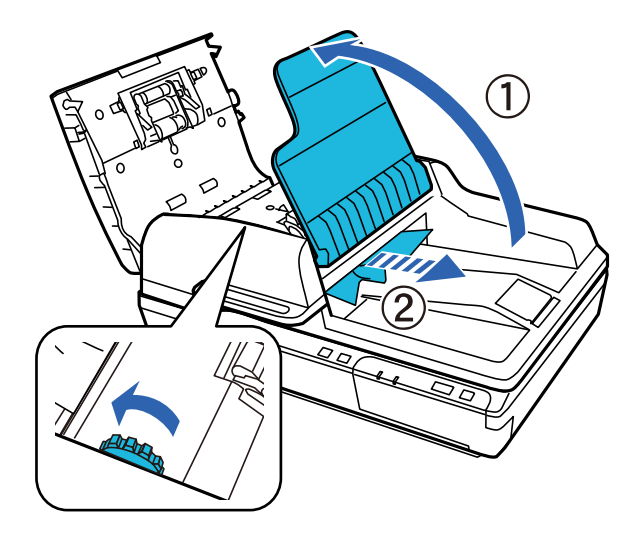

5. Si se ha expulsado la mayoría del en la bandeja de entrada del ADF, saque el papel atascado mientras gira el mando.

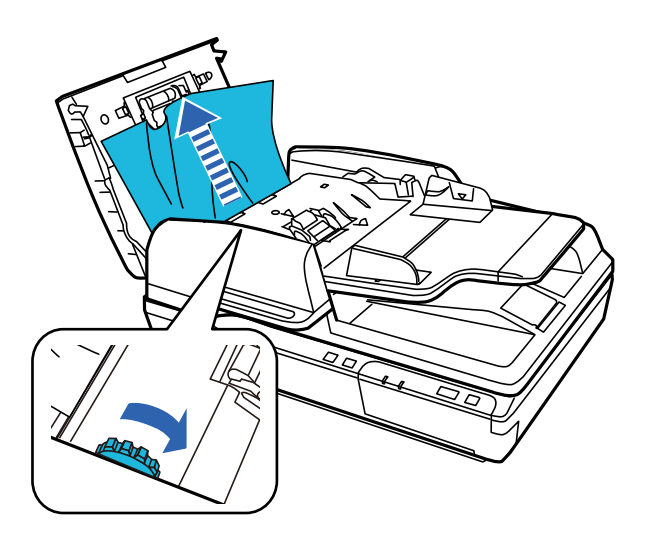

#### c*Importante:*

Saque el papel con cuidado. Si el papel se saca con demasiada fuerza, los documentos o el producto podrían resultar dañados.

6. Cierre la bandeja de entrada del ADF.

7. Una vez que haya sacado el papel, cierre la cubierta del ADF.

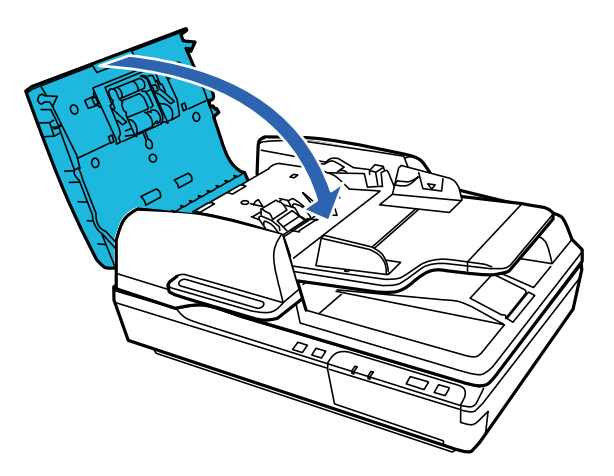

*Nota:*

- ❏ Si carga papeles no compatibles, es posible que el producto tome más de una hoja de papel a la vez.
- ❏ Es posible que necesite limpiar el interior del producto.

## **Cuando se cargan múltiples originales**

- Si se cargan múltiples originales de forma frecuente, pruebe lo siguiente.
- ❏ Si carga originales que no son compatibles, puede que el escáner cargue múltiples originales a la vez.
- ❏ Limpie el ADF.
- ❏ Reduzca el número de originales cargados a la vez.

#### **Información relacionada**

& ["Limpieza del escáner" de la página 50](#page-49-0)

## **Los originales se ensucian**

Limpie el interior del escáner.

#### **Información relacionada**

& ["Limpieza del escáner" de la página 50](#page-49-0)

## **El escaneado tarda mucho**

- ❏ Cuando la resolución es alta, el escaneo puede tardar un poco más.
- ❏ Los equipos con puertos USB 2.0 (alta velocidad) pueden escanear más rápido que los que tienen puertos USB 1.1. Si utiliza un puerto USB 2.0 con el escáner, compruebe que cumpla los requisitos del sistema.
- ❏ Cuando utilice software de seguridad, excluya el archivo TWAIN.log de la supervisión o establezca TWAIN.log como archivo de solo lectura. Para más información sobre las funciones de seguridad del software, consulte la ayuda e información suministradas con el software. El archivo TWAIN.log se guarda en las siguientes ubicaciones.
	- ❏ Windows 10/Windows 8.1/Windows 8/Windows 7/Windows Vista:

C:\Users\(nombre de usuario)\AppData\Local\Temp

❏ Windows XP:

C:\Documents and Settings\(nombre de usuario)\Local Settings\Temp

## **Problemas con la imagen escaneada**

### **La calidad del escaneado no es buena**

La calidad del escaneado se puede mejorar cambiando la configuración actual o ajustando la imagen escaneada.

### **Aparecen líneas rectas al escanear desde ADF**

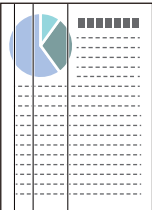

❏ Limpie el ADF.

Si entra suciedad en el ADF, pueden aparecer líneas rectas en la imagen.

❏ Evite que se adhiera suciedad en el original.

#### **Información relacionada**

& ["Limpieza del escáner" de la página 50](#page-49-0)

### **Aparecen offsets en el fondo de las imágenes**

Puede que aparezcan las imágenes de la parte trasera del original en la imagen escaneada.

❏ Si escanea desde el cristal del escáner, coloque papel negro sobre el original.

❏ Si **Automática**, **Color** o **Grises** están seleccionados como **Tipo Imagen**:

- ❏ Compruebe que **Quitar fondo** está seleccionado en la ventana Epson Scan 2. Si utiliza Document Capture Pro, puede abrir la ventana pulsando el botón **Ajustes detallados** en la pantalla **Ajustes de escaneado**. Haga clic en la pestaña **Ajustes avanzados** > **Quitar fondo**.
- ❏ Compruebe que la opción **Mejora del texto** está seleccionada. Document Capture Pro (Windows): Haga clic en **Ajustes de escaneado** > **Mejora del texto**. Epson Scan 2 (Mac OS): Haga clic en la pestaña **Ajustes avanzados** > **Mejora del texto**.

#### ❏ Si selecciona **Blanco y negro** como **Tipo Imagen**:

Compruebe que la opción **Mejora del texto** está seleccionada.

Document Capture Pro (Windows): Haga clic en **Ajustes de escaneado** > **Mejora del texto**.

Epson Scan 2 (Mac OS): Haga clic en la pestaña **Ajustes avanzados** > **Mejora del texto**.

En función del estado de la imagen escaneada, haga clic en **Ajustes** en la ventana Epson Scan 2 e intente ajustar **Mejora de bordes** a un nivel inferior o **Nivel de reducción de ruido** a un nivel superior.

### **La imagen escaneada o el texto está borroso**

Puede ajustar la apariencia de la imagen o el texto escaneados aumentando la resolución o ajustando la calidad de la imagen.

❏ Cambie la resolución y, a continuación, vuelva a escanear.

Establezca la resolución adecuada para la finalidad de su imagen escaneada.

❏ Compruebe que la opción **Mejora del texto** está seleccionada.

Document Capture Pro (Windows): Haga clic en **Ajustes de escaneado** > **Mejora del texto**.

Epson Scan 2 (Mac OS): Haga clic en la pestaña **Ajustes avanzados** > **Mejora del texto**.

❏ Si selecciona **Blanco y negro** como **Tipo Imagen**:

En función del estado de la imagen escaneada, haga clic en **Ajustes** en la ventana Epson Scan 2 e intente ajustar **Mejora de bordes** a un nivel inferior o **Nivel de reducción de ruido** a un nivel superior.

❏ Si escanea en formato JPEG, intente cambiar el nivel de compresión.

Document Capture Pro (Windows): Haga clic en **Opciones** en la pantalla **Ajustes para guardar** y luego cambie la calidad de la imagen de JPEG.

Epson Scan 2 (Mac OS): Haga clic en **Formato de Imagen** > **Opciones** y luego cambie **Cal. Imagen**.

#### **Lista de resoluciones recomendadas para cumplir con su objetivo**

Consulte la tabla y establezca la resolución adecuada para el objetivo de su imagen escaneada.

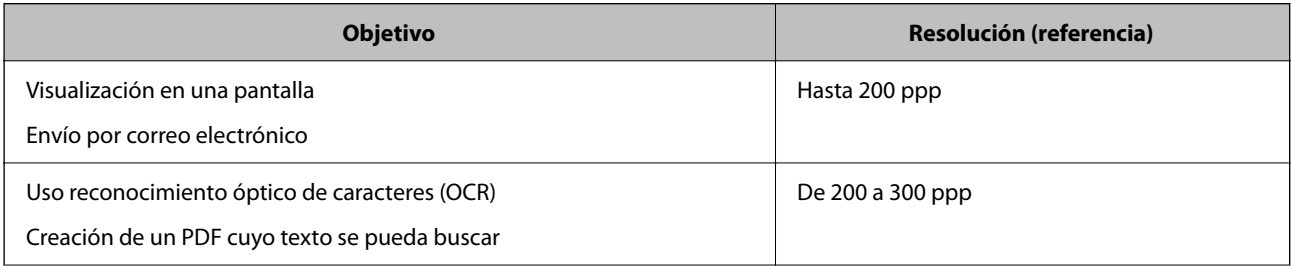

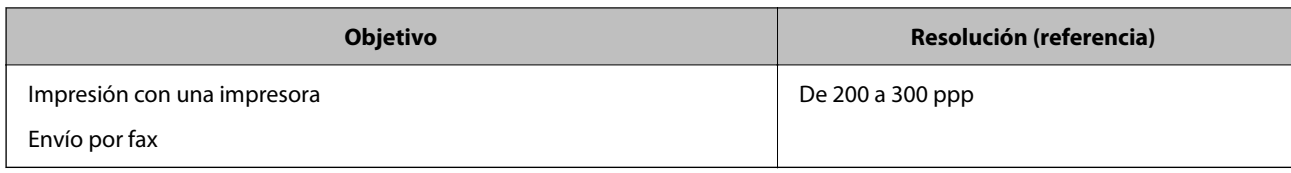

### **El carácter no se reconoce correctamente**

Compruebe lo siguiente para aumentar la tasa de reconocimiento de la función Reconocimiento óptico de caracteres (OCR, Optical Character Recognition).

- ❏ Compruebe que se coloca derecho el original.
- ❏ Use un original con texto claro. El reconocimiento de texto puede verse afectado negativamente en los siguientes tipos de originales.
	- ❏ Originales que ya hayan sido copiados varias veces
	- ❏ Originales recibidos por fax (con baja resolución)
	- ❏ Originales en los que los espacios entre las letras o entra las líneas sean demasiado pequeños
	- ❏ Originales con renglones o subrayado sobre el texto
	- ❏ Originales con texto manuscrito
	- ❏ Originales con arrugas o pliegues
- ❏ El tipo de papel térmico, como los recibos, puede deteriorarse debido al envejecimiento o la fricción. Escanéelos tan pronto como sea posible.
- ❏ Cuando guarde en archivos de Microsoft® Office o **PDF con capacidad de búsqueda**, compruebe que se han seleccionado los idiomas correctos.

## **Aparecen patrones Moiré (sombras parecidas a una telaraña)**

Si el original es un documento impreso, los patrones moiré (sombras parecidas a una telaraña) pueden aparecer en la imagen escaneada.

❏ Compruebe que **Destramado** está seleccionado en la ventana Epson Scan 2. Si utiliza Document Capture Pro, puede abrir la ventana pulsando el botón **Ajustes detallados** en la pantalla **Ajustes de escaneado**.

Haga clic en la pestaña **Ajustes avanzados** > **Destramado**.

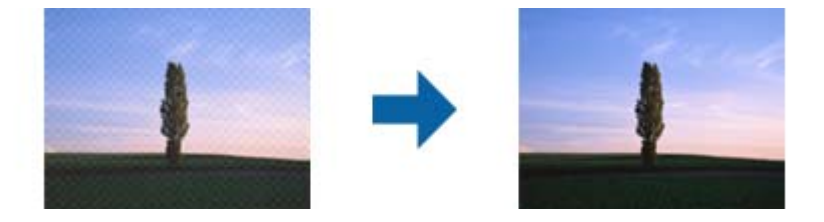

❏ Cambie la resolución y, a continuación, vuelva a escanear.

### **No se puede escanear el área correcta en el cristal de documentos**

❏ Asegúrese de que el original está colocado correctamente y coincide con las marcas de alineación.

❏ Si falta el borde de la imagen escaneada, mueva el original a más de 3 mm (0,12 pulgadas) de los bordes horizontal y vertical del cristal para documentos para evitar que quede recortada.

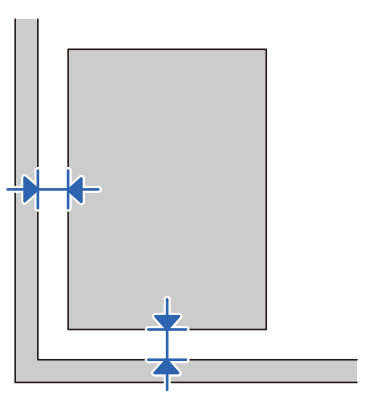

#### **Información relacionada**

& ["Limpieza del escáner" de la página 50](#page-49-0)

## **No se escanea el borde del original cuando está habilitada la detección automática de tamaño de los originales**

Dependiendo del original, es posible que el borde de este no se escanee cuando se detecta automáticamente el tamaño del mismo.

❏ Ajuste **Recortar márgenes para el tamaño "Auto"** en la ventana Epson Scan 2. Si utiliza Document Capture Pro, puede abrir la ventana pulsando el botón **Ajustes detallados** en la pantalla **Ajustes de escaneado**.

Haga clic en la pestaña **Ajustes Principales** > **Tamaño documento** > **Ajustes**. En la pantalla **Ajustes del tamaño del documento**, ajuste **Recortar márgenes para el tamaño "Auto"**.

❏ Dependiendo del original, puede que el área del original no se pueda detectar correctamente usando la función **Detección Automática**. Seleccione el tamaño apropiado del original en la lista **Tamaño documento**.

*Nota:*

Si el tamaño del original que desea escanear no aparece en la lista, cree el tamaño manualmente en la ventana Epson Scan 2. Si utiliza Document Capture Pro, puede abrir la ventana pulsando el botón *Ajustes detallados* en la pantalla *Ajustes de escaneado*.

Haga clic en la pestaña *Ajustes Principales* > *Tamaño documento* y, a continuación, seleccione *Personalizar*.

## **No puedo solucionar problemas con la imagen escaneada**

Si ha probado todas las soluciones y no ha resuelto el problema, inicie la configuración de Epson Scan 2 usando Epson Scan 2 Utility.

#### *Nota:*

Epson Scan 2 Utility es una aplicación suministrada con Epson Scan 2.

- 1. Inicie Epson Scan 2 Utility.
	- ❏ Windows 10/Windows Server 2019/Windows Server 2016

Haga clic en el botón de inicio y, a continuación, seleccione **EPSON** > **Epson Scan 2 Utility**.

❏ Windows 8.1/Windows 8/Windows Server 2012 R2/Windows Server 2012

Introduzca el nombre de la aplicación en el acceso a Buscar y luego seleccione el icono que aparezca.

❏ Windows 7/Windows Vista/Windows XP/Windows Server 2008 R2/Windows Server 2008/Windows Server 2003 R2/Windows Server 2003

Haga clic en el botón de inicio y, a continuación, seleccione **Todos los programas** o **Programas** > **EPSON** > **Epson Scan 2** > **Epson Scan 2 Utility**.

❏ Mac OS

Seleccione **Ir** > **Aplicaciones** > **Epson Software** > **Epson Scan 2 Utility**.

- 2. Seleccione la pestaña **Otros**.
- 3. Haga clic en **Reiniciar**.

*Nota:*

Si la reinicialización no soluciona el problema, desinstale y vuelva a instalar Epson Scan 2.

## **Instalación y desinstalación de aplicaciones**

### **Desinstalar las aplicaciones**

Es posible que tenga que desinstalar y luego volver a instalar las aplicaciones para solucionar ciertos problemas o si actualiza su sistema operativo. Inicie sesión en el ordenador como administrador. Introduzca la contraseña de administrador si el ordenador se la pide.

### **Desinstalación de las aplicaciones para Windows**

- 1. Salga de todas las aplicaciones en ejecución.
- 2. Desconecte el escáner del equipo.
- 3. Abra el Panel de control:
	- ❏ Windows 10/Windows Server 2019/Windows Server 2016

Haga clic en el botón de inicio, y luego seleccione **Sistema de Windows** > **Panel de control**.

❏ Windows 8.1/Windows 8/Windows Server 2012 R2/Windows Server 2012

Seleccione **Escritorio** > **Configuración** > **Panel de control**.

❏ Windows 7/Windows Vista/Windows XP/Windows Server 2008 R2/Windows Server 2008/Windows Server 2003 R2/Windows Server 2003

Haga clic en el botón de inicio y seleccione **Panel de control**.

- 4. Abra **Desinstalar un programa** (o **Agregar o quitar programas**):
	- ❏ Windows 10/Windows 8.1/Windows 8/Windows 7/Windows Vista/Windows Server 2019/Windows Server 2016/Windows Server 2012 R2/Windows Server 2012/Windows Server 2008 R2/Windows Server 2008

Seleccione **Desinstalar un programa** en la categoría **Programas**.

❏ Windows XP/Windows Server 2003 R2/Windows Server 2003

Haga clic en **Agregar o quitar programas**.

- <span id="page-70-0"></span>5. Seleccione la aplicación que desee desinstalar.
- 6. Desinstalación de aplicaciones:
	- ❏ Windows 10/Windows 8.1/Windows 8/Windows 7/Windows Vista/Windows Server 2019/Windows Server 2016/Windows Server 2012 R2/Windows Server 2012/Windows Server 2008 R2/Windows Server 2008

Haga clic en **Desinstalar o cambiar** o en **Desinstalar**.

❏ Windows XP/Windows Server 2003 R2/Windows Server 2003

Haga clic en **Cambiar o quitar** o en **Quitar**.

#### *Nota:*

Si aparece la ventana Control de cuentas de usuario, haga clic en Continuar.

7. Siga los pasos indicados en la pantalla.

*Nota:*

Es posible que aparezca un mensaje pidiéndole que reinicie el equipo. Si aparece, seleccione *Sí, deseo reiniciar mi equipo ahora* y haga clic en *Finalizar*.

### **Desinstalación de las aplicaciones para Mac OS**

#### *Nota:*

Asegúrese de que instaló EPSON Software Updater.

1. Descargue el desinstalador mediante EPSON Software Updater.

Una vez descargue el desinstalador, no tendrá que descargarlo de nuevo cada vez que desinstale la aplicación.

- 2. Desconecte el escáner del equipo.
- 3. Para desinstalar el controlador del escáner, seleccione **Preferencias del Sistema** en el menú Apple > **Impresoras y escáneres** (o **Impresión y Escaneado**, **Impresión y Fax**) y, a continuación, quite el escáner de la lista de escáneres habilitados.
- 4. Salga de todas las aplicaciones en ejecución.
- 5. Seleccione **Ir** > **Aplicaciones** > **Epson Software** > **Desinstalador**.
- 6. Seleccione la aplicación que desee desinstalar y haga clic en Desinstalar.

#### c*Importante:*

El desinstalador quitará todos los controladores de escáner de Epson del ordenador. Si usa múltiples escáneres Epson y solamente desea eliminar algunos de los controladores, elimine primero todos ellos y, a continuación, instale los controladores de escáner necesarios nuevamente.

#### *Nota:*

Si no puede encontrar la aplicación que desea desinstalar en la lista de aplicaciones, no podrá desinstalarla utilizando el desinstalador. En este caso, seleccione *Ir* > *Aplicaciones* > *Epson Software*, seleccione la aplicación que desea desinstalar y arrástrela al icono de la papelera.

## **Instalación de aplicaciones**

Siga los siguientes pasos para instalar las aplicaciones necesarias.

#### *Nota:*

- ❏ Inicie sesión en el ordenador como administrador. Introduzca la contraseña de administrador si el ordenador se la pide.
- ❏ Cuando reinstale aplicaciones, necesitará desinstalarlas primero.
- 1. Salga de todas las aplicaciones en ejecución.
- 2. Cuando instale Epson Scan 2, desconecte el escáner y el ordenador temporalmente.

#### *Nota:*

No conecte el escáner y el ordenador hasta que se le indique que lo haga.

3. Instale la aplicación siguiendo las instrucciones de la página web que se indica a continuación.

#### [http://epson.sn](http://epson.sn/?q=2)

*Nota:*

Para Windows, también puede usar el disco de software incluido con el escáner.
# **Especificaciones técnicas**

## **Especificaciones generales del escáner**

#### *Nota:*

Estas especificaciones están sujetas a cambios sin previo aviso.

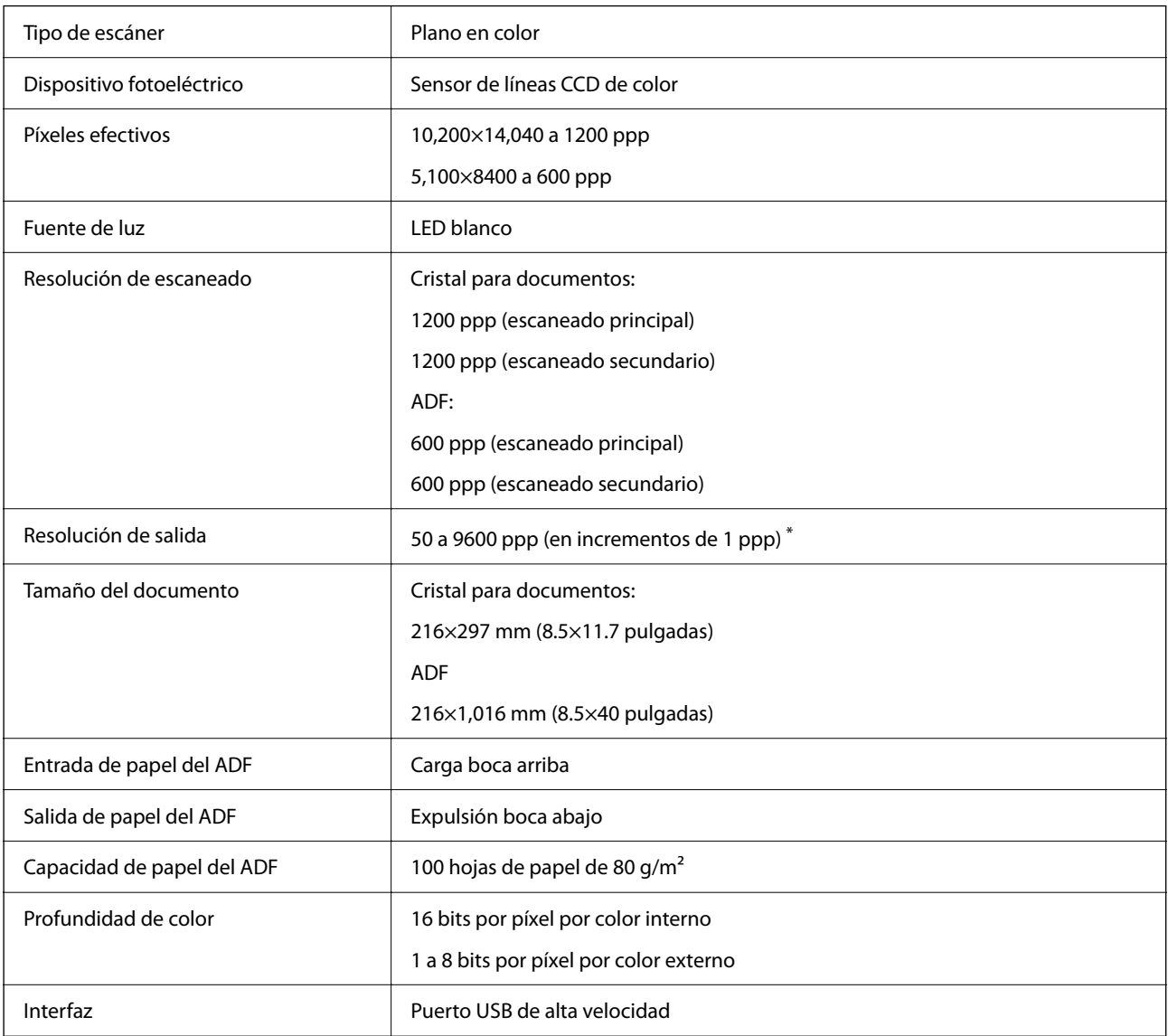

#### *Nota:*

La resolución óptica opcional es la resolución de escaneado máxima de los elementos CCD según la definición de ISO 14473. ISO 14473 define la resolución óptica como velocidad de muestreo fundamental del sensor de escaneado.

# **Especificaciones de dimensiones y peso**

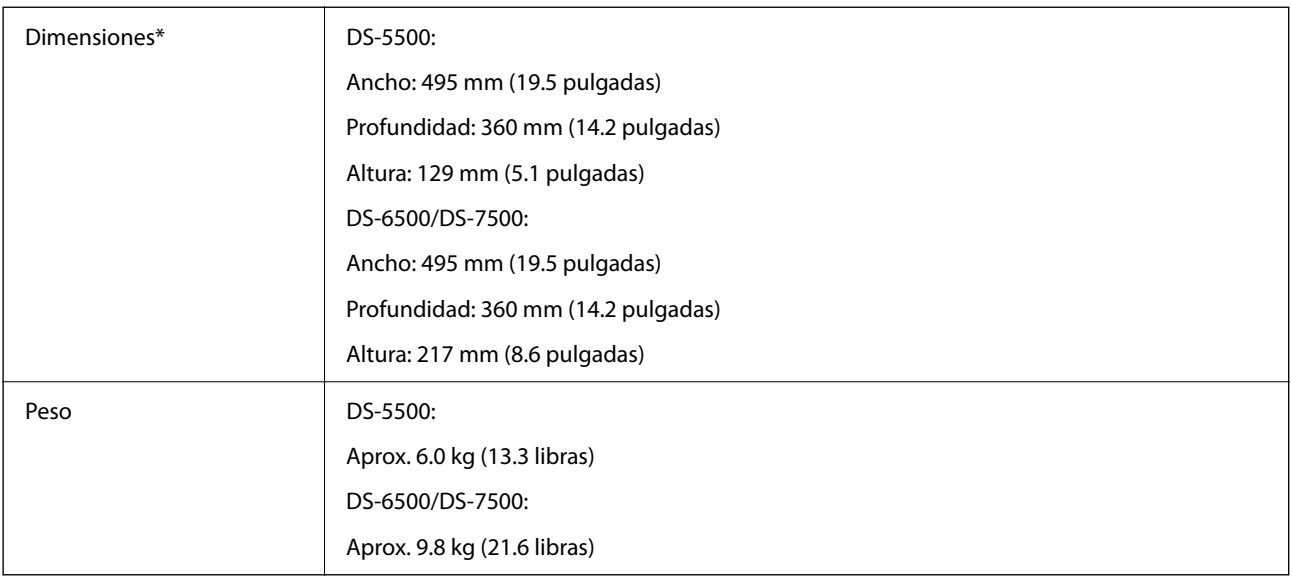

Sin piezas sobresalientes ni la bandeja de entrada.

## **Especificaciones eléctricas**

## **Especificaciones eléctricas del escáner**

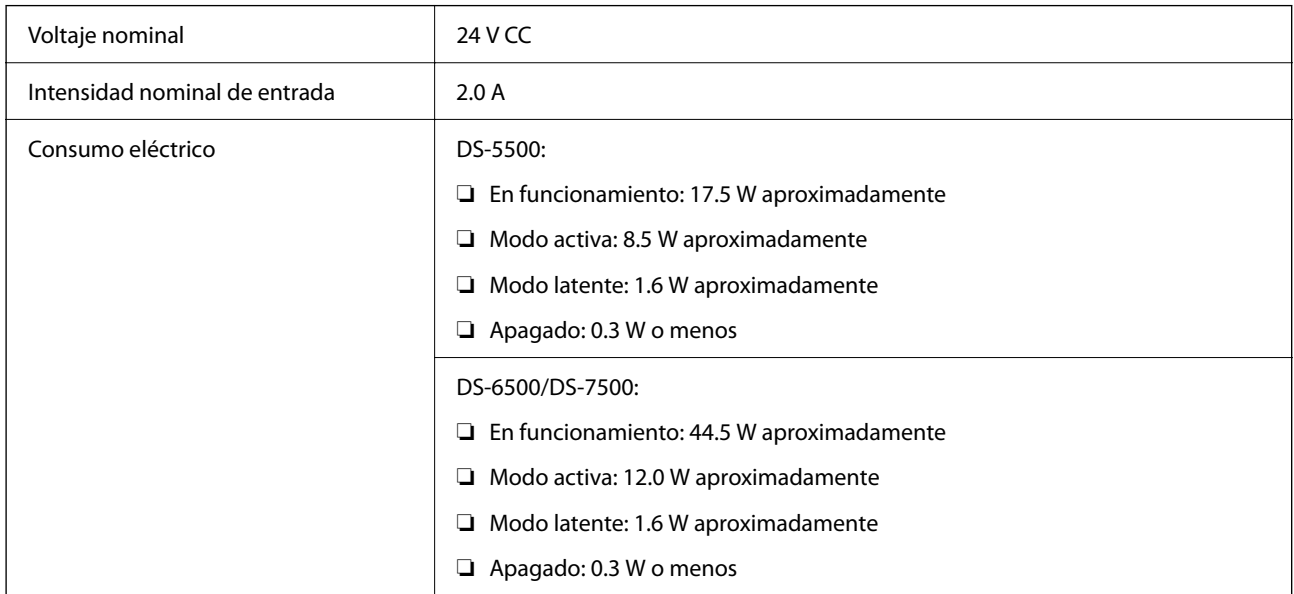

## **Especificaciones eléctricas del adaptador de CA**

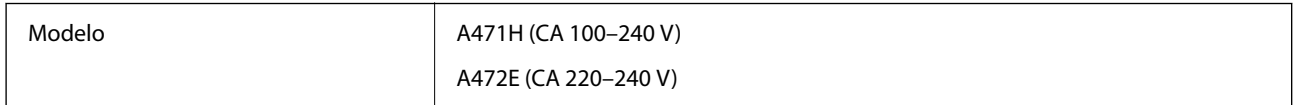

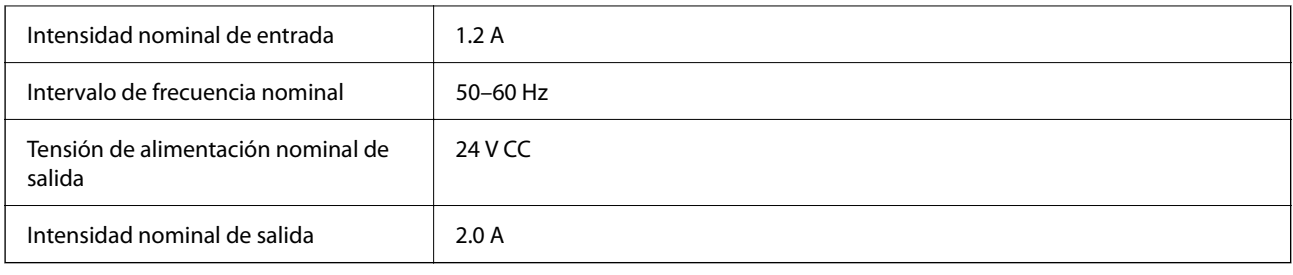

# **Especificaciones medioambientales**

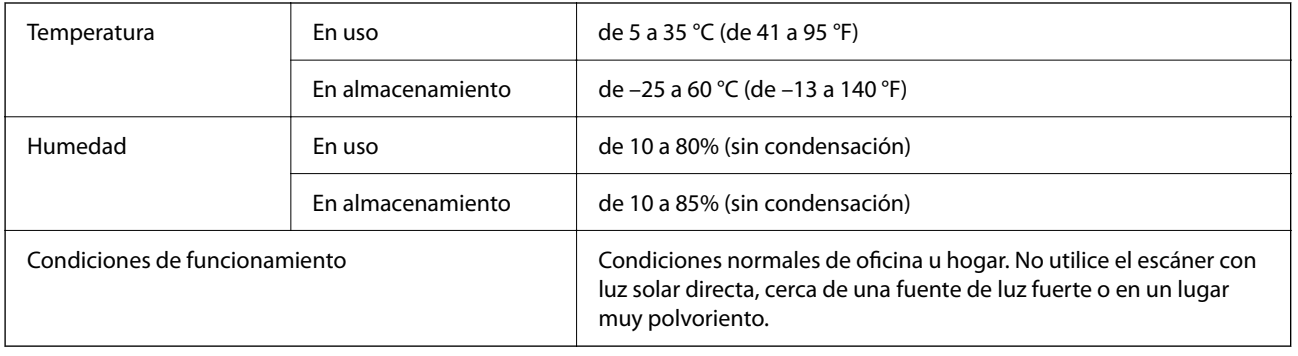

## **Requisitos del sistema**

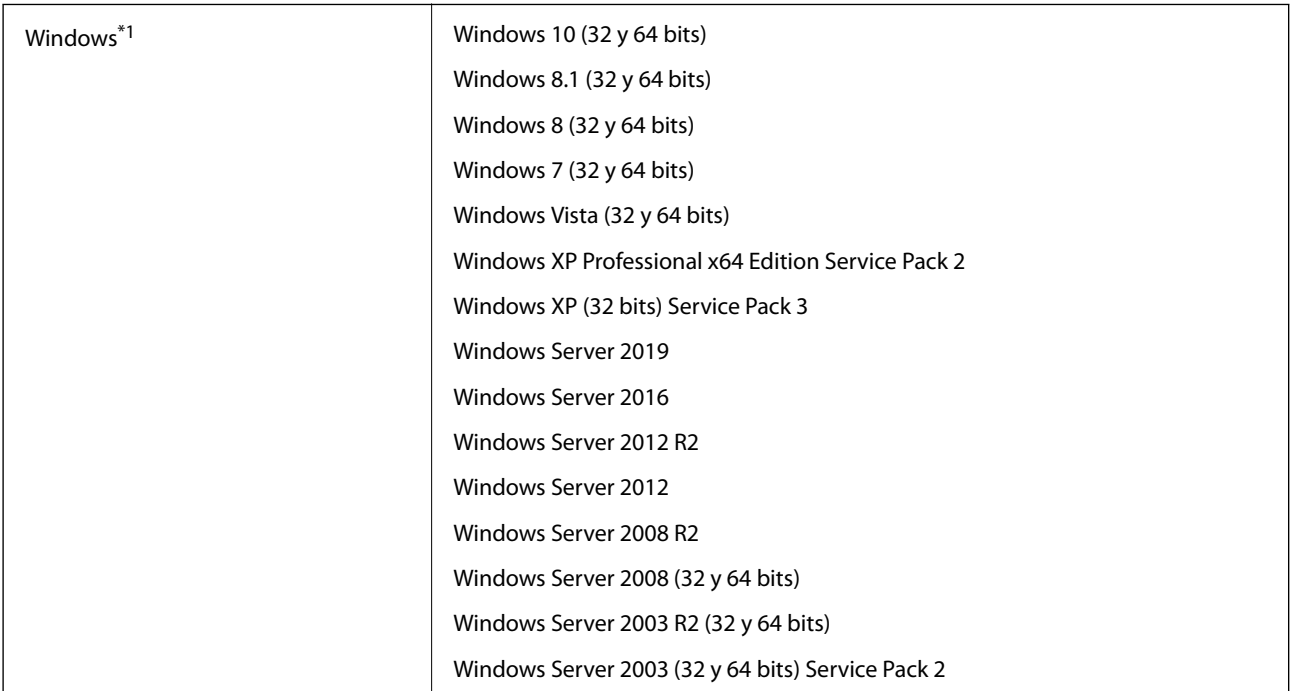

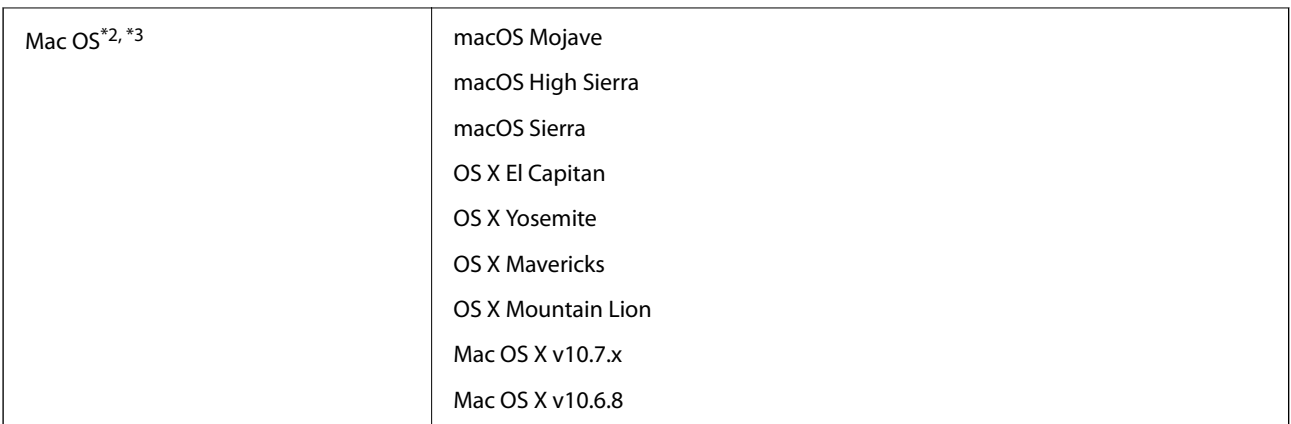

- \*1 Document Capture Pro no es compatible con Windows Vista/Windows XP ni Windows Server.
- \*2 El cambio rápido de usuario en Mac OS o posterior no es compatible.
- \*3 El sistema de archivos UNIX (UFS) para Mac OS no es compatible.

# **Normas y homologaciones**

## **Normativa y aprobaciones para modelos europeos**

#### **Producto**

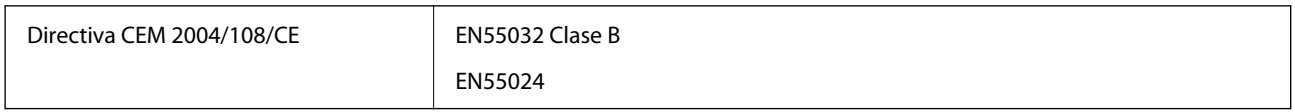

#### **Adaptador de CA**

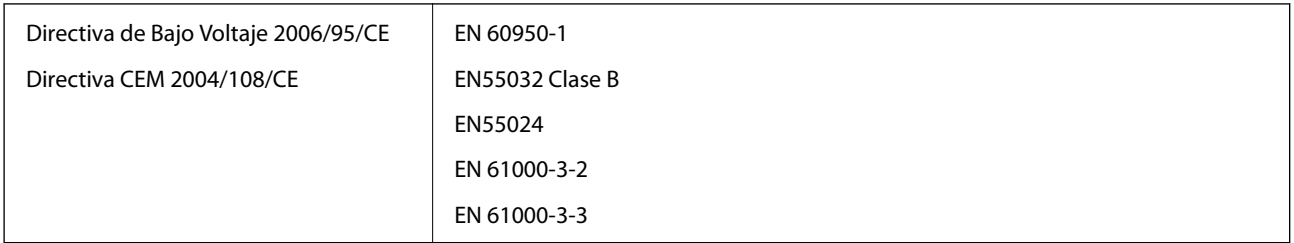

## **Normativa y aprobaciones para modelos australianos**

#### **Producto**

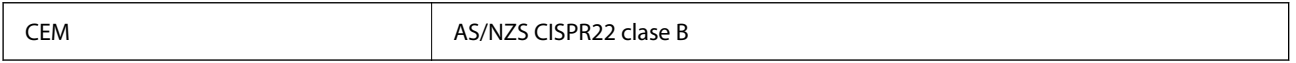

#### **Adaptador de CA (A471H)**

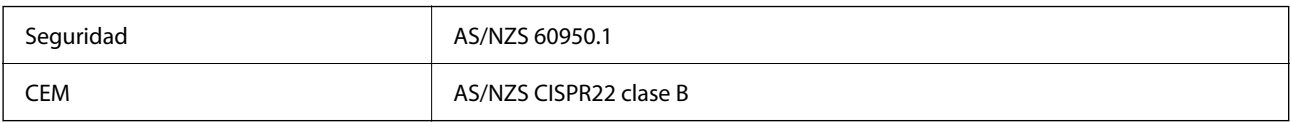

# **Dónde obtener ayuda**

## **Sitio web de soporte técnico**

Si necesita más ayuda, visite el sitio web de servicio técnico de Epson que se muestra abajo. Seleccione su país o región, y vaya a la sección de servicio técnico del sitio web local de Epson. Los controladores más recientes, las preguntas más frecuentes, los manuales y otras descargas también están disponibles en el sitio.

<http://support.epson.net/>

<http://www.epson.eu/support> (Europa)

Si su producto EPSON no funciona correctamente y no consigue resolver el problema, póngase en contacto con el servicio técnico de EPSON para obtener asistencia.

## **Cómo ponerse en contacto con el servicio técnico de Epson**

## **Antes de dirigirse a Epson**

Si su producto EPSON no funciona correctamente y no consigue resolver el problema haciendo uso de los manuales para la solución de problemas del producto, póngase en contacto con el servicio técnico de EPSON para obtener asistencia. Si no figura ningún servicio técnico de Epson para su zona en la lista siguiente, póngase en contacto con el distribuidor de su producto.

En el servicio técnico de Epson podrán ayudarle con mayor rapidez si les proporciona los siguientes datos:

❏ Número de serie del producto

(La etiqueta del número de serie suele encontrarse en la parte posterior del producto.)

- ❏ Modelo del producto
- ❏ Versión del software del producto

(Haga clic en **About**, **Version Info** o en un botón similar del software del producto.)

- ❏ Marca y modelo del ordenador
- ❏ El nombre y la versión del sistema operativo de su ordenador

❏ Los nombres y las versiones de las aplicaciones que suela usar con el producto

#### *Nota:*

En función del producto, los datos de la lista de marcación para los ajustes de fax y/o red pueden estar almacenados en la memoria del producto. Debido a una avería o reparación de un producto se pueden perder datos y/o ajustes. Epson no se responsabilizará de la pérdida de ningún dato, de la copia de seguridad ni de la recuperación de datos y/o ajustes durante el periodo de garantía. Recomendamos que realice sus propias copias de seguridad de datos o tome nota de los ajustes.

## **Ayuda para los usuarios en Europa**

En su Documento de Garantía Paneuropea encontrará los datos de contacto del servicio técnico de Epson.

## **Ayuda para los usuarios en Taiwán**

Encontrará información, asistencia técnica y servicios en:

#### **Internet**

#### [http://www.epson.com.tw](http://www.epson.com.tw/)

Información sobre especificaciones de productos, controladores que puede descargar y consultas sobre productos.

#### **Servicio de información Epson (Epson HelpDesk)**

Teléfono: +886-2-80242008

- El equipo de nuestro Servicio de información le ofrece estos servicios por teléfono:
- ❏ Información sobre ventas y productos
- ❏ Preguntas o problemas sobre la utilización de productos
- ❏ Información sobre el servicio de reparaciones y la garantía

#### **Centro de servicio de reparación:**

<http://www.tekcare.com.tw/branchMap.page>

TekCare corporation es un centro técnico autorizado de Epson Taiwan Technology & Trading Ltd.

### **Ayuda para los usuarios en Australia**

Epson Australia desea ofrecerle al cliente un servicio de alto nivel. Además de los manuales de su producto, le ofrecemos las fuentes de información siguientes:

#### **Dirección URL en Internet**

#### [http://www.epson.com.au](http://www.epson.com.au/)

Visite las páginas web de Epson Australia. ¡Merece la pena traer su módem hasta aquí para hacer algo de surf! Este sitio ofrece una zona de descarga de controladores, puntos de encuentro con Epson, información nueva sobre productos y asistencia técnica (por correo electrónico).

#### **Servicio de información de Epson (Epson Helpdesk)**

#### Teléfono: 1300-361-054

El objetivo del Servicio de información de Epson (Epson Helpdesk) es garantizar que nuestros clientes tengan acceso a asesoramiento. Los operadores del Servicio de información pueden ayudarle a instalar, configurar y trabajar con su producto Epson. El personal de nuestro Servicio de información preventa puede proporcionarle documentación sobre los productos Epson más recientes e informarle sobre dónde se encuentra el distribuidor o el agente del servicio más cercano. Aquí encontrará respuestas a preguntas de muchos tipos.

Le aconsejamos que tenga a mano todos los datos necesarios cuando llame por teléfono. Cuanta más información tenga preparada, más rápido podremos ayudarle a resolver el problema. Esta información incluye los manuales de su producto Epson, el tipo de ordenador, el sistema operativo, las aplicaciones de software y cualquier dato que usted estime preciso.

#### **Transporte del producto**

Epson recomienda conservar el embalaje del producto para su transporte posterior.

### **Ayuda para los usuarios en Singapur**

Desde Epson Singapur, podrá acceder a las siguientes fuentes de información, asistencia técnica y servicios:

#### **Internet**

#### [http://www.epson.com.sg](http://www.epson.com.sg/)

Información sobre especificaciones de productos, controladores que puede descargar, preguntas más frecuentes (FAQ), información sobre ventas y asistencia técnica por correo electrónico.

#### **Servicio de información de Epson (Epson Helpdesk)**

Número gratuito: 800-120-5564

El equipo de nuestro Servicio de información le ofrece estos servicios por teléfono:

- ❏ Información sobre ventas y productos
- ❏ Preguntas sobre el uso de productos o solución de problemas
- ❏ Información sobre el servicio de reparaciones y la garantía

### **Ayuda para los usuarios en Tailandia**

Encontrará información, asistencia técnica y servicios en:

#### **Internet**

#### [http://www.epson.co.th](http://www.epson.co.th/)

Información sobre especificaciones de productos, controladores que puede descargar, preguntas más frecuentes (FAQ) y correo electrónico.

#### **Centro de atención telefónica de Epson**

Teléfono: 66-2685-9899

Correo electrónico: support@eth.epson.co.th

Nuestro equipo de Atención al cliente le ofrece estos servicios por teléfono:

- ❏ Información sobre ventas y productos
- ❏ Preguntas o problemas sobre la utilización de productos
- ❏ Información sobre el servicio de reparaciones y la garantía

### **Ayuda para los usuarios en Vietnam**

Encontrará información, asistencia técnica y servicios en:

#### **Centro de atención al cliente de Epson**

65 Truong Dinh Street, District 1, Ho Chi Minh City, Vietnam.

Teléfono (Ciudad de Ho Chi Minh): 84-8-3823-9239, 84-8-3825-6234

29 Tue Tinh, Quan Hai Ba Trung, Hanoi City, Vietnam

Teléfono (Ciudad de Hanoi): 84-4-3978-4785, 84-4-3978-4775

## **Ayuda para los usuarios en Indonesia**

Encontrará información, asistencia técnica y servicios en:

#### **Internet**

[http://www.epson.co.id](http://www.epson.co.id/)

❏ Información sobre especificaciones de productos, controladores para descargar

❏ Preguntas más frecuentes (FAQ), información sobre ventas, preguntas por correo electrónico

#### **Hotline de Epson**

Teléfono: +62-1500-766

Fax: +62-21-808-66-799

El equipo de nuestra Hotline le ofrece estos servicios por teléfono o fax:

- ❏ Información sobre ventas y productos
- ❏ Soporte técnico

#### **Centro de atención al cliente de Epson**

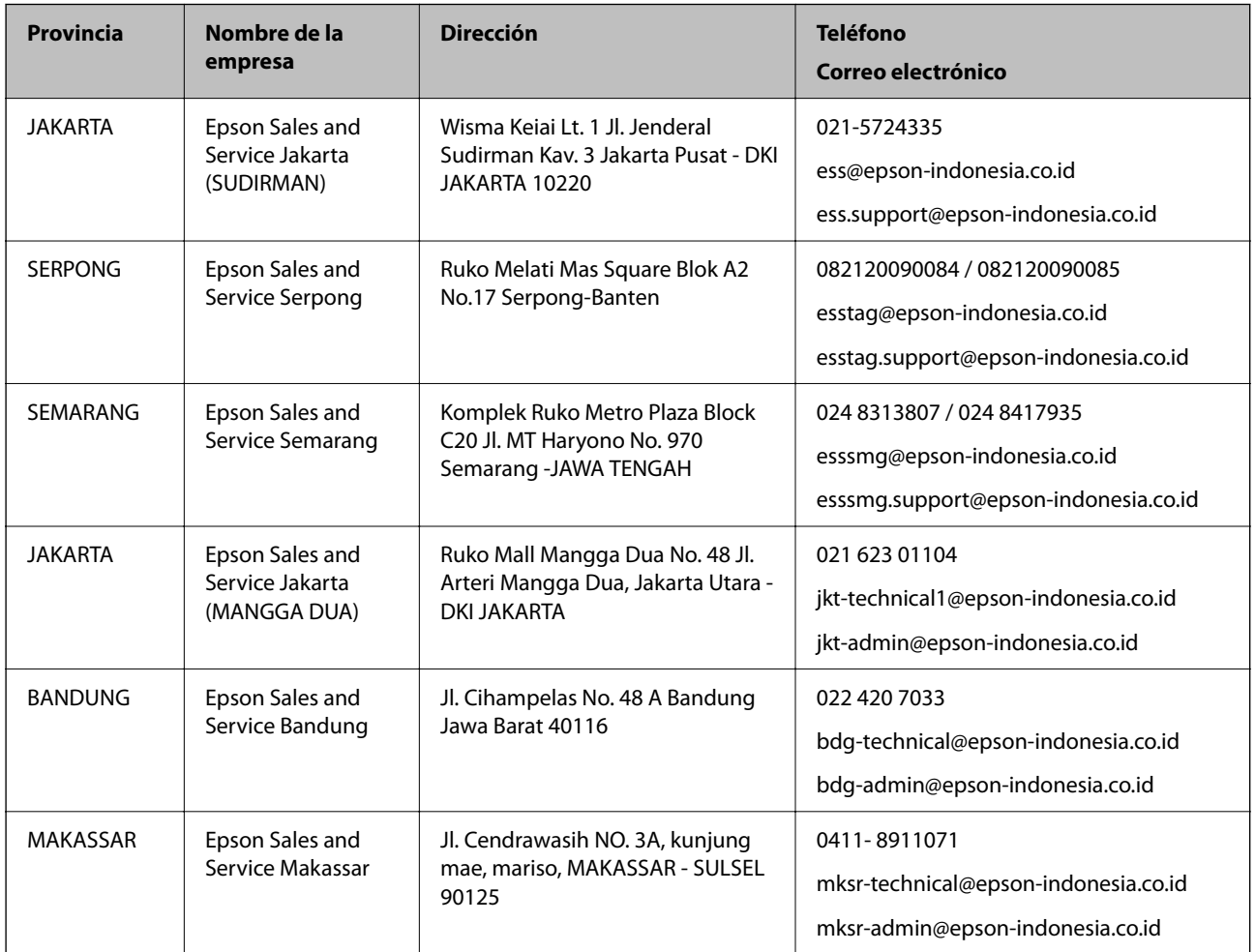

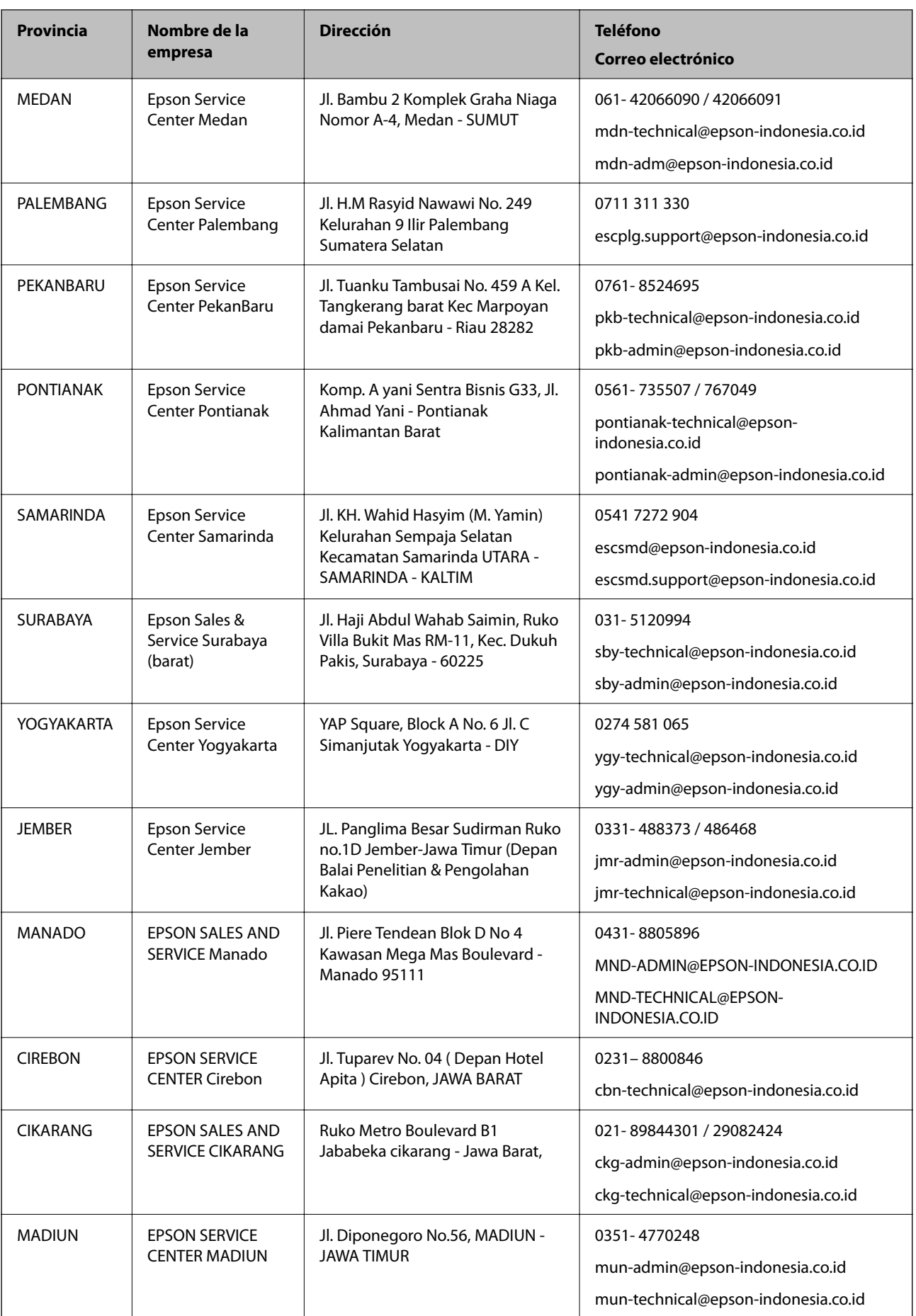

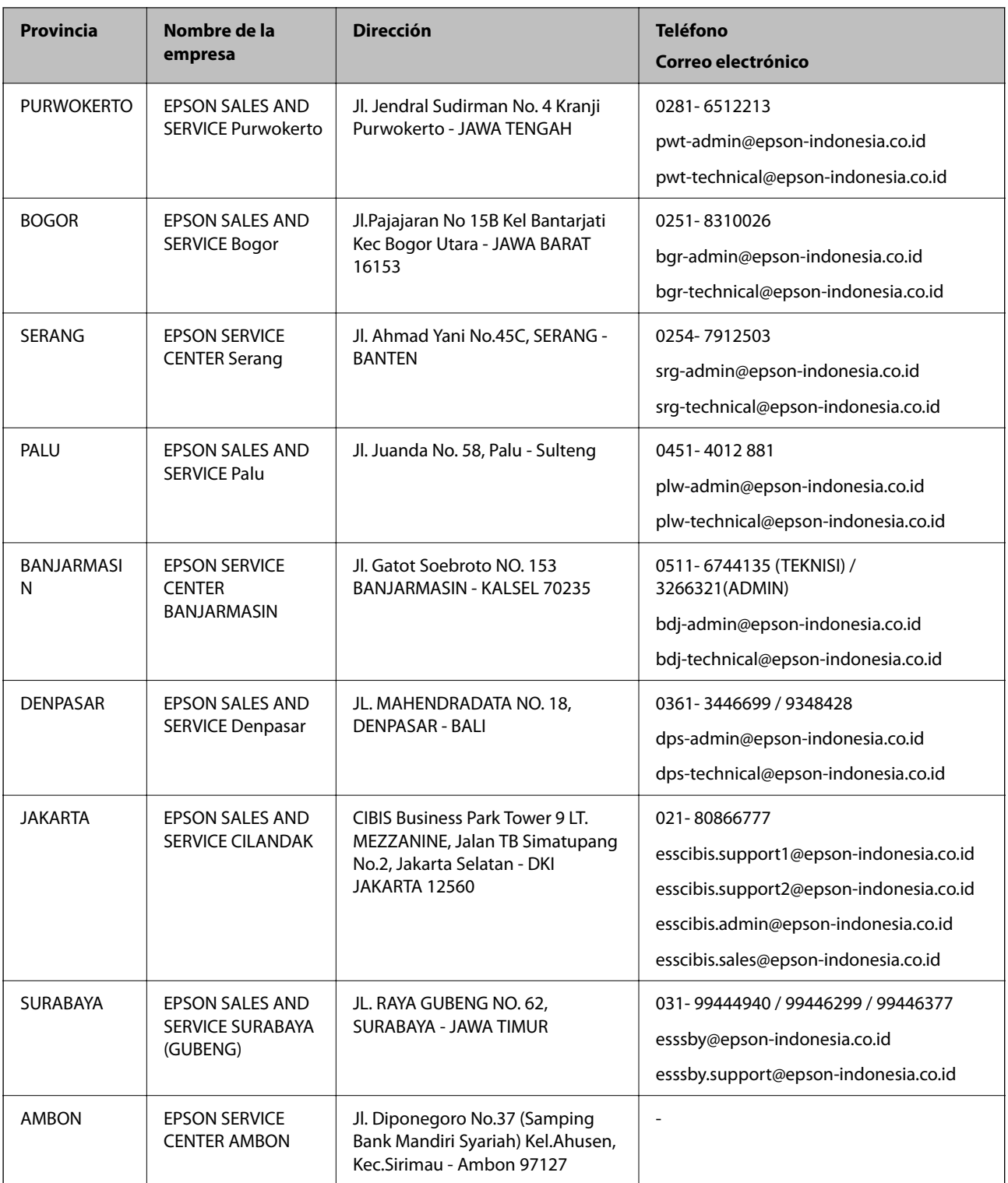

Si su ciudad no aparece aquí, llame a la Hotline: 08071137766.

## **Ayuda para los usuarios en Hong Kong**

Para obtener asistencia técnica y otros servicios posventa, los usuarios pueden ponerse en contacto con Epson Hong Kong Limited.

#### **Página principal de Internet**

#### [http://www.epson.com.hk](http://www.epson.com.hk/)

Epson Hong Kong ha establecido una página inicial local en Internet, en chino y en inglés, para ofrecer a sus clientes lo siguiente:

- ❏ Información sobre productos
- ❏ Respuestas a las preguntas más frecuentes (FAQ)
- ❏ Últimas versiones de los controladores de productos Epson

#### **Hotline de servicio técnico**

También puede ponerse en contacto con nuestro personal técnico en los siguientes números de teléfono y de fax: Teléfono: 852-2827-8911

Fax: 852-2827-4383

### **Ayuda para los usuarios en Malasia**

Encontrará información, asistencia técnica y servicios en:

#### **Internet**

[http://www.epson.com.my](http://www.epson.com.my/)

- ❏ Información sobre especificaciones de productos, controladores para descargar
- ❏ Preguntas más frecuentes (FAQ), información sobre ventas, preguntas por correo electrónico

#### **Centro de atención telefónica de Epson**

Teléfono: 1800-81-7349 (número gratuito)

Correo electrónico: websupport@emsb.epson.com.my

- ❏ Información sobre ventas y productos
- ❏ Preguntas o problemas sobre la utilización de productos
- ❏ Información sobre los servicios de reparaciones y la garantía

#### **Sede central**

Teléfono: 603-56288288 Fax: 603-5628 8388/603-5621 2088

### **Ayuda para los usuarios en la India**

Encontrará información, asistencia técnica y servicios en:

#### **Internet**

#### [http://www.epson.co.in](http://www.epson.co.in/)

Información sobre especificaciones de productos, controladores que puede descargar y consultas sobre productos.

#### **Línea de ayuda (Helpline)**

❏ Reparaciones, información sobre el producto y pedido de consumibles (BSNL, líneas telefónicas) Número gratuito: 18004250011

Accesible de 9:00 a 18:00, de lunes a sábado (excepto festivos)

❏ Reparaciones (usuarios de CDMA y de móviles)

Número gratuito: 186030001600

Accesible de 9:00 a 18:00, de lunes a sábado (excepto festivos)

## **Ayuda para los usuarios de las Filipinas**

Para obtener asistencia técnica y otros servicios posventa, los usuarios pueden ponerse en contacto con Epson Philippines Corporation a través de los siguientes números de teléfono y de fax y esta dirección de correo electrónico:

#### **Internet**

#### [http://www.epson.com.ph](http://www.epson.com.ph/)

Información sobre especificaciones de productos, controladores que puede descargar, preguntas más frecuentes (FAQ) e información por correo electrónico.

#### **Atención al cliente de Epson Philippines**

Número gratuito: (PLDT) 1-800-1069-37766

Número gratuito: (Digital) 1-800-3-0037766

Metro Manila: (632) 8441 9030

Sitio web: <https://www.epson.com.ph/contact>

Correo electrónico: customercare@epc.epson.com.ph

Accesible de 9:00 a 18:00, de lunes a sábado (excepto festivos)

Nuestro equipo de Atención al cliente le ofrece estos servicios por teléfono:

❏ Información sobre ventas y productos

❏ Preguntas o problemas sobre la utilización de productos

❏ Información sobre el servicio de reparaciones y la garantía

#### **Epson Philippines Corporation**

Centralita: +632-706-2609 Fax: +632-706-2663